# illumina®

# iSeq 100

Guide du système de séquençage

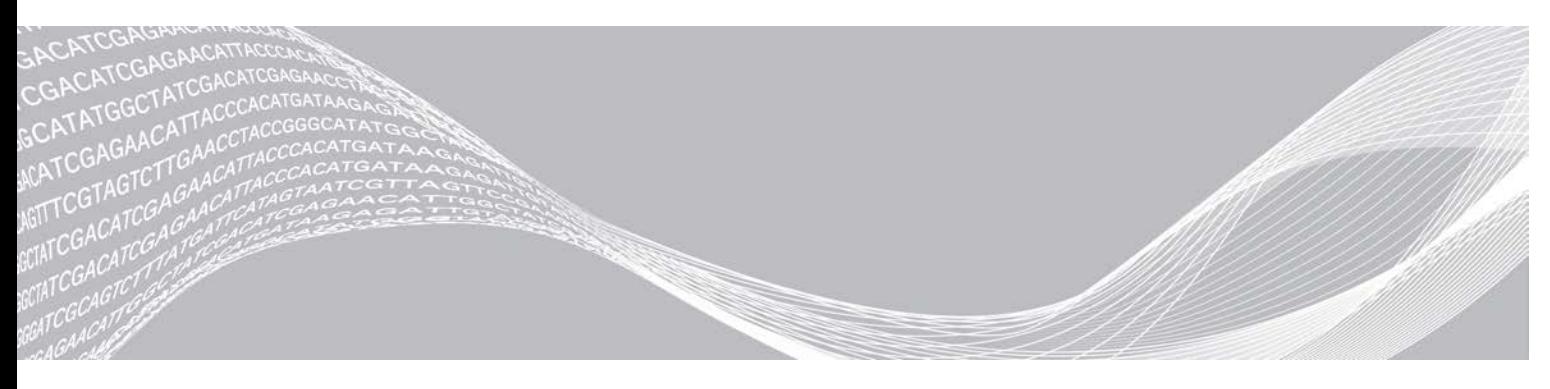

Document nº 1000000036024 v05 FRA Mars 2019 Destiné à la recherche uniquement. Ne pas utiliser à des fins de diagnostic. EXCLUSIF À ILLUMINA

Ce document et son contenu sont exclusifs à Illumina, Inc. et ses sociétés affiliées (« Illumina »), et sont exclusivement destinés à l'usage contractuel de son client dans le cadre de l'utilisation du ou des produits décrits dans les présentes et ne peuvent servir à aucune autre fin. Ce document et son contenu ne seront utilisés ou distribués à aucune autre fin et ne seront communiqués, divulgués ou reproduits d'aucune façon sans le consentement écrit préalable d'Illumina. Illumina ne cède aucune licence en vertu de son brevet, de sa marque de commerce, de ses droits d'auteur ou de ses droits traditionnels ni des droits similaires d'un tiers quelconque par ce document.

Les instructions contenues dans ce document doivent être suivies strictement et explicitement par un personnel qualifié et adéquatement formé de façon à assurer l'utilisation correcte et sûre du ou des produits décrits dans les présentes. Le contenu intégral de ce document doit être lu et compris avant l'utilisation de ce ou ces produits.

SI UN UTILISATEUR NE LIT PAS COMPLÈTEMENT ET NE SUIT PAS EXPLICITEMENT TOUTES LES INSTRUCTIONS CONTENUES DANS LES PRÉSENTES, IL RISQUE DE CAUSER DES DOMMAGES AU(X) PRODUIT(S), DES BLESSURES, NOTAMMENT AUX UTILISATEURS ET À D'AUTRES PERSONNES, AINSI QUE D'AUTRES DOMMAGES MATÉRIELS, ANNULANT AUSSI TOUTE GARANTIE S'APPLIQUANT AU(X) PRODUIT(S).

ILLUMINA DÉCLINE TOUTE RESPONSABILITÉ DÉCOULANT DE L'UTILISATION INAPPROPRIÉE DU OU DES PRODUITS DÉCRITS DANS LES PRÉSENTES (Y COMPRIS LEURS COMPOSANTES ET LE LOGICIEL).

© 2019 Illumina, Inc. Tous droits réservés.

Toutes les marques de commerce sont la propriété d'Illumina, Inc. ou de leurs détenteurs respectifs. Pour obtenir des renseignements sur les marques de commerce, consultez la page [www.illumina.com/company/legal.html.](http://www.illumina.com/company/legal.html)

# Historique des révisions

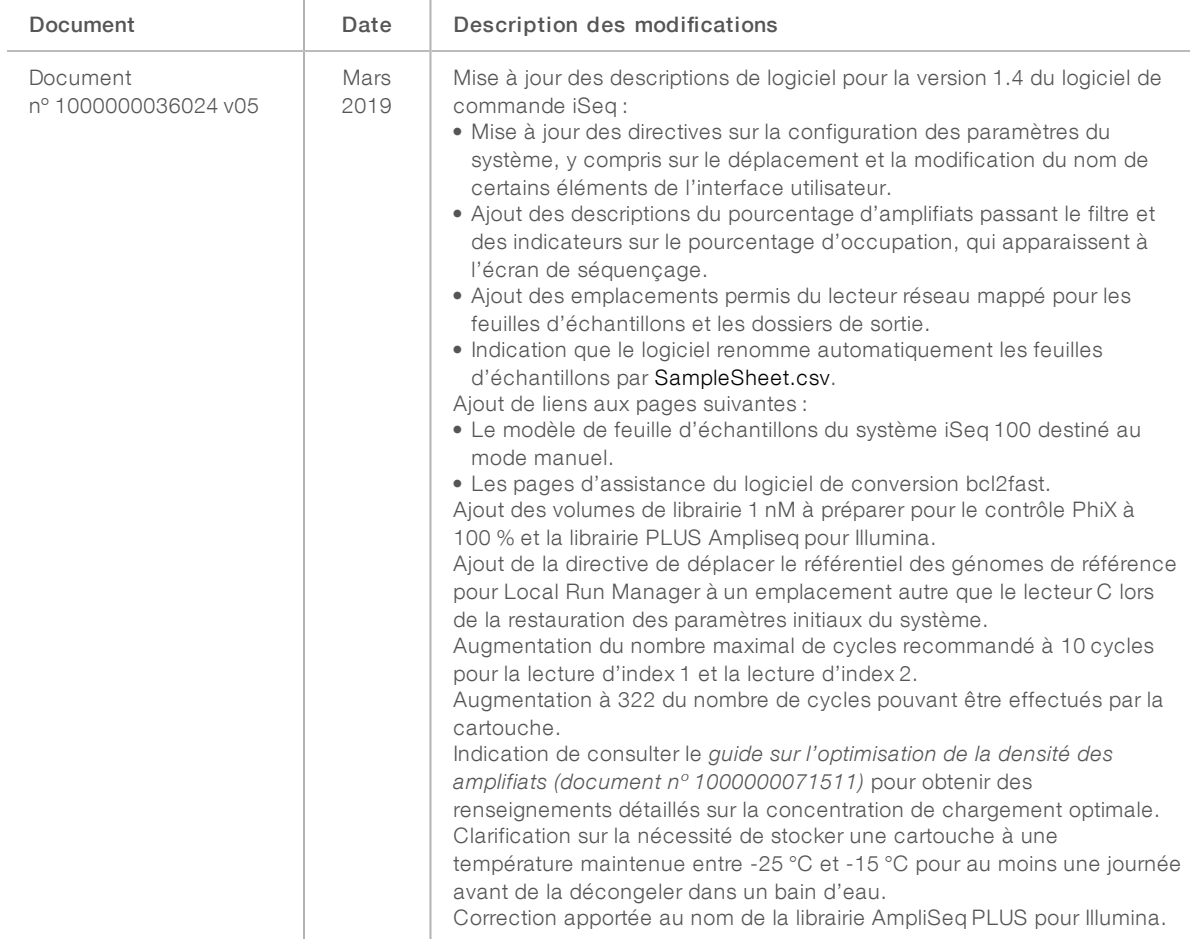

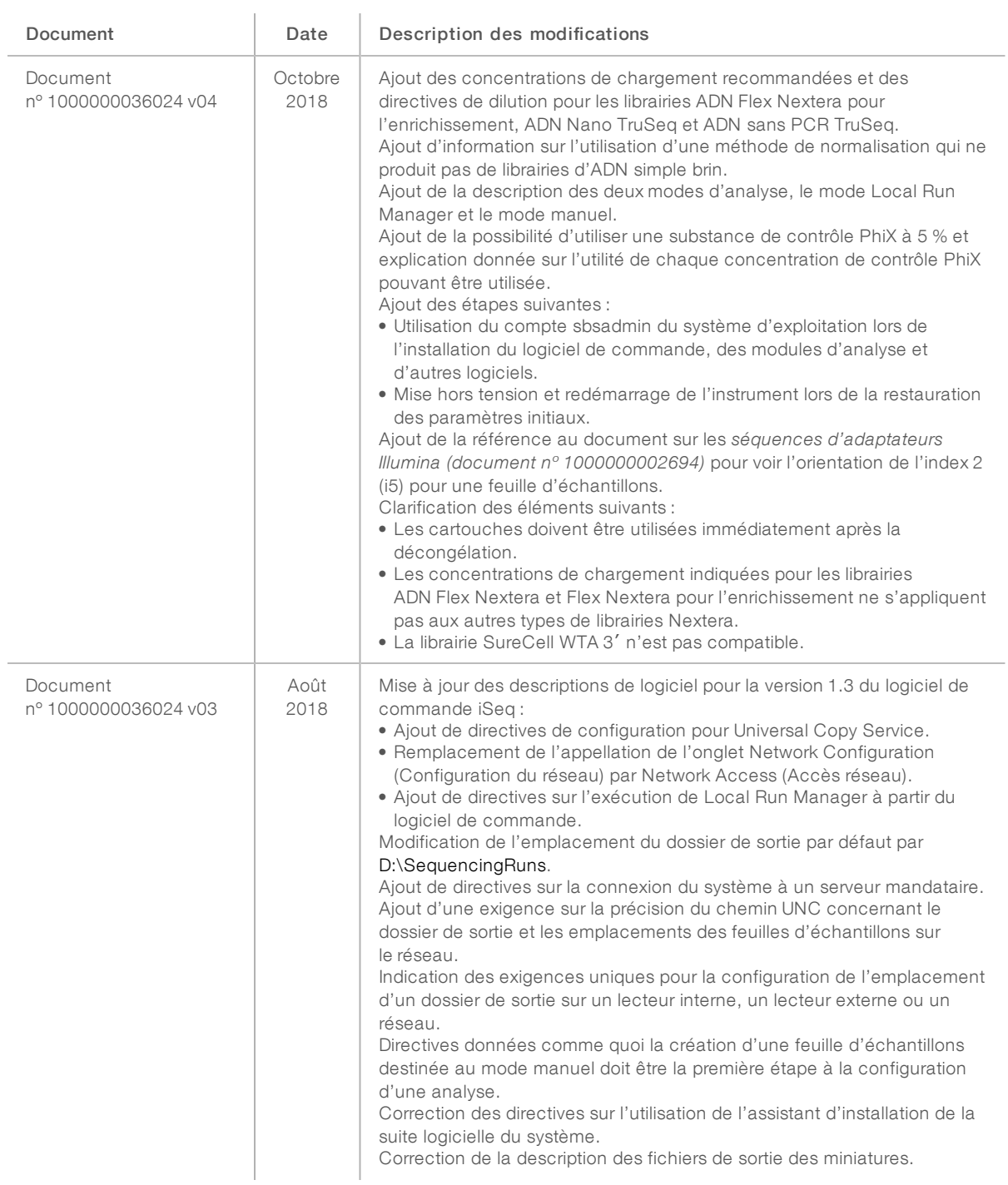

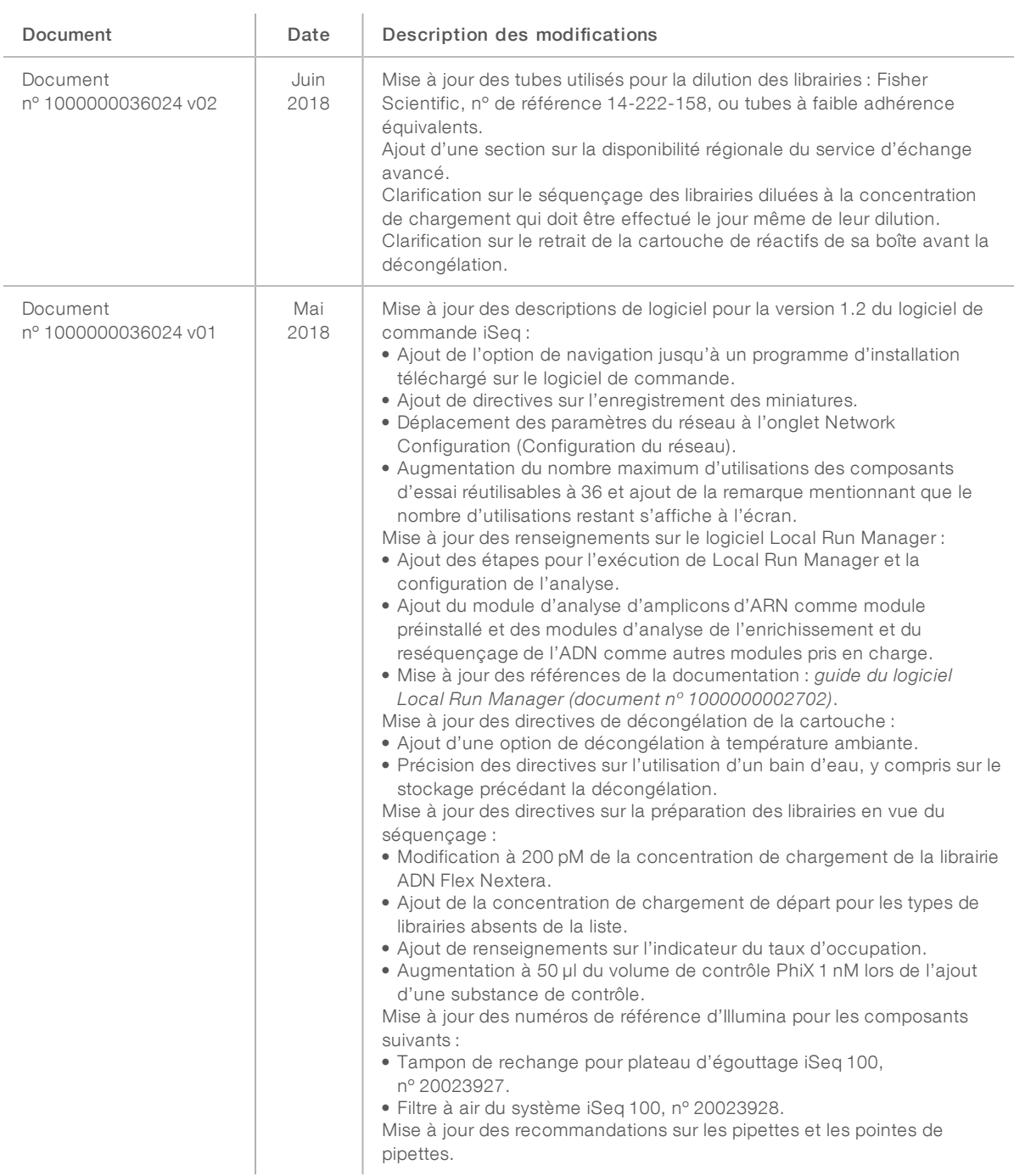

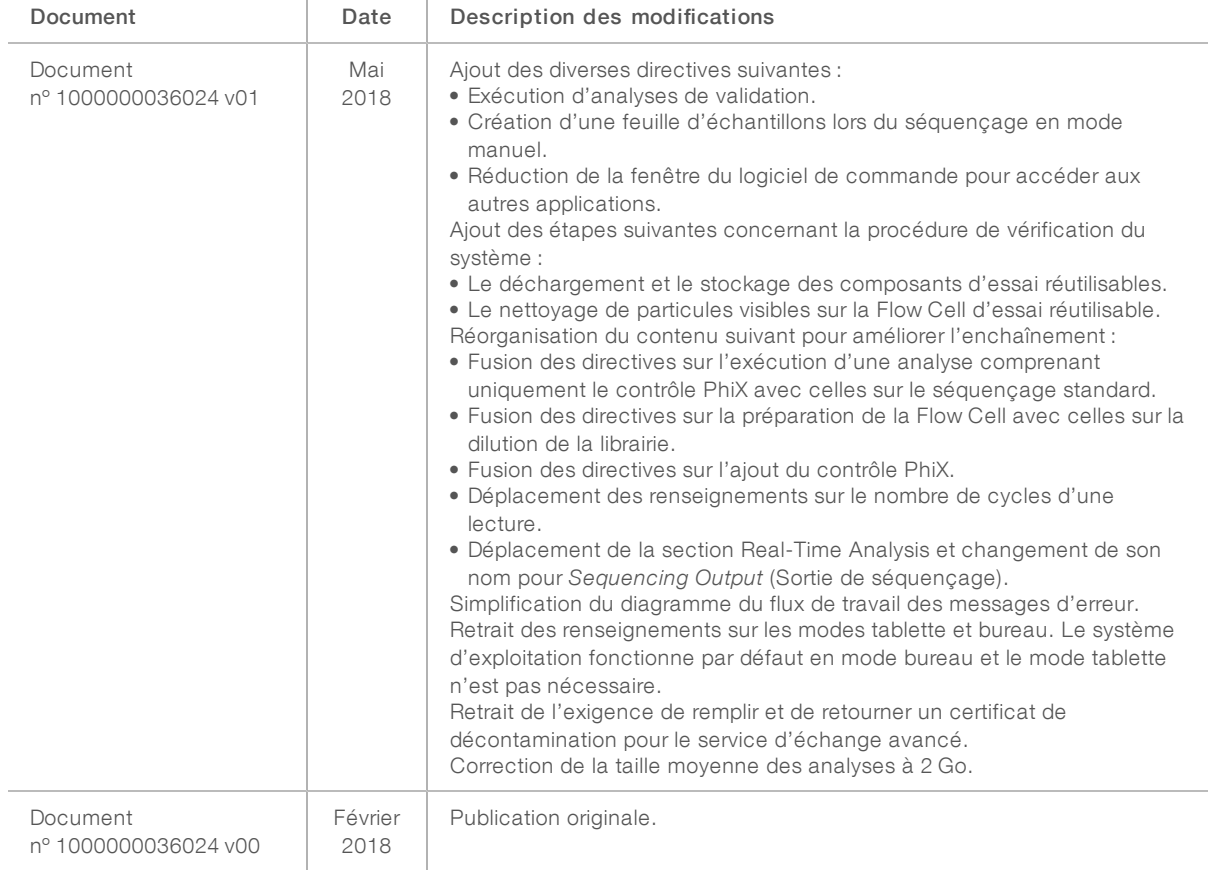

# Table des matières

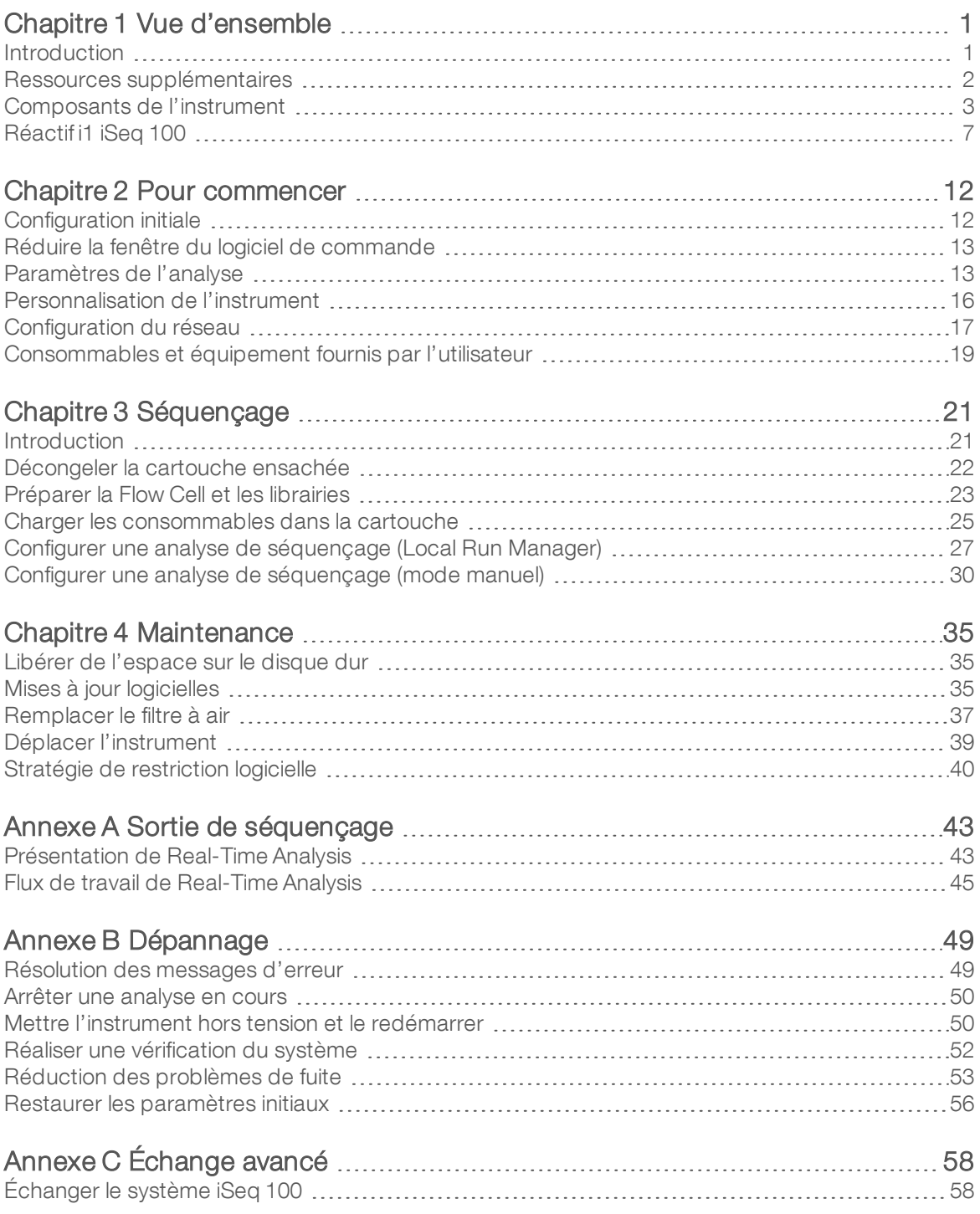

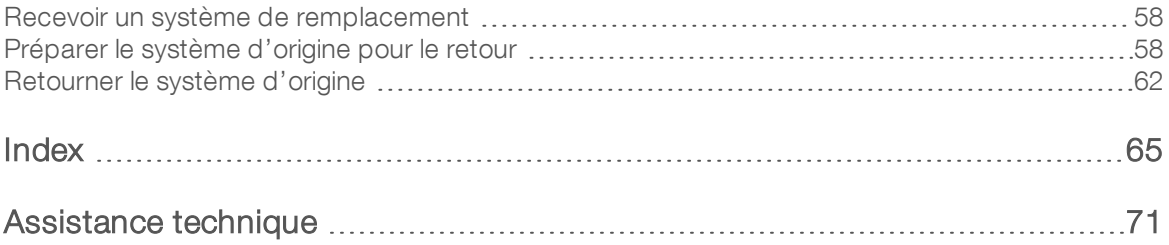

# <span id="page-8-0"></span>Chapitre 1 Vue d'ensemble

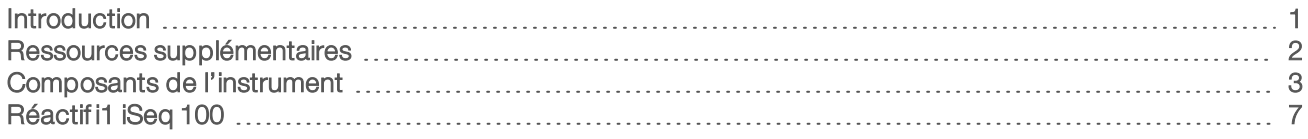

### <span id="page-8-1"></span>**Introduction**

Le système de séquençage iSeq 100<sup>MC</sup> d'Illumina<sup>MD</sup> présente une approche ciblée pour le séquençage nouvelle génération (SNG). Ce système axé sur les applications offre la technologie de séquençage d'Illumina dans un instrument de bureau économique.

# Fonctionnalités

- **Accessibilité et fiabilité** : le système iSeq 100 est compact, et facile à installer et à utiliser. Les composants fluidiques et d'imagerie sont intégrés à l'intérieur du consommable, ce qui facilite la maintenance de l'instrument.
- $\triangleright$  Chargement du consommable en une seule étape : la cartouche préremplie à usage unique contient tous les réactifs nécessaires pour l'analyse. La librairie et la Flow Cell, équipée d'un capteur, se chargent directement dans la cartouche, qui est par la suite insérée dans l'instrument. L'identification intégrée permet un suivi précis.
- **Logiciels du système iSeq 100** : une suite logicielle intégrée commande les opérations du système, traite les images et génère la définition des bases. Cette suite permet l'analyse de données sur instrument et comprend des outils de transfert de données pour l'analyse externe.
	- **Analyse sur instrument** : Local Run Manager utilise l'information sur les échantillons et analyse les données au moyen du module défini à cet effet. Les logiciels comportent une série de modules d'analyse.
	- Analyse infonuagique : le flux de travail de séquençage est intégré à BaseSpace Sequence Hub, l'environnement infonuagique d'Illumina consacré au suivi des analyses, à l'analyse des données, à leur stockage et à leur partage. Les fichiers de sortie sont transférés en temps réel vers BaseSpace Sequence Hub en vue de leur analyse.

# De l'échantillon à l'analyse

Le diagramme suivant montre le flux de travail complet de séquençage, à partir de la conception expérimentale jusqu'à l'analyse des données. Les outils et la documentation sont indiqués à chaque étape. Le présent guide couvre les étapes du séquençage des librairies. Pour de la documentation supplémentaire, consultez le site [support.illumina.com.](https://support.illumina.com/)

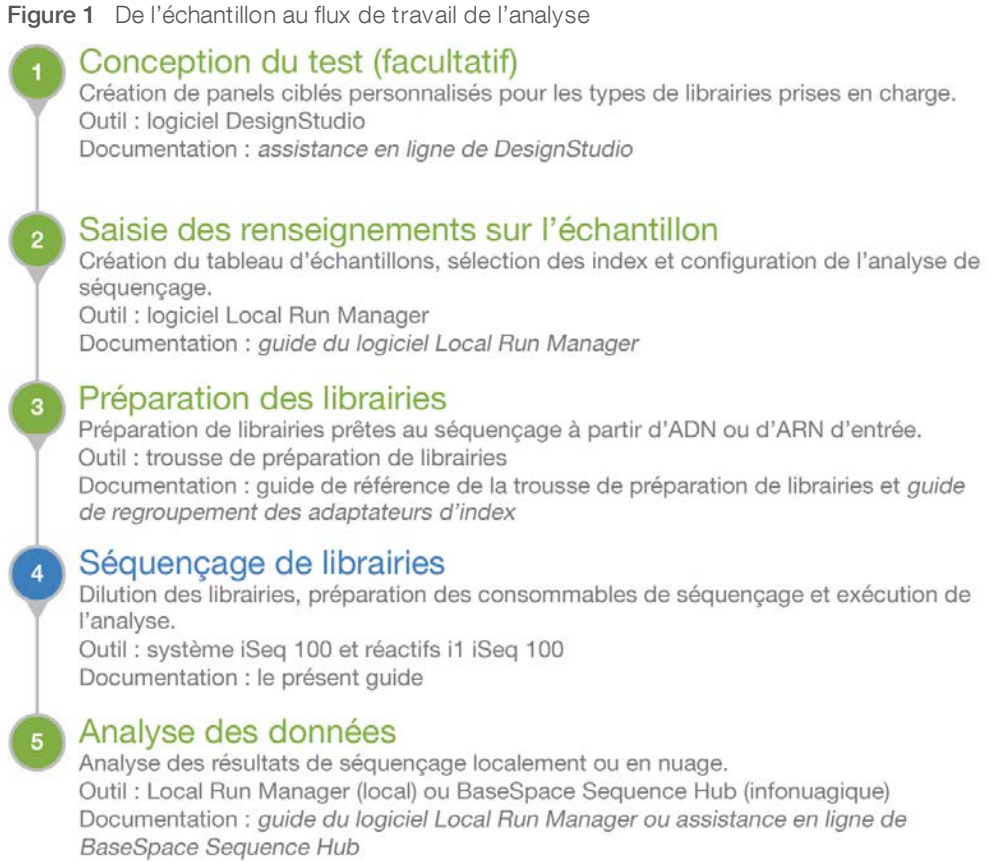

# <span id="page-9-0"></span>Ressources supplémentaires

Les [pages d'assistance du système de séquençage iSeq 100](https://support.illumina.com/sequencing/sequencing_instruments/iseq-100.html) sur le site Web d'Illumina comprennent des ressources additionnelles concernant le système. Ces ressources comprennent des logiciels, des documents de formation, les produits compatibles et les documents ci-dessous. Consultez régulièrement les pages d'assistance pour voir la plus récente version de ces documents.

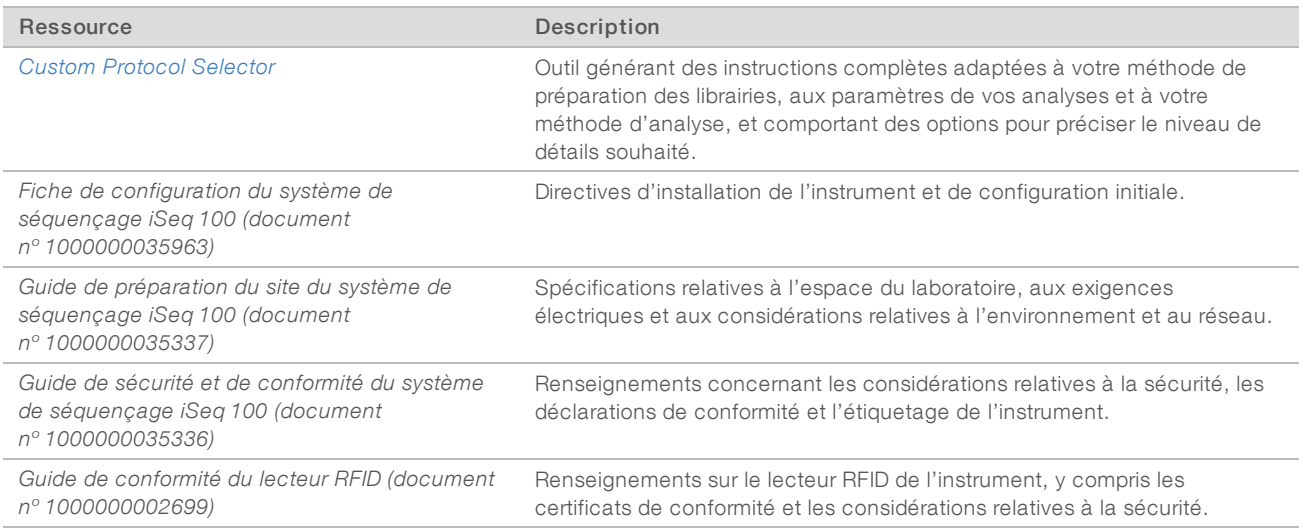

Destiné à la recherche uniquement. Ne pas utiliser à des fins de diagnostic.

# <span id="page-10-0"></span>Composants de l'instrument

Le système de séquençage iSeq 100 comporte un bouton de mise en marche, un écran, une barre d'état, un compartiment destiné aux consommables et un plateau d'égouttage.

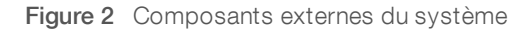

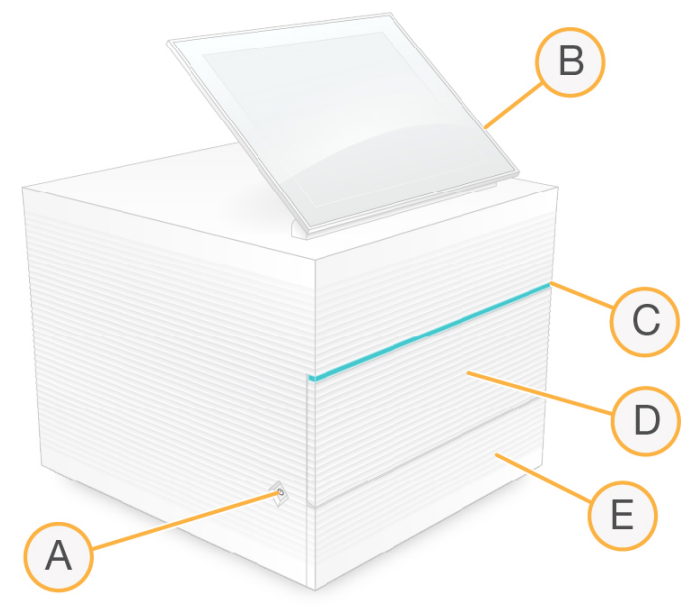

- A Bouton de mise en marche : ce composant contrôle l'alimentation de l'instrument et indique si le système est en marche (le voyant est allumé), à l'arrêt (le voyant est éteint), ou à l'arrêt, mais branché à l'alimentation CA (le voyant clignote).
- B Écran tactile : ce composant permet la configuration et le paramétrage sur instrument au moyen de l'interface du logiciel de commande.
- C Barre d'état : ce composant indique que le système est prêt pour le séquençage (vert), en traitement (bleu) ou qu'il nécessite une intervention (orange).
- D Compartiment des consommables : ce composant contient les consommables utilisés pendant l'analyse.
- E Porte du plateau d'égouttage : ce composant permet d'accéder au plateau d'égouttage servant à recueillir les fuites fluidiques.

#### Alimentation et connexions auxiliaires

Vous pouvez déplacer l'instrument pour accéder aux ports USB et aux autres composants du panneau arrière.

À l'arrière de l'instrument se trouvent l'interrupteur et l'entrée d'alimentation, qui servent au contrôle de l'alimentation, et un port Ethernet pour la connexion Ethernet facultative. Deux ports USB offrent la possibilité de connecter une souris ou un clavier, ou de téléverser et télécharger des données à l'aide d'un dispositif portable.

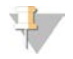

#### REMARQUE

La connexion du système à un clavier et à une souris désactive le clavier à l'écran.

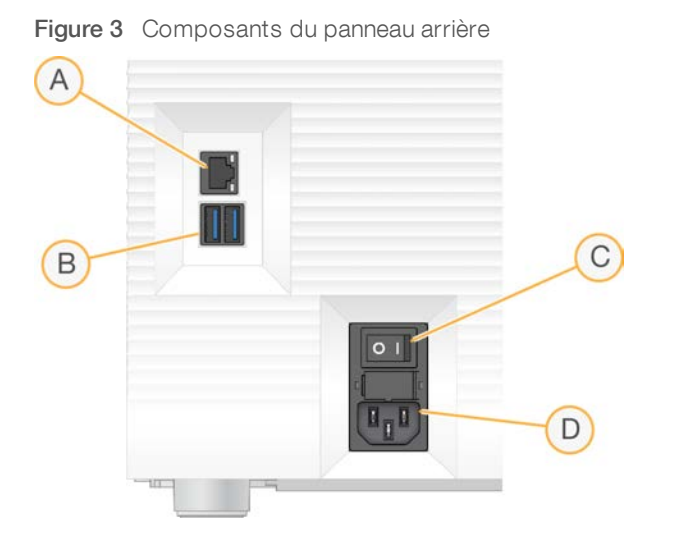

- A Port Ethernet : connexion facultative du câble Ethernet.
- B Deux ports USB : connexions des composants auxiliaires.
- C Interrupteur : mise en marche ou arrêt de l'instrument.
- D Entrée pour l'alimentation CA: connexion du cordon d'alimentation.

#### Compartiment des consommables

Le compartiment des consommables contient la cartouche pour l'analyse de séquençage.

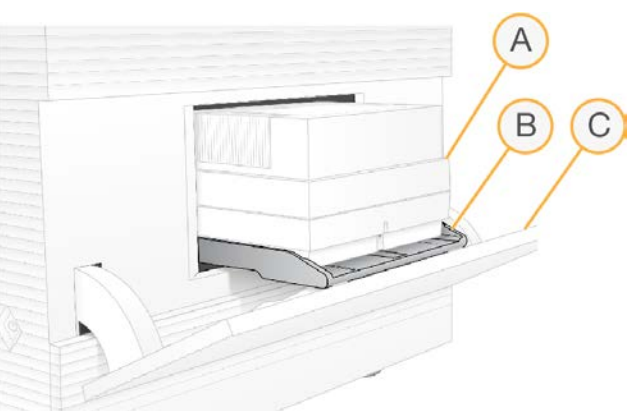

Figure 4 Compartiment des consommables chargés

- A Cartouche : contient la Flow Cell, la librairie et les réactifs, et recueille les réactifs usagés au cours de l'analyse.
- B Plateau : soutient la cartouche au cours du séquençage.
- C Porte : s'ouvre dans un angle de 60 degrés pour donner accès au compartiment des consommables.

Le logiciel ouvre et ferme la porte du compartiment et positionne la cartouche pour l'imagerie. La porte s'ouvre vers l'extérieur des charnières, vers le bas de l'instrument. Ne placez pas d'objets sur la porte ouverte, car elle n'est pas conçue pour être utilisée comme tablette.

# Cartouche et Flow Cell d'essai réutilisables

L'instrument est livré avec la Flow Cell d'essai iSeq 100 et la cartouche d'essai iSeq 100 réutilisables qui servent aux vérifications du système.

- Conservez-les dans leur emballage d'origine, à température ambiante.
- Réutilisez-les jusqu'à 36 fois ou pendant un maximum de cinq ans à compter de leur date de fabrication, selon la première éventualité.
	- Pendant la vérification du système, le logiciel affiche le nombre d'utilisations restantes.
	- <sup>u</sup> Remplacez les composants d'essai réutilisables expirés par la trousse d'essai du système iSeq 100.

Figure 5 Composants d'essai réutilisables

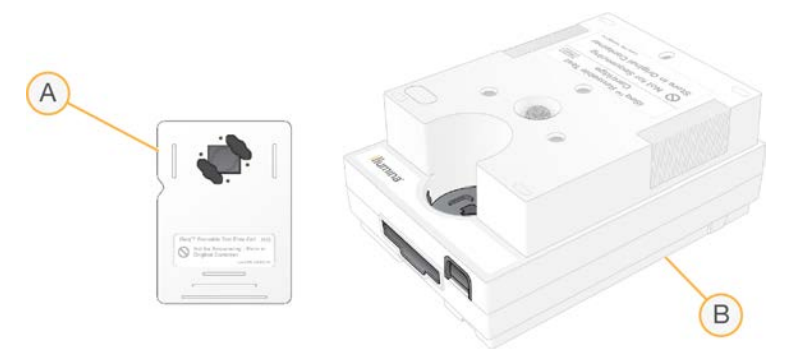

- A Flow Cell d'essai réutilisable
- B Cartouche d'essai réutilisable

Les composants d'essai réutilisables ressemblent aux composants de séquençage fournis avec les réactifs i1 iSeq 100. L'orientation de chargement est la même. Cependant, la cartouche d'essai réutilisable n'a pas de réservoir à librairie et aucun des composants d'essai ne possède les composés chimiques nécessaires à une analyse.

# Logiciels du système

La suite logicielle du système comprend des applications intégrées qui exécutent des analyses de séquençage et des analyses sur instrument.

- Degiciel de commande iSeq : ce logiciel contrôle les opérations de l'instrument et fournit l'interface pour configurer le système, paramétrer les analyses de séquençage et faire le suivi des statistiques d'analyse pendant la progression du séquençage.
- Local Run Manager : ce logiciel définit les paramètres et la méthode d'analyse avant le séquençage. Après le séquençage, l'analyse des données sur instrument se lance automatiquement.
	- ► Le système est livré avec les modules d'analyse d'amplicons d'ADN, d'amplicons d'ARN et de génération de fichiers FASTQ déjà installés.
	- $\blacktriangleright$  Le système prend aussi en charge les modules d'analyse de l'enrichissement et du reséquençage de l'ADN qui sont disponibles sur les [pages d'assistance de Local Run Manager.](https://support.illumina.com/sequencing/sequencing_software/local-run-manager.html)
	- Pour obtenir plus de renseignements sur Local Run Manager et les modules d'analyse, consultez le *guide du logiciel Local Run Manager (document nº 1000000002702)*.
- Real-Time Analysis (RTA2) : ce logiciel effectue l'analyse des images et la définition des bases pendant l'analyse. Pour obtenir plus de renseignements, consultez la section *[Sortie de séquençage](#page-50-0)*, page 43.

Universal Copy Service : ce logiciel copie les fichiers de sortie de séquençage provenant du dossier d'analyse dans BaseSpace Sequence Hub (s'il y a lieu) et dans le dossier de sortie, où vous pouvez y accéder.

Real-Time Analysis et Universal Copy Service exécutent leurs processus en arrière-plan seulement. Local Run Manager et le logiciel de commande peuvent nécessiter des entrées de l'utilisateur.

#### Information sur le système

Le menu du logiciel de commande comporte une section About (À propos) où se trouvent les coordonnées d'Illumina ainsi que l'information suivante sur le système :

- $\blacktriangleright$  le numéro de série;
- $\blacktriangleright$  le nom de l'ordinateur et l'adresse IP;
- la version fragmentée des formules;
- $\blacktriangleright$  le nombre d'analyses.

### Notifications et alertes

Une icône apparaît à côté du nom de l'instrument lorsqu'il y a une notification. Sélectionnez l'icône pour afficher la liste des notifications, laquelle comporte les avertissements et les erreurs.

- es avertissements nécessitent votre attention, mais n'entraînent pas l'arrêt de l'analyse et ne nécessitent aucune intervention particulière.
- es erreurs nécessitent une intervention avant le début ou la poursuite de l'analyse.

Un panneau situé à gauche des écrans de configuration de l'analyse montre les alertes relatives au chargement de la cartouche et aux vérifications avant analyse.

#### Figure 6 Emplacements sur l'écran

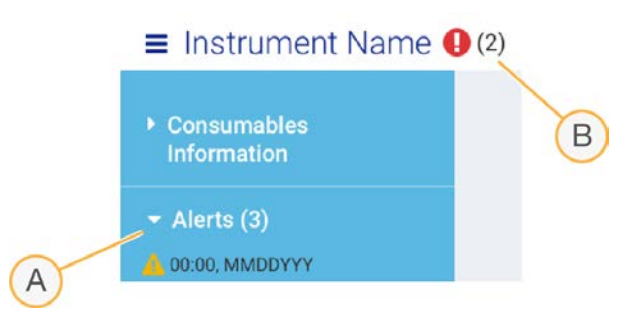

- A Alertes de configuration de l'analyse
- B Autres notifications

#### Gestion du processus

L'écran Process Management (Gestion du processus) montre l'espace sur le disque dur (lecteur D) et l'état de l'analyse, et indique le nom, l'identifiant et la date de chacune des analyses. L'écran est automatiquement rafraîchi toutes les trois minutes.

La colonne Status (État) indique si une analyse est en cours ou si elle est terminée, selon le traitement des fichiers BCL. Pour chaque analyse, l'écran Process Management (Gestion du processus) affiche aussi l'état des processus en arrière-plan de Universal Copy Service, BaseSpace Sequence Hub et Local Run Manager. Les processus qui ne s'appliquent pas ne s'affichent pas à l'écran. Par exemple, si une analyse n'est pas connectée à BaseSpace Sequence Hub, l'écran Process Management (Gestion du processus) n'affiche pas l'état de BaseSpace pour cette analyse.

- <sup>u</sup> Pour résoudre les problèmes relatifs à l'état de l'analyse, consultez la section *[État de la gestion du](#page-56-2) processus*[, page 49.](#page-56-2)
- Pour effacer les analyses et libérer de l'espace, consultez la section *[Libérer de l'espace sur le disque](#page-42-1) dur*[, page 35.](#page-42-1)

# État de Universal Copy Service

Universal Copy Service affiche l'état des fichiers en cours de copie dans le dossier de sortie :

- In Progress (En cours) : Universal Copy Service est en train de copier les fichiers dans le dossier de sortie.
- Complete (Terminé) : tous les dossiers ont été copiés par Universal Copy Service dans le dossier de sortie.

# État de BaseSpace Sequence Hub

BaseSpace Sequence Hub affiche l'état du téléversement :

- In Progress (En cours) : le logiciel de commande téléverse les fichiers dans BaseSpace Sequence Hub.
- **Complete** (Terminé) : tous les fichiers ont été téléversés dans BaseSpace Sequence Hub.

# État de Local Run Manager

Le logiciel Local Run Manager montre l'état de l'analyse dans le logiciel de commande :

- Not Started (Non démarrée) : l'analyse est dans une file d'attente ou Local Run Manager attend que Real-Time Analysis ait terminé.
- In Progress (En cours) : Local Run Manager analyse les fichiers. Consultez le logiciel Local Run Manager pour voir plus en détail l'état de l'analyse.
- Stopped (Arrêtée) : l'analyse s'est arrêtée, mais est incomplète.
- **Complete** (complétée) : Local Run Manager a complété l'analyse avec succès.

<span id="page-14-0"></span>Pour plus de renseignements sur l'état de l'analyse, consultez le logiciel Local Run Manager.

# Réactif i1 iSeq 100

Une trousse de réactifs i1 iSeq 100 à usage unique est nécessaire pour effectuer une analyse sur le système iSeq 100. La trousse est offerte en un seul format (300 cycles), mais en deux quantités différentes :

- À l'unité : comprend des consommables pour une seule analyse.
- Boîte de quatre : comprend des consommables pour quatre analyses.

# Contenu et stockage

La cartouche et la Flow Cell pour le séquençage sont fournies avec la trousse de réactifs i1 iSeq 100. À la réception de la trousse :

- N'ouvrez pas l'emballage blanc en aluminium avant d'en recevoir la directive lors des procédures de décongélation de la cartouche et de préparation de la Flow Cell. La cartouche doit être décongelée dans son emballage.
- Rangez rapidement les composants à la température indiquée afin de garantir leur performance.
- Rangez les cartouches en les positionnant de façon à ce que les étiquettes de l'emballage soient face vers le haut.
- Rangez les cartouches pendant au moins une journée avant de les décongeler dans un bain d'eau.

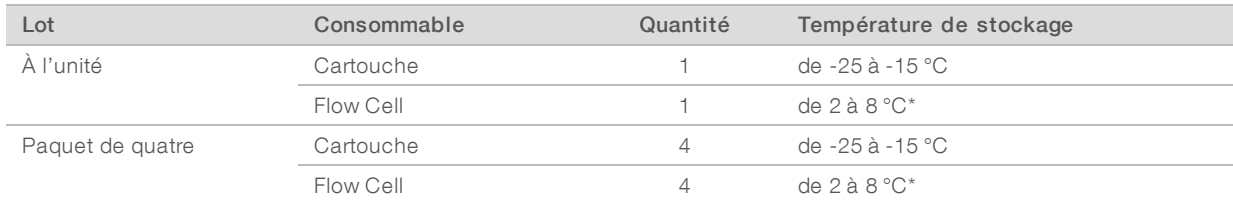

#### Tableau 1 Composants de la trousse

\* Livrée à la température ambiante.

Les deux consommables comportent des identifiants pour le suivi et la vérification de la compatibilité. La cartouche utilise l'identification par radiofréquence (RFID). La Flow Cell utilise une interface électrique : mémoire morte effaçable et programmable électriquement (EEPROM).

#### Flow Cell

La Flow Cell structurée i1 iSeq 100 comporte une seule rainure et est montée sur un capteur optique de semiconducteurs complémentaires à l'oxyde de métal (CMOS) . La Flow Cell de verre est enchâssée dans une cartouche en plastique. Les points de préhension sur la cartouche en plastique assurent une manipulation sécuritaire.

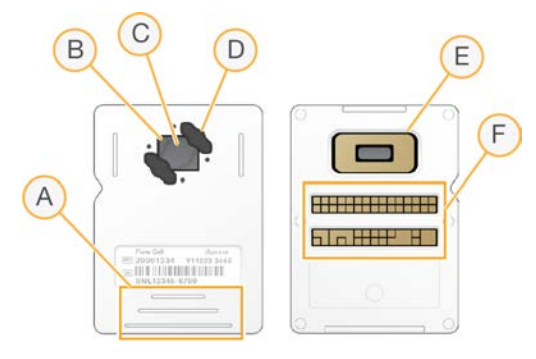

- A Points de préhension
- B Capteur CMOS (haut)
- C Zone d'imagerie
- D Joint (un sur deux)
- E Capteur CMOS (bas)
- F Interface électrique

Des millions de nanopuits couvrent la surface de la Flow Cell. Les amplifiats sont générés dans les nanopuits, où la réaction de séquençage se fait ensuite. L'arrangement ordonné des nanopuits augmente le nombre de lectures de sortie et la quantité de données. Au cours du séquençage, le capteur CMOS capture des images aux fins de l'analyse.

# **Cartouche**

La cartouche i1 iSeq 100 est préremplie de réactifs de génération d'amplifiats, de réactifs de séquençage, de réactifs pour bases appariées et de réactifs d'indexage. Un réservoir scellé par un opercule d'aluminium est réservé aux librairies, et une fente située à l'avant est réservée à la Flow Cell. La lumière de l'illuminateur atteint la Flow Cell par une fenêtre d'accès dans le haut de la cartouche.

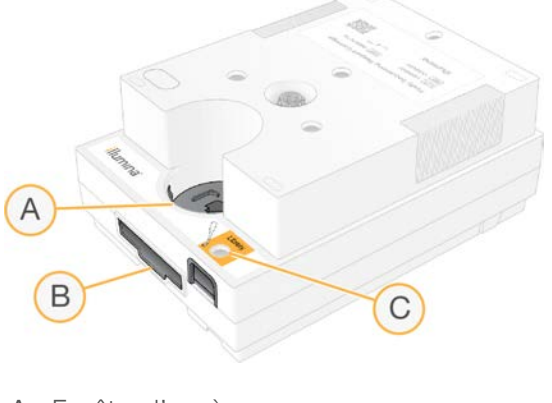

- A Fenêtre d'accès
- B Fente de la Flow Cell
- C Réservoir de librairie

La cartouche contient tous les consommables nécessaires pour une analyse : réactifs, librairie et Flow Cell. La librairie et la Flow Cell sont chargées dans la cartouche décongelée, qui est ensuite chargée sur l'instrument. Après le lancement de l'analyse, les réactifs et la librairie sont transférés automatiquement de la cartouche à la Flow Cell.

Un réservoir situé en dessous recueille les réactifs usagés. La cartouche contient aussi des pompes, des valves et tous les autres éléments de la fluidique requise par le système. Puisque la cartouche est jetée après l'analyse, il n'est pas nécessaire de laver l'instrument.

### Nombre de cycles pris en charge

L'étiquette sur la cartouche portant la mention de 300 cycles indique le nombre de cycles analysés et non le nombre de cycles effectués. La Flow Cell est compatible avec tout nombre de cycles et tout type de lecture.

La cartouche comprend suffisamment de réactifs pour un nombre maximal de 322 cycles de séquençage. Les 322 cycles comprennent 151 cycles chacun pour la lecture 1 et la lecture 2, plus jusqu'à dix cycles chacun pour l'index 1 et l'index 2. Pour obtenir des renseignements sur le nombre de cycles à séquencer, consultez la section *[Nombre de cycles recommandé](#page-29-1)*, page 22.

# Légende des symboles

Le tableau suivant explique les symboles présents sur les consommables ou leur emballage.

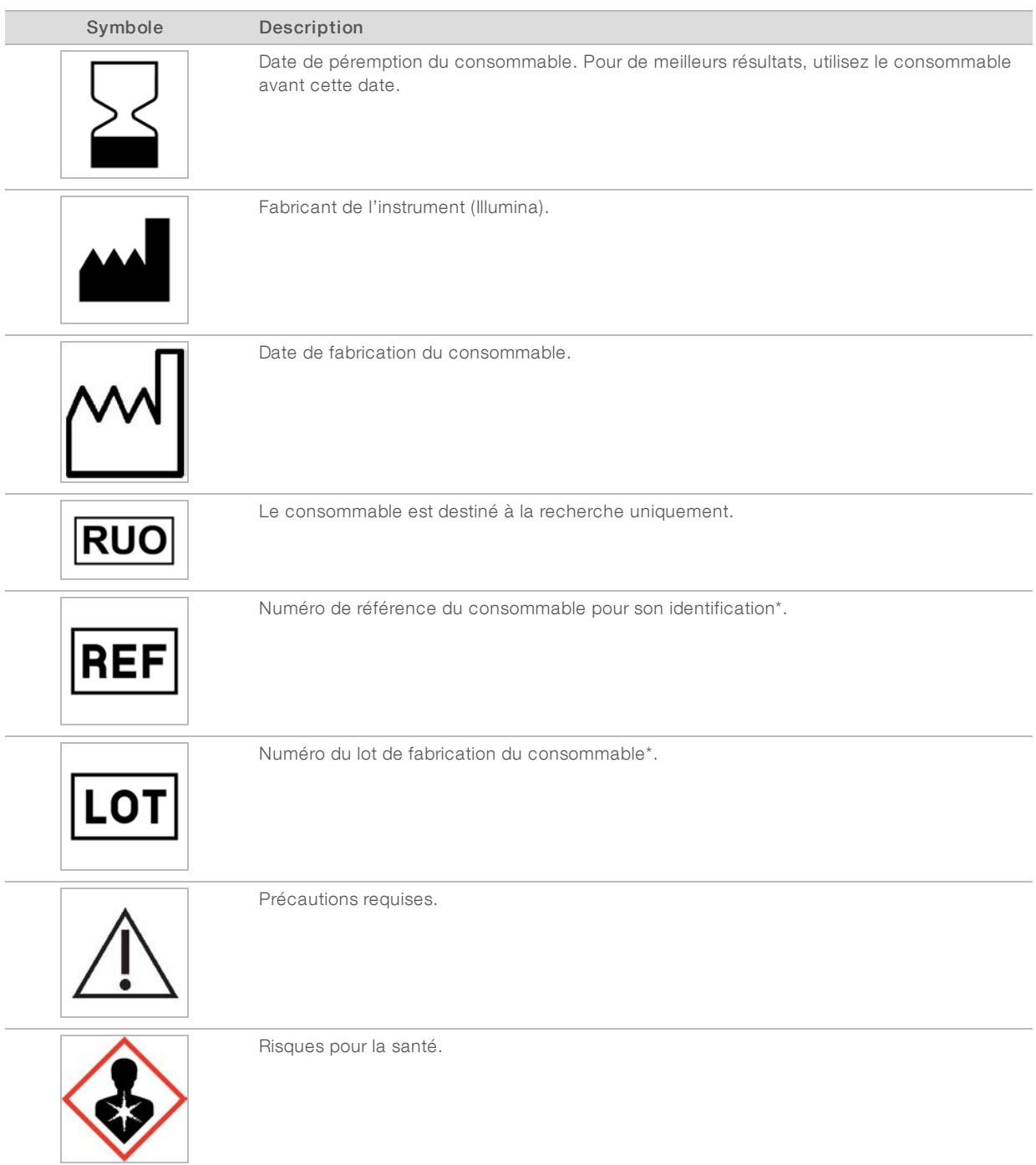

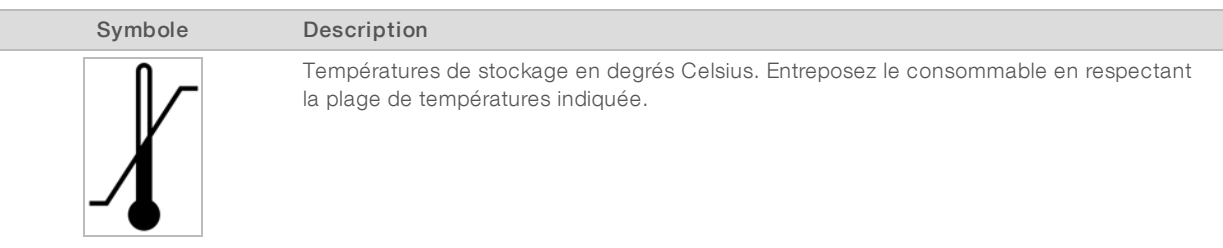

\* Le symbole REF identifie le composant, alors que le LOT identifie le lot d'origine du composant.

# <span id="page-19-0"></span>Chapitre 2 Pour commencer

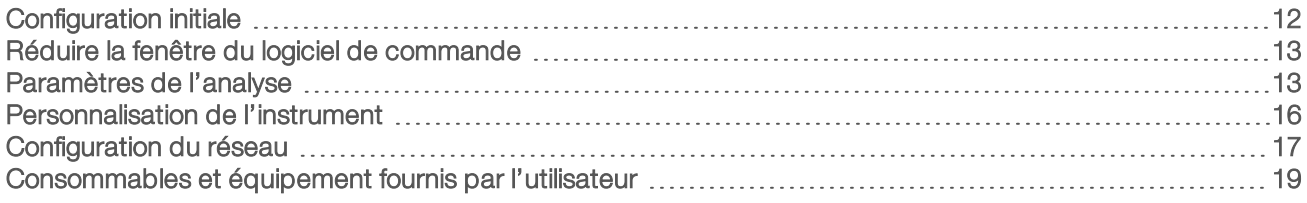

# <span id="page-19-1"></span>Configuration initiale

À la première mise en marche du système, le logiciel de commande est lancé et affiche une série d'écrans pour vous guider tout au long de votre première configuration. La configuration initiale comprend la vérification du système pour confirmer les performances de l'instrument, ainsi que la configuration des paramètres du système.

Si vous voulez modifier les paramètres du système après la configuration initiale, sélectionnez la commande System Setting (Paramètres du système) dans le logiciel de commande. La commande ouvre les onglets Settings (Paramètres), Network Access (Accès réseau) et Customization (Personnalisation), où vous pouvez accéder à tous les paramètres du logiciel de commande et de Windows.

# Comptes du système d'exploitation

Le système d'exploitation Windows comporte deux comptes : administrateur (sbsadmin) et utilisateur (sbsuser).

Le compte administrateur est destiné au service des TI, aux mises à jour du système et à l'installation du logiciel de commande, des modules d'analyse de Local Run Manager et d'autres logiciels. Les autres fonctions, y compris le séquençage, sont exécutées à partir du compte utilisateur.

# Exigences en matière de mots de passe

Le système d'exploitation requiert un changement de mot de passe pour les deux comptes (sbsadmin et sbsuser) à la première ouverture de session. Modifiez votre mot de passe tous les 180 jours, lorsque vous êtes invité à le faire.

| Politique                                              | Paramètre                             |
|--------------------------------------------------------|---------------------------------------|
| Historique des mots de passe en mémoire                | Cing mots de passe en mémoire         |
| Seuil de blocage                                       | Dix tentatives de connexion inexactes |
| Longueur minimale du mot de passe                      | Dix caractères                        |
| Exigences de complexité du mot de passe                | Désactivé                             |
| Stockage des mots de passe avec chiffrement réversible | Désactivé                             |

Tableau 2 Politiques applicables par défaut aux mots de passe

# Analyses de validation

Vous pouvez, si vous le voulez, exécuter une analyse de validation avant le tout premier séquençage des librairies expérimentales. Une analyse de validation effectue le séquençage du contrôle PhiX à 100 %, lequel sert de librairie de contrôle pour vérifier le fonctionnement du système. Pour obtenir des directives, consultez la section *[Séquençage](#page-28-0)*, page 21.

# <span id="page-20-0"></span>Réduire la fenêtre du logiciel de commande

Réduisez la fenêtre du logiciel de commande pour accéder aux autres applications, par exemple pour naviguer jusqu'au dossier de sortie dans l'explorateur de fichiers ou pour trouver une feuille d'échantillons.

- 1 Balayez l'écran tactile vers le haut pour ouvrir la barre de tâches Windows.
- 2 Sélectionnez l'icône du système iSeq 100 ou une autre application. La fenêtre du logiciel de commande est réduite.
- 3 [Facultatif] Branchez un clavier et une souris à l'instrument pour faciliter la navigation et effectuer des saisies hors du logiciel de commande.
- 4 Pour agrandir la fenêtre du logiciel de commande, balayez l'écran tactile vers le haut et sélectionnez le système iSeq 100.

# <span id="page-20-1"></span>Paramètres de l'analyse

Configurez les options de configuration de l'analyse, de surveillance de l'analyse et de l'analyse des données à l'onglet Settings (Paramètres) dans System Settings (Paramètres du système). Cet onglet affiche la fonction recommandée pour effectuer rapidement le paramétrage que vous pourrez appliquer en sélectionnant l'option de configuration rapide. Vous pouvez aussi sélectionner l'option de configuration manuelle pour personnaliser les paramètres.

La fonction permettant d'effectuer rapidement le paramétrage configure les paramètres suivants et envoie les fichiers InterOp, les fichiers journaux, les données sur la performance de l'instrument et les données de l'analyse à BaseSpace Sequence Hub :

- Assistance Illumina Proactive : cette fonction facilite le dépannage et détecte les pannes potentielles, ce qui permet une maintenance proactive et l'optimisation du temps d'utilisation de l'instrument. Lorsqu'il est activé, le service d'assistance Illumina Proactive envoie les données sur la performance de l'instrument (et non les données sur le séquençage) à BaseSpace Sequence Hub. Pour obtenir plus de renseignements, consultez la *note technique d'Illumina Proactive (document n° 1000000052503)*.
- **Local Run Manager** : utilisez le logiciel Local Run Manager pour créer des analyses et analyser les données avec un flux de travail simplifié. Des feuilles d'échantillons et des applications d'analyse distinctes ne sont pas nécessaires.
- **Eurveillance à distance de l'analyse** : utilisez BaseSpace Sequence Hub pour surveiller une analyse à distance.
- **Analyse, partage et stockage des données** : utilisez BaseSpace Sequence Hub pour stocker et analyser les données, ainsi que les partager entre collègues.

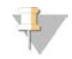

#### REMARQUE

Local Run Manager démarre automatiquement l'analyse des données dès que l'analyse de séquençage est complétée. Vous pouvez aussi analyser les données dans BaseSpace Sequence Hub.

### Appliquer le paramétrage rapide

La configuration rapide remplace les paramètres actuels de l'analyse par les paramètres d'analyse recommandés et les paramètres localisés pour BaseSpace Sequence Hub. Ces paramètres requièrent une connexion Internet et un compte BaseSpace Sequence Hub. Pour obtenir des directives sur la configuration de votre compte, consultez l'*assistance en ligne de BaseSpace Sequence Hub (document nº 1000000009008)*.

- 1 Dans le menu du logiciel de commande, sélectionnez System Settings (Paramètres du système).
- 2 À l'onglet Settings (Paramètres), sélectionnez Use Express Settings (Utiliser le paramétrage rapide).
- 3 Dans la liste Set Region (Définir la région), sélectionnez l'emplacement géographique du système ou l'emplacement le plus près.

Cette configuration assure que les données sont stockées au bon endroit pour BaseSpace Sequence Hub.

4 Si vous avez un abonnement Entreprise, saisissez le nom du domaine (URL) utilisé pour l'ouverture de session propre à BaseSpace Sequence Hub dans le champ Enter Private Domain (Saisir le domaine privé).

Par exemple : https://votrelabo.basespace.illumina.com.

- 5 Sélectionnez Next (Suivant).
- 6 Examinez les paramètres. Pour modifier un paramètre :
	- a Sélectionnez Edit (Modifier) pour accéder au paramètre.
	- b Modifiez le paramètre au besoin et sélectionnez ensuite Next (Suivant).
	- c Sélectionnez Next (Suivant) pour vous rendre aux écrans subséquents.

À l'écran Settings Review (Réviser les paramètres), un crochet vert indique que les paramètres sont activés.

- 7 Sélectionnez Save (Enregistrer).
- 8 Sélectionnez Exit (Quitter) pour fermer la fonction System Settings (Paramètres du système).

#### Configurer les paramètres manuellement

La configuration manuelle vous guide à chacun des écrans de l'onglet Settings (Paramètres) afin de configurer les paramètres de l'analyse; elle comporte les exigences suivantes :

- L'activation de l'assistance Illumina Proactive et de BaseSpace Sequence Hub requiert une connexion Internet. Un compte est aussi requis pour BaseSpace Sequence Hub. Pour obtenir des directives sur la configuration de votre compte, consultez l'*assistance en ligne de BaseSpace Sequence Hub (document nº 1000000009008)*.
- <sup>u</sup> L'utilisation de BaseSpace Sequence Hub pour l'analyse des données requiert une feuille d'échantillons lorsque le système est configuré en mode manuel. Pour obtenir plus de renseignements, consultez la section *[Exigences liées à la feuille d'échantillons](#page-23-1)*, page 16.
- 1 Dans le menu du logiciel de commande, sélectionnez System Settings (Paramètres du système).
- 2 Sélectionnez Set Up Manually (Configurer manuellement).
- 3 Choisissez si vous voulez activer le service d'assistance Illumina Proactive :
	- Pour l'activer, cochez la case Turn on Illumina Proactive Support (Activer l'assistance Illumina Proactive).
	- Pour le désactiver, décochez la case Turn on Illumina Proactive Support (Activer l'assistance Illumina Proactive).

Le service envoie les données sur la performance de l'instrument, comme la température et la durée de l'analyse, à Illumina. Ces données facilitent le dépannage par Illumina et lui permettent de détecter les pannes potentielles. Les données de l'analyse ne sont pas envoyées. Pour obtenir plus de renseignements, consultez la *note technique d'Illumina Proactive (document n° 1000000052503)*.

4 Sélectionnez Next (Suivant).

- 5 Choisissez si vous voulez connecter les analyses à BaseSpace Sequence Hub :
	- Pour connecter les analyses, cochez une des cases suivantes :
		- Turn on run monitoring from anywhere only (Activer seulement la surveillance de l'analyse à distance) : utilisation de BaseSpace Sequence Hub pour la surveillance à distance.
		- $\blacktriangleright$  Turn on run analysis, collaboration, and storage also (Activer aussi l'analyse, le partage et le stockage des données) : utilisation de BaseSpace Sequence Hub pour la surveillance à distance et l'analyse.
		- Pour déconnecter les analyses, décochez les cases Turn on run monitoring from anywhere only (Activer seulement la surveillance de l'analyse à distance) et Turn on run analysis, collaboration, and storage also (Activer aussi l'analyse, le partage et le stockage des données).

Lorsque les analyses sont connectées, le logiciel de commande envoie les fichiers InterOp et les fichiers journaux à BaseSpace Sequence Hub. L'option d'analyse, de partage et de stockage des données envoie aussi les données de l'analyse.

6 Dans la liste Set Region (Définir la région), sélectionnez l'emplacement géographique du système ou l'emplacement le plus près.

Cette configuration assure que les données sont stockées au bon endroit pour BaseSpace Sequence Hub.

7 Si vous avez un abonnement Entreprise, saisissez le nom du domaine (URL) utilisé pour l'ouverture de session propre à BaseSpace Sequence Hub dans le champ Enter Private Domain (Saisir le domaine privé).

Par exemple : https://votrelabo.basespace.illumina.com.

- 8 Sélectionnez Next (Suivant).
- 9 Choisissez si vous voulez intégrer le logiciel de commande à Local Run Manager :
	- Pour créer des analyses de séquençage et analyser les données dans Local Run Manager, sélectionnez Use Local Run Manager (Utiliser Local Run Manager).
	- Pour créer des analyses de séquençage dans le logiciel de commande et analyser les données dans une autre application, sélectionnez Use Manual Mode (Utiliser le mode manuel).

Le logiciel Local Run Manager procure le flux de travail le plus simplifié, mais il n'est pas une fonction du logiciel de commande. C'est un logiciel intégré servant à l'enregistrement des échantillons pour le séquençage, à la création d'analyses et à l'analyse des données. Avant le séquençage, consultez le *Guide du logiciel Local Run Manager (document nº 1000000002702)*.

- 10 Sélectionnez Next (Suivant).
- 11 Examinez les paramètres. Pour modifier un paramètre :
	- a Sélectionnez Edit (Modifier) pour accéder au paramètre.
	- b Modifiez le paramètre au besoin et sélectionnez ensuite Next (Suivant).
	- c Sélectionnez Next (Suivant) pour vous rendre aux écrans subséquents.

À l'écran Settings Review (Réviser les paramètres), un crochet vert indique que les paramètres sont activés.

- 12 Sélectionnez Save (Enregistrer).
- 13 Sélectionnez Exit (Quitter) pour fermer la fonction System Settings (Paramètres du système).

# <span id="page-23-1"></span>Exigences liées à la feuille d'échantillons

Une feuille d'échantillons est requise pour chaque analyse lorsque le système est configuré en mode manuel et que vous analysez les données dans BaseSpace Sequence Hub. Créez une feuille d'échantillons en modifiant le *modèle de feuille d'échantillons du système iSeq 100 destiné au mode manuel* et en l'important ensuite dans le logiciel de commande pendant la configuration de l'analyse. Après l'importation, le logiciel renomme automatiquement la feuille d'échantillons par SampleSheet.csv.

Téléchargez le modèle de feuille d'échantillons à partir des pages d'assistance du système de séquençage iSeq 100 : [iSeq 100 System Sample Sheet Template for Manual Mode](https://support.illumina.com/downloads/iseq-100-sample-sheet-template.html) (modèle de feuille d'échantillons destiné au mode manuel).

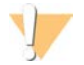

#### **ATTENTION**

Pour le système de séquençage iSeq 100, saisissez les séquences des adaptateurs de l'index 2 (i5) dans la bonne orientation. Pour voir l'orientation de l'index, consultez le document sur les *séquences des adaptateurs Illumina (document nº 1000000002694)*.

Une feuille d'échantillons est aussi requise lorsque le système est configuré en mode Local Run Manager. Toutefois, le logiciel Local Run Manager crée la feuille d'échantillons pour vous et l'enregistre à l'emplacement approprié. Une feuille d'échantillons est facultative dans tous les autres cas.

# <span id="page-23-0"></span>Personnalisation de l'instrument

Attribuez un nom à votre instrument et configurez les paramètres pour le son, les miniatures et les mises à jour logicielles à l'onglet Customization (Personnalisation) dans System Settings (Paramètres du système).

### Nommer l'instrument

- 1 Dans le menu du logiciel de commande, sélectionnez System Settings (Paramètres du système).
- 2 Sélectionnez l'onglet Customization (Personnalisation).
- 3 Saisissez le nom d'instrument de votre choix dans le champ Nickname (Surnom). Le nom choisi apparaît dans le haut de chaque écran.
- 4 Sélectionnez Save (Enregistrer).
- 5 Sélectionnez Exit (Quitter) pour fermer la fonction System Settings (Paramètres du système).

# Activer et désactiver la fonction audio

- 1 Dans le menu du logiciel de commande, sélectionnez System Settings (Paramètres du système).
- 2 Sélectionnez l'onglet Customization (Personnalisation).
- 3 Choisissez si vous voulez activer ou désactiver le son :
	- Sélectionnez Off (Désactivé) pour désactiver le son.
	- Sélectionnez On (Activé) pour activer le son.
- 4 Sélectionnez Save (Enregistrer).
- 5 Sélectionnez Exit (Quitter) pour fermer la fonction System Settings (Paramètres du système).

# Enregistrer les miniatures

- 1 Dans le menu du logiciel de commande, sélectionnez System Settings (Paramètres du système).
- 2 Sélectionnez l'onglet Customization (Personnalisation).
- 3 Choisissez si vous voulez enregistrer les images miniatures :
	- Pour enregistrer toutes les miniatures, cochez la case Save all thumbnail images (Enregistrer toutes les miniatures).
	- Pour ne pas enregistrer les miniatures, décochez la case Save all thumbnail images (Enregistrer toutes les miniatures).

L'enregistrement des miniatures facilite le dépannage, mais augmente un peu la taille de l'analyse. Toutes les miniatures sont enregistrées par défaut.

- 4 Sélectionnez Save (Enregistrer).
- 5 Sélectionnez Exit (Quitter) pour fermer la fonction System Settings (Paramètres du système).

# Configurer les mises à jour logicielles

Le système peut vérifier automatiquement s'il y a des mises à jour et les télécharger pour que vous puissiez les installer, ou vous pouvez effectuer la vérification manuellement. Pour obtenir plus de renseignements, consultez la section *[Mises à jour logicielles](#page-42-2)*, page 35.

- 1 Dans le menu du logiciel de commande, sélectionnez System Settings (Paramètres du système).
- 2 Sélectionnez l'onglet Customization (Personnalisation).
- 3 Choisissez si le système doit vérifier automatiquement la disponibilité des mises à jour logicielles :
	- Pour une vérification automatique, cochez Autocheck for software updates (Vérification automatique des mises à jour logicielles).
	- Pour une vérification manuelle, décochez la case Autocheck for software updates (Vérification automatique des mises à jour logicielles).

Une connexion Internet est requise pour la vérification automatique.

- 4 Sélectionnez Save (Enregistrer).
- <span id="page-24-0"></span>5 Sélectionnez Exit (Quitter) pour fermer la fonction System Settings (Paramètres du système).

# Configuration du réseau

Seule une connexion Ethernet ou WiFi et les paramètres de réseau par défaut sont nécessaires pour utiliser le système et transférer les données. Ces paramètres ne doivent pas être modifiés à moins que votre organisation n'ait des exigences de réseau personnalisées. Dans ce cas, consultez votre représentant des TI pour qu'il vous aide à modifier les paramètres de réseau par défaut.

Le *Guide de préparation du site du système de séquençage iSeq 100 (document nº 1000000035337)* présente les directives relatives aux paramètres du réseau et à la sécurité de l'ordinateur de commande.

# Préciser l'emplacement du dossier de sortie

Le logiciel Universal Copy Service copie les fichiers de sortie de séquençage provenant du dossier d'analyse dans BaseSpace Sequence Hub (s'il y a lieu) et dans le dossier de sortie, où vous pouvez y accéder.

Un fichier de sortie est requis, à moins que le système ne soit configuré pour l'analyse, le partage et le stockage des données, ainsi que la surveillance d'analyse, dans BaseSpace Sequence Hub. Si l'emplacement du dossier de sortie n'est pas précisé, Universal Copy Service copie les fichiers sur D:\SequencingRuns.

- 1 Dans le menu du logiciel de commande, sélectionnez System Settings (Paramètres du système).
- 2 Sélectionnez l'onglet Network Access (Accès réseau).
- 3 Dans le champ Output Folder (Dossier de sortie), saisissez un emplacement par défaut pour le dossier de sortie ou sélectionnez Browse (Parcourir) pour naviguer jusqu'à l'emplacement.
	- **Internal drive** (Lecteur interne) : saisissez un emplacement existant sur le lecteur D. Il n'y a pas suffisamment d'espace sur le lecteur C.
	- External drive (Lecteur externe) : saisissez l'emplacement d'une clé USB connectée à l'instrument.
	- **Network location** (Emplacement réseau) : saisissez un emplacement réseau.

Vous pouvez modifier l'emplacement par défaut à chaque analyse.

- 4 Procédez comme suit :
	- Si vous précisez un emplacement sur un lecteur interne ou externe, sélectionnez Save (Enregistrer) et ensuite Exit (Quitter) pour enregistrer l'emplacement et fermer System Settings (Paramètres du système).
	- <sup>u</sup> Si vous précisez un emplacement réseau, effectuez les étapes [5](#page-25-0) à [8](#page-25-1) pour connecter Universal Copy Service à un compte disposant d'un accès à l'emplacement précisé.
- <span id="page-25-0"></span>5 Sous Universal Copy Service, sélectionnez un type de compte :
	- **Local System Account** (Compte de système local) : le dossier de sortie est situé dans un répertoire accessible au moyen d'un compte local qui permet d'accéder à la plupart des emplacements locaux.
	- le Network Account (Compte réseau) : le dossier de sortie est situé dans un répertoire nécessitant des identifiants de connexion.

Ce paramètre s'applique à l'emplacement par défaut du dossier de sortie et tout autre emplacement précisé pendant la configuration de l'analyse.

- 6 Si vous sélectionnez Network Account (Compte réseau), saisissez le nom de l'utilisateur et le mot de passe du compte.
- <span id="page-25-1"></span>7 Sélectionnez Save (Enregistrer).
- 8 Sélectionnez Exit (Quitter) pour fermer la fonction System Settings (Paramètres du système).

### Se connecter à Internet

Configurez une connexion WiFi ou Ethernet dans les paramètres Windows et Internet, accessibles par le logiciel de commande. La connexion Ethernet par défaut est plus fiable pour le transfert de données.

- 1 Dans le menu du logiciel de commande, sélectionnez System Settings (Paramètres du système).
- 2 Sélectionnez l'onglet Network Access (Accès réseau).
- 3 Sélectionnez Network Configuration (Configuration du réseau) pour réduire la fenêtre du logiciel de commande et accéder aux paramètres Windows et Internet.
- 4 Configurez une connexion WiFi ou Ethernet.
	- ▶ Si vous configurez une connexion WiFi, modifiez l'option d'adaptateur pour l'option WiFi.
	- <sup>u</sup> Pour obtenir des directives de configuration détaillées, consultez l'assistance Windows 10 sur le site Web de Microsoft.

Document nº 1000000036024 v05 FRA

Destiné à la recherche uniquement. Ne pas utiliser à des fins de diagnostic.

- 5 Lorsque la configuration est terminée, fermez la fenêtre des paramètres Windows et agrandissez celle du logiciel de commande.
- 6 Sélectionnez Save (Enregistrer) à l'onglet Network Access (Accès réseau).
- 7 Sélectionnez Exit (Quitter) pour fermer la fonction System Settings (Paramètres du système).

### Se connecter à un serveur mandataire

- 1 Réduisez la fenêtre du logiciel de commande.
- 2 Dans le menu de démarrage de Windows, ouvrez la boîte de dialogue de l'analyse.
- 3 Tapez cmd, puis sélectionnez OK.
- 4 Tapez la commande suivante :

```
C:\windows\System32\bitsadmin.exe /Util /SetIEProxy LocalSystem Manual_
proxy http://<proxyserver>:<proxy port> NULL
```
- 5 Remplacez http://<proxyserver>:<proxy port>par l'adresse de votre serveur mandataire et par son port. Remplacez ensuite NULL par n'importe quel contournement.
- 6 Appuyez sur Enter (Entrée) pour exécuter la commande.
- 7 Mettez l'instrument hors tension et redémarrez-le. Pour obtenir des directives, consultez la section *[Mettre l'instrument hors tension et le redémarrer](#page-57-1)*, page 50.

# <span id="page-26-0"></span>Consommables et équipement fournis par l'utilisateur

Les consommables et l'équipement suivants sont fournis par l'utilisateur et sont utilisés pour le séquençage, la maintenance et le dépannage.

# Consommables pour le séquençage

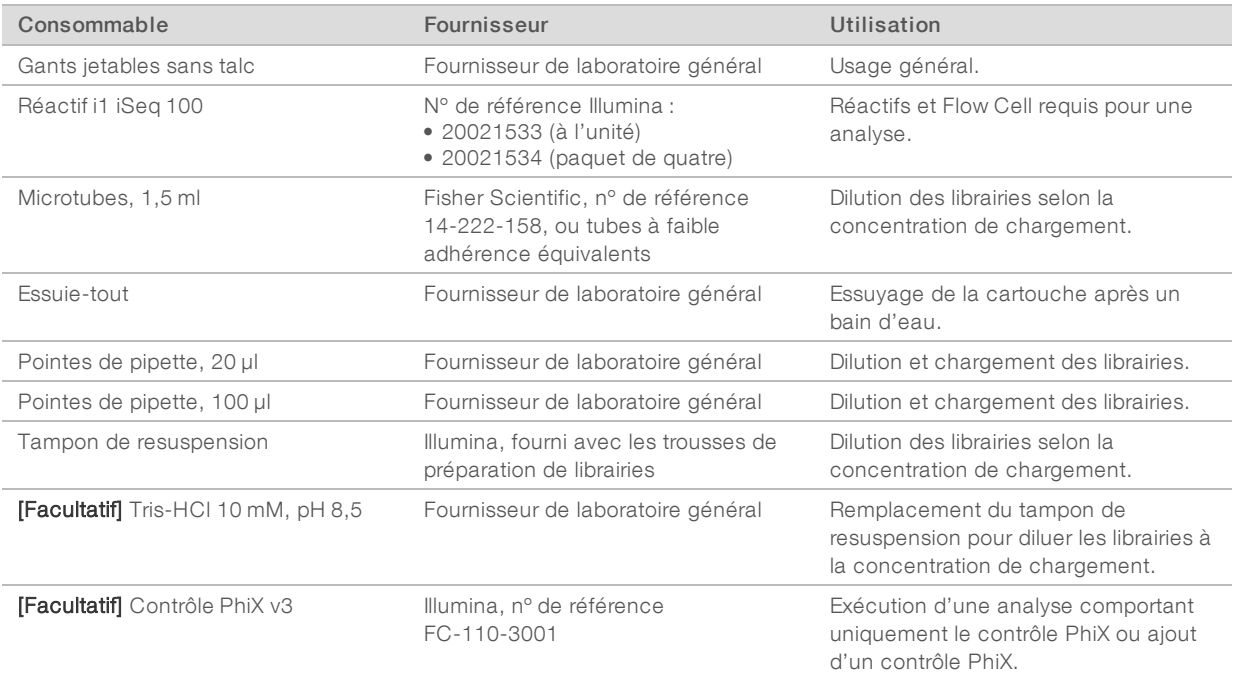

Destiné à la recherche uniquement. Ne pas utiliser à des fins de diagnostic.

# Consommables pour la maintenance et le dépannage

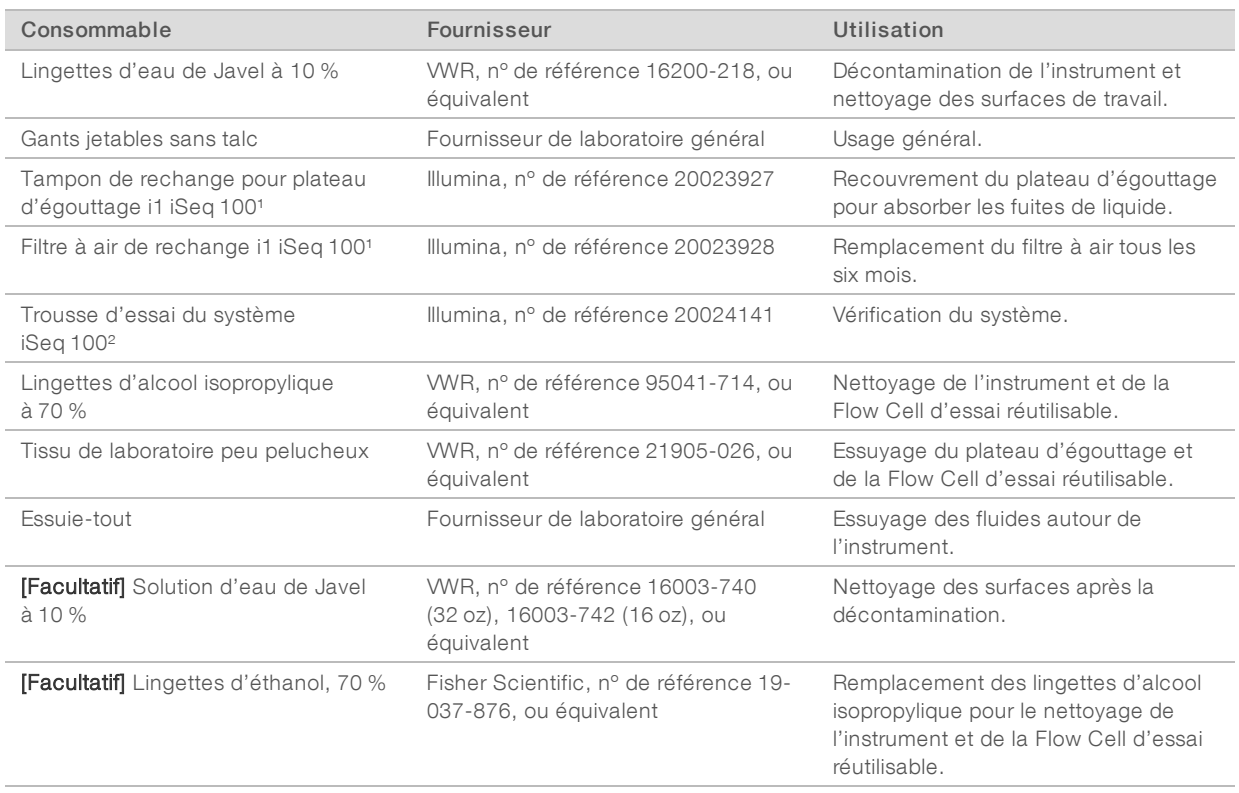

<sup>1</sup> L'instrument est livré avec un tampon et un filtre à air déjà installés, et un tampon et un filtre à air de rechange. Si l'instrument n'est plus sous garantie, ces articles sont fournis par l'utilisateur. Conservez-les dans leur emballage jusqu'à leur utilisation.

² Remplacez les composants d'essai réutilisables livrés avec l'instrument après cinq ans ou 36 utilisations.

# Équipement

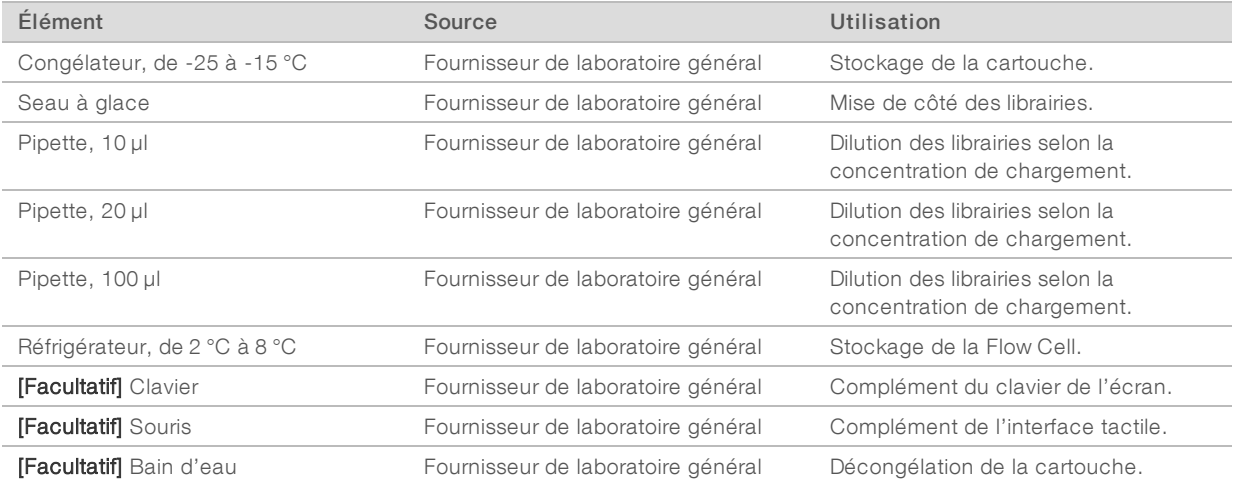

# <span id="page-28-0"></span>Chapitre 3 Séquençage

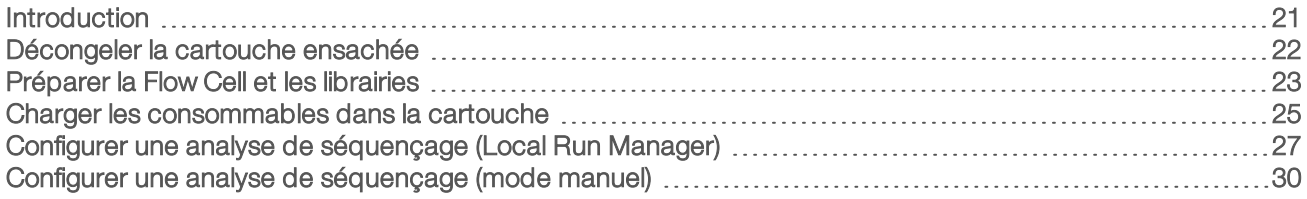

# <span id="page-28-1"></span>**Introduction**

Sur le système iSeq 100, le processus de séquençage comprend la génération d'amplifiats, le séquençage et l'analyse. Chacune de ces étapes est exécutée automatiquement au cours de l'analyse de séquençage. Selon la configuration du système, de plus amples analyses peuvent être effectuées hors instrument après l'analyse de séquençage.

- Génération d'amplifiats : La librairie est automatiquement dénaturée en brins uniques, puis diluée davantage au cours du processus. Lors de la génération d'amplifiats, les molécules d'ADN uniques sont liées à la surface de la Flow Cell, puis subissent une amplification de façon à former des amplifiats.
- ► Séquençage : L'imagerie des amplifiats se fait au moyen de la chimie à un marqueur, qui utilise un marqueur fluorescent et deux cycles d'imagerie pour encoder les données des quatre nucléotides. Le premier cycle d'imagerie détecte l'adénine (A) et la thymine (T). Un cycle chimique retire alors le marqueur de A et ajoute simultanément un marqueur similaire à la cytosine (C). Le second cycle d'imagerie détecte C et T. Après ce second cycle, le logiciel Real-Time Analysis procède à la définition des bases, au filtrage et à la notation de la qualité. Ce processus se répète pour chaque cycle de séquençage. Pour plus de renseignements sur la chimie à un marqueur, consultez la section *[Définition](#page-53-0) [des bases](#page-53-0)*, page 46.
- Analyse : Pendant la progression de l'analyse, le logiciel de commande transfère automatiquement les fichiers de définition des bases (\*.bcl) vers le fichier de sortie indiqué pour l'analyse des données. La méthode d'analyse des données dépend de l'application et de la configuration du système.

# Concentration et volume de chargement

Le volume de chargement est 20 µl. La concentration de chargement varie selon le type de librairie.

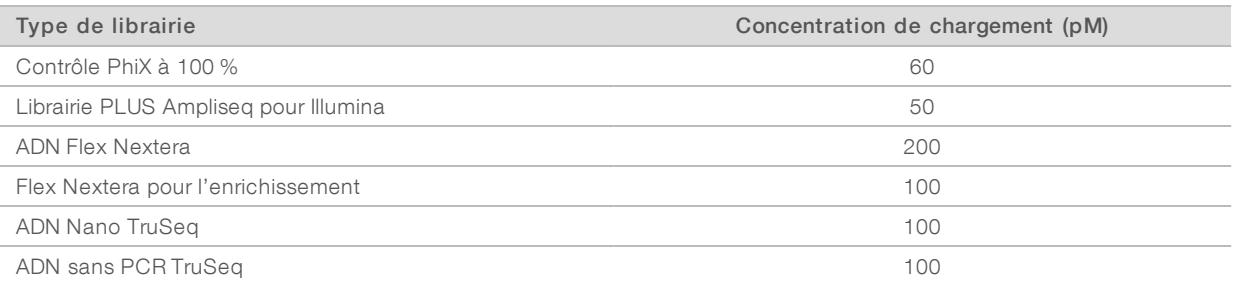

Pour les autres types de librairies, Illumina recommande une concentration de chargement de 50 pM. Optimisez cette concentration au fil des analyses afin de déterminer une concentration de chargement produisant constamment des données conformes aux spécifications.

Des concentrations de chargement trop élevées ou trop basses font en sorte que la génération d'amplifiats et les indicateurs d'analyse sont sous-optimaux. Pour plus de renseignements, consultez le *guide général sur l'optimisation des amplifiats (document n° 1000000071511)*.

### <span id="page-29-1"></span>Nombre de cycles recommandé

L'exécution d'un minimum de 26 cycles et d'un maximum de 151 cycles par lecture contribue à assurer la qualité des données. Le nombre exact de cycles dépend de votre expérience.

Le nombre minimum et maximum de cycles comprend un cycle supplémentaire. Ajoutez toujours un cycle à la longueur de lecture désirée afin de corriger les effets de la mise en phase et de la mise en préphase. La longueur de lecture représente le nombre de cycles de *séquençage* pour la lecture 1 et la lecture 2, ce qui exclut les cycles supplémentaires et les cycles d'index.

Exemple de configuration de l'analyse :

- Pour une longueur de lecture de 36 (lecture unique), saisissez  $37$  dans le champ de la lecture 1.
- Pour une longueur de lecture de 150 (lectures appariées), saisissez 151 dans le champ de la lecture 1 et 151 dans celui de la lecture 2.

#### Meilleures pratiques

- **Lorsque vous manipulez des réactifs et autres produits chimiques, portez des lunettes de protection, un** sarrau de laboratoire et des gants sans talc. Changez de gants au besoin pour éviter la contamination croisée.
- <sup>u</sup> Assurez-vous d'avoir à votre disposition les consommables et l'équipement requis avant de démarrer un protocole. Consultez la section *[Consommables et équipement fournis par l'utilisateur](#page-26-0)*, page 19.
- <sup>u</sup> Suivez les protocoles dans l'ordre indiqué, en respectant les volumes, les températures et les durées précisés.
- <span id="page-29-0"></span><sup>u</sup> À moins qu'un point d'arrêt ne soit stipulé dans le protocole, passez immédiatement à l'étape suivante.

### Décongeler la cartouche ensachée

1 Si vous décongelez la cartouche dans un bain d'eau, stockez-la à une température maintenue entre -25 °C et -15 °C pendant au moins une journée avant de la décongeler. L'utilisation d'un bain d'eau est la plus rapide des trois méthodes de décongélation décrites à l'étape [5](#page-30-1).

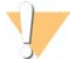

#### ATTENTION

La décongélation de la cartouche dans un bain d'eau immédiatement après la livraison, lorsqu'elle a été conservée sur de la glace sèche, peut nuire à sa performance.

- 2 Enfilez une nouvelle paire de gants sans talc.
- 3 Retirez la cartouche de son lieu de stockage maintenu entre -25 °C et -15 °C.
- 4 Si la cartouche est emballée dans une boîte, retirez-la de la boîte, mais *n'ouvrez pas son emballage blanc en aluminium.*

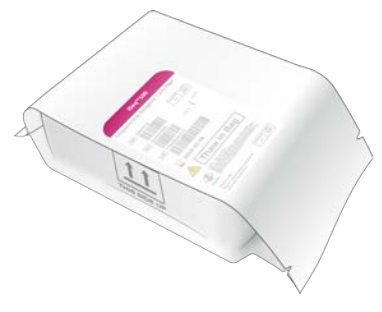

<span id="page-30-1"></span>5 Décongelez la cartouche ensachée en utilisant l'une des méthodes suivantes.Utilisez-là immédiatement après la décongélation, sans la recongeler ni la stocker.

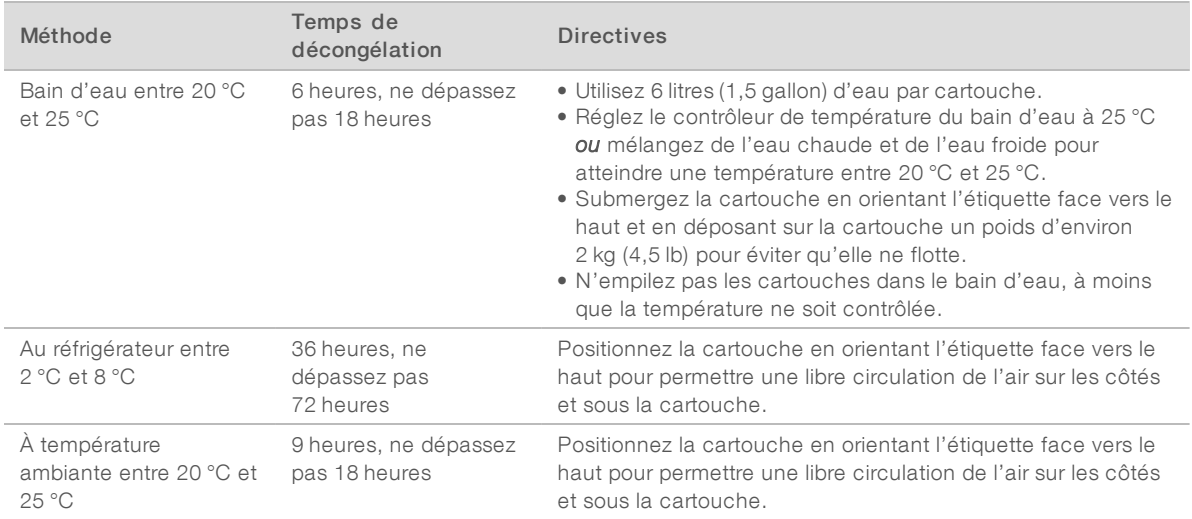

<span id="page-30-0"></span>6 Si le bain d'eau provoque de l'humidité, asséchez avec des essuie-tout.

# Préparer la Flow Cell et les librairies

Avant le chargement de la Flow Cell et des librairies dans la cartouche, attendez que la Flow Cell soit à température ambiante, diluez les librairies et ajoutez la substance facultative de contrôle PhiX. Les librairies sont automatiquement dénaturées sur l'instrument.

Les directives de dilution suivantes s'appliquent aux librairies Illumina prises en charge comportant de l'ADN double brin. Vous devez toujours effectuer une analyse de contrôle de qualité, optimiser la concentration de chargement de votre librairie et utiliser une méthode de normalisation qui génère des librairies d'ADN double brin. La normalisation à base de billes qui génère des librairies d'ADN simple brin n'est pas compatible avec la dénaturation effectuée sur l'instrument.

# Diluer la librairie à 1 nM

- 1 Préparez la Flow Cell comme suit :
	- a Sortez une nouvelle Flow Cell du lieu de stockage réfrigéré à une température maintenue entre 2 °C  $et 8 °C.$
	- b Laissez l'emballage non ouvert à température ambiante pendant une période de 10 à 15 minutes pour prévenir la condensation.

La préparation immédiate de la Flow Cell permet de s'assurer qu'elle atteigne la température ambiante au bon moment.

- 2 Retirez le tampon de resuspension (solution RSB) du lieu de stockage maintenu entre -25 °C et -15 °C. Vous pouvez aussi utiliser du Tris-HCl 10 mM, pH 8,5 au lieu de la solution RSB.
- 3 [Facultatif] Retirez le contrôle PhiX 10 nM du lieu de stockage maintenu entre -25 °C et -15 °C. Le contrôle PhiX n'est requis que pour l'ajout facultatif d'une substance de contrôle ou pour une analyse comprenant uniquement le contrôle PhiX.
- 4 Décongelez la solution RSB et le contrôle PhiX facultatif à température ambiante pendant 10 minutes.

5 Préparez le volume approprié de librairie 1 nM dans un microtube *à faible adhérence* en utilisant la solution RSB comme diluant :

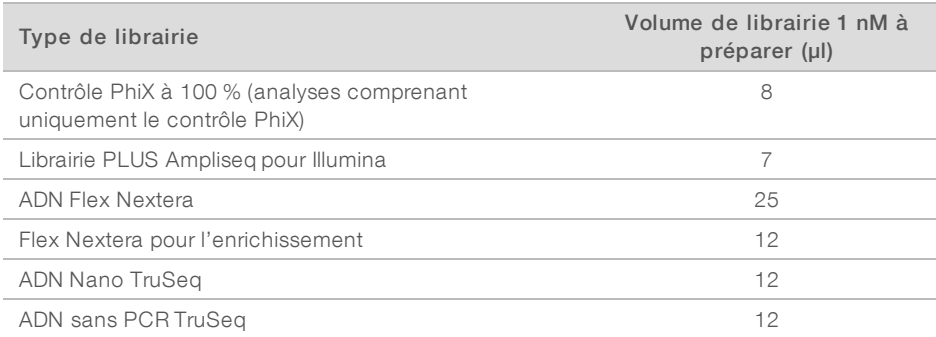

Pour que le séquençage soit réussi, il est essentiel de diluer les librairies dans des microtubes à faible adhérence.

- 6 Agitez brièvement, puis centrifugez à 280 × g pendant une minute.
- 7 **[Facultatif]** Conservez la librairie 1 nM entre -25 °C et -15 °C pendant un maximum de un mois.

#### Diluer la librairie 1 nM pour obtenir la concentration de chargement

1 Combinez les volumes suivants dans un microtube à faible adhérence pour préparer 100 µl de librairie diluée à la bonne concentration de chargement :

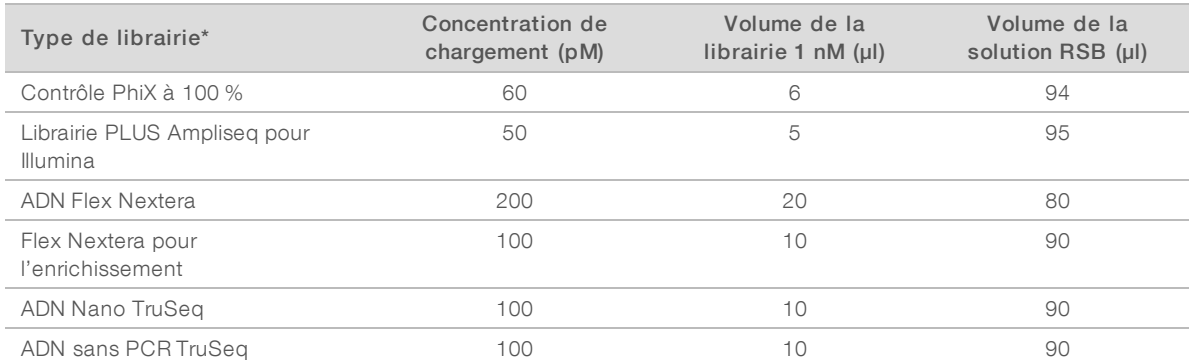

\* Pour les librairies absentes de la liste, y compris les autres librairies Nextera, commencez avec une concentration de chargement de 50 pM et optimisez la concentration au fil des analyses.

Ce tableau fournit des exemples de concentrations de chargement. Le système iSeq 100 est compatible avec toutes les trousses de préparation de librairies d'Illumina, sauf la trousse SureCell WTA 3′, mais la concentration optimale de chargement peut varier.

- 2 Agitez brièvement, puis centrifugez à 280 × g pendant une minute.
- 3 Déposez la librairie diluée sur de la glace en vue du séquençage. Séquencez les librairies diluées à la concentration de chargement le jour même de leur dilution.
- 4 Si vous n'ajoutez *pas* de contrôle PhiX ou si vous effectuez une analyse comprenant uniquement le contrôle PhiX, ignorez la section suivante et rendez-vous à la section *[Charger les consommables dans la](#page-32-0) cartouche*[, page 25](#page-32-0).

# Ajouter un contrôle PhiX (facultatif)

Le contrôle PhiX est une petite librairie Illumina prête à utiliser comportant une représentation équilibrée des nucléotides. L'ajout d'une substance de contrôle PhiX à 2 % à la librairie permet d'obtenir des indicateurs supplémentaires. Une substance de contrôle PhiX à 5 % est recommandée pour des librairies à faible diversité afin d'accroître la diversité des bases.

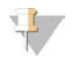

#### REMARQUE

L'ajout d'une substance de contrôle PhiX ayant une concentration aussi faible que 1 % permet d'obtenir des indicateurs supplémentaires, mais rend le pipetage difficile.

- 1 Combinez les volumes suivants dans un microtube à faible adhérence pour préparer 50 µl de contrôle PhiX 1 nM :
	- contrôle PhiX 10 nM  $(5 \mu$ );
	- **tampon de resuspension (45 µl).**
- 2 Agitez brièvement, puis centrifugez à 280 × g pendant une minute.
- 3 [Facultatif] Conservez le contrôle PhiX 1 nM entre -25 °C et -15 °C pendant un maximum de un mois.
- 4 Combinez les volumes suivants dans un microtube à faible adhérence pour diluer le contrôle PhiX à la même concentration de chargement que celle de la librairie, par exemple :

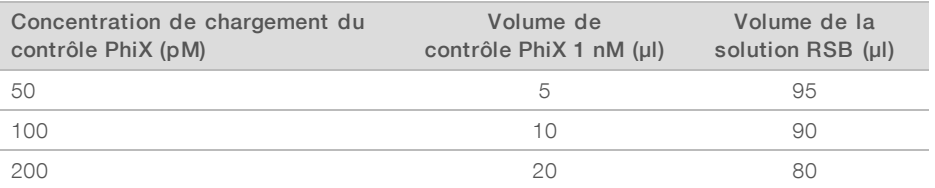

- 5 Combinez le contrôle PhiX et la librairie :
	- ► Pour obtenir une substance de contrôle PhiX à 2 %, ajoutez 2 µl de contrôle PhiX dilué à 100 µl de librairie diluée.
	- Pour obtenir une substance de contrôle PhiX à 5%, ajoutez 5 µl de contrôle PhiX dilué à 100 µl de librairie diluée.

Le pourcentage réel de contrôle PhiX varie en fonction de la qualité de la librairie et de sa quantité.

- 6 Agitez brièvement, puis centrifugez à 280 × g pendant une minute.
- <span id="page-32-0"></span>7 Conservez la librairie mélangée à la substance de contrôle PhiX sur de la glace.

### Charger les consommables dans la cartouche

- 1 **[Facultatif]** Pour visionner une vidéo d'instructions expliquant la préparation et le chargement de la cartouche, sélectionnez Sequence (Séquencer).
- 2 Ouvrez le sac contenant la cartouche à partir des encoches.
- 3 Retirez la cartouche de son emballage en évitant de toucher à la fenêtre d'accès située sur le dessus de la cartouche.Jetez l'emballage.
- 4 Retournez la cartouche cinq fois pour mélanger les réactifs. Les composants internes peuvent cliqueter durant le retournement, ce qui est normal.
- 5 Tapotez la cartouche (étiquette vers le haut) sur la paillasse ou sur une autre surface dure cinq fois pour assurer l'aspiration du réactif.

Document nº 1000000036024 v05 FRA

Destiné à la recherche uniquement. Ne pas utiliser à des fins de diagnostic.

# Charger la librairie

1 Utilisez une pointe de pipette neuve pour percer l'opercule du réservoir de la librairie et le pousser jusqu'aux rebords pour agrandir le trou.

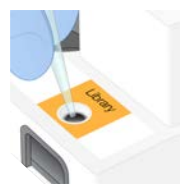

- 2 Jetez la pointe de pipette pour éviter la contamination.
- 3 Ajoutez 20 µl de librairie diluée au *fond* du réservoir. Évitez de toucher l'opercule.

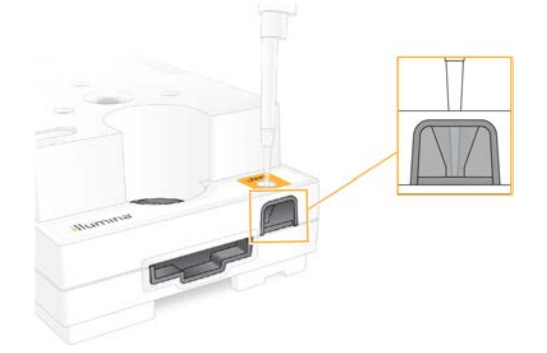

# Charger la Flow Cell

- 1 Ouvrez l'emballage blanc en aluminium à partir des encoches. Utilisez la Flow Cell dans les 24 heures suivant l'ouverture de l'emballage.
- 2 Sortez la Flow Cell de l'emballage.

Touchez seulement au plastique lorsque vous manipulez une Flow Cell. Évitez de toucher à l'interface électrique, au capteur CMOS, à la partie en verre et aux joints situés de chaque côté de la partie en verre.

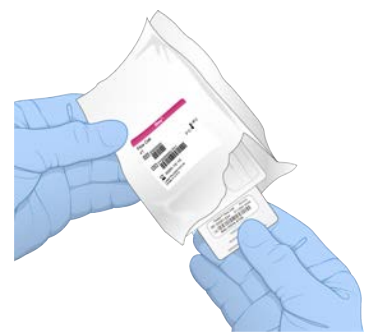

- 3 Tenez la Flow Cell par les points de préhension en vous assurant que l'étiquette est orientée vers le haut.
- 4 Insérez la Flow Cell dans la fente à l'avant de la cartouche. Un déclic indique que la Flow Cell est en place. Lorsqu'elle est chargée correctement, les points de préhension dépassent de la cartouche et la partie en verre est visible de la fenêtre d'accès.

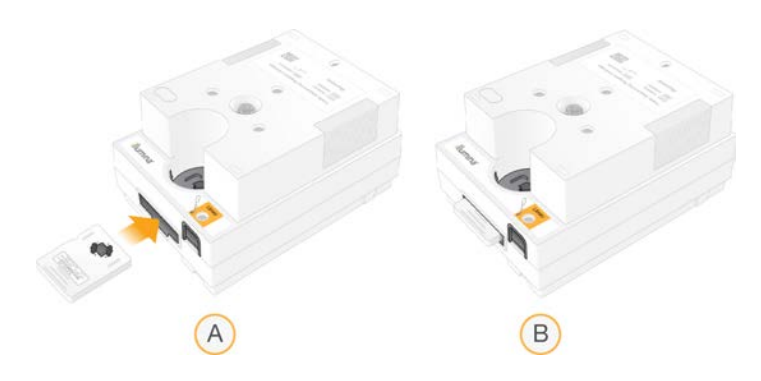

- A Chargement de la Flow Cell
- B Flow Cell chargée
- 5 Mettez au rebut l'emballage de la façon suivante.
	- a Sortez l'étui de protection de l'emballage en aluminium.
	- b Retirez l'absorbeur d'humidité de l'étui de protection.
	- c Mettez au recyclage l'étui de protection et jetez l'emballage en aluminium et l'absorbeur d'humidité.
- 6 Procédez en fonction de l'intégration ou non du système à Local Run Manager :
	- <sup>u</sup> Si Local Run Manager est utilisé, suivez les directives à la section *[Configurer une analyse de](#page-34-0) [séquençage \(Local Run Manager\)](#page-34-0)*, page 27.
	- **EXEC** Si Local Run Manager n'est pas utilisé, suivez les directives à la section *[Configurer une analyse de](#page-37-0) [séquençage \(mode manuel\)](#page-37-0)*, page 30.

# <span id="page-34-0"></span>Configurer une analyse de séquençage (Local Run Manager)

Pour configurer une analyse avec Local Run Manager, il faut créer et enregistrer l'analyse dans Local Run Manager, puis retourner au logiciel de commande pour charger les consommables et sélectionner l'analyse. Local Run Manager enregistre automatiquement les données dans le dossier de sortie précisé dès que l'analyse est terminée.

1 Exécutez Local Run Manager localement sur l'écran de l'instrument ou à distance sur un autre ordinateur :

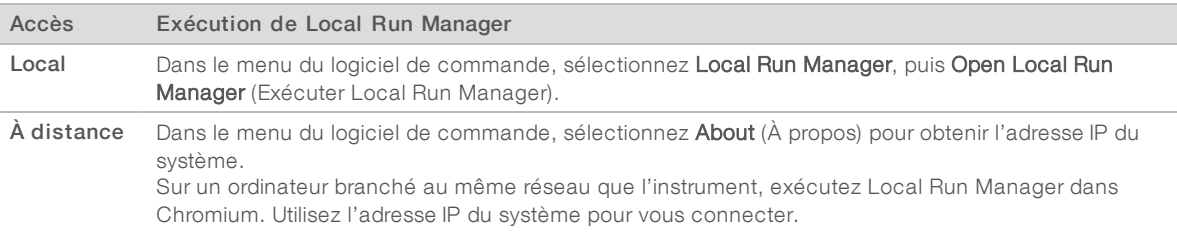

- 2 Si l'écran de Chromium est vide sur l'écran de l'instrument, mettez l'instrument hors tension, redémarrez-le, puis recommencez la configuration de l'analyse. Consultez la section *[Mettre l'instrument](#page-57-1) [hors tension et le redémarrer](#page-57-1)*, page 50, pour obtenir des directives.
- 3 Créez et enregistrez l'analyse dans Local Run Manager.
	- <sup>u</sup> Consultez le *guide du logiciel Local Run Manager (document nº 1000000002702)* pour obtenir les directives.
	- Configurez une analyse comprenant uniquement le contrôle PhiX pour qu'elle ne soit pas indexée.
	- Local Run Manager envoie automatiquement les analyses enregistrées au logiciel de commande.

Destiné à la recherche uniquement. Ne pas utiliser à des fins de diagnostic.

- 4 Sélectionnez Sequence (Séquencer) dans le logiciel de commande. Le logiciel ouvre la porte en angle, éjecte le plateau, et lance la série d'écrans de configuration de l'analyse.
- 5 **[Facultatif]** Sélectionnez Help (Aide) pour voir des directives à l'écran. Les directives d'aide apparaissent à chaque écran pour procurer de l'assistance supplémentaire.

### Charger la cartouche dans l'instrument

- 1 La cartouche doit être décongelée et contenir la Flow Cell et la librairie diluée.
- 2 Placez la cartouche sur le plateau de manière à ce que la fenêtre d'accès soit face vers le haut et que la Flow Cell soit à l'intérieur de l'instrument. Ne poussez ni la cartouche ni le plateau à l'intérieur de l'instrument.

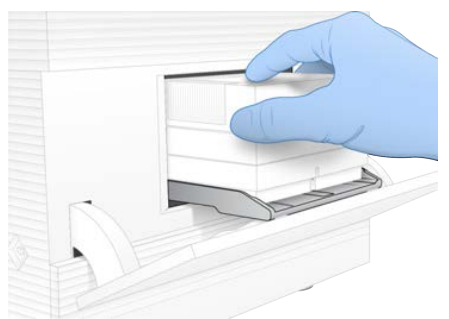

3 Sélectionnez Close Door (Fermer la porte) pour que la cartouche se positionne à l'intérieur de l'instrument et que la porte se ferme.

Un panneau apparaît sur le côté gauche de l'écran et montre de l'information sur les consommables.

### Ouvrir une session de BaseSpace Sequence Hub

L'écran de BaseSpace Sequence Hub s'affiche lorsque le système est configuré pour la surveillance de l'analyse ou pour la surveillance de l'analyse et le stockage.

- 1 Pour déconnecter l'analyse en cours de BaseSpace Sequence Hub, sélectionnez Skip BaseSpace Sequence Hub Sign In (Sauter l'ouverture de session de BaseSpace Sequence Hub). Les données de performance de l'instrument sont tout de même envoyées à Illumina.
- 2 Pour modifier la connectivité pour l'analyse en cours, sélectionnez une option de configuration :
	- ▶ Run Monitoring Only (Surveillance de l'analyse seulement) : envoyer seulement les fichiers InterOp à BaseSpace Sequence Hub pour permettre la surveillance à distance.
	- **Run Monitoring and Storage** (Surveillance de l'analyse et stockage) : envoyer les données de l'analyse à BaseSpace Sequence Hub pour permettre la surveillance et l'analyse à distance.
- 3 Saisissez vos identifiants BaseSpace Sequence Hub (adresse courriel et mot de passe), puis sélectionnez Sign In (Ouverture de session).
- 4 Si la liste Available Workgroups (Groupes de travail accessibles) s'affiche, sélectionnez un groupe de travail pour téléverser les données de l'analyse. La liste s'affiche lorsque vous faites partie de plusieurs groupes de travail.
- 5 Sélectionnez Run Setup (Configuration de l'analyse).
# Sélectionner une analyse

1 Si l'écran Log In (Connexion) de Local Run Manager s'affiche, entrez votre nom d'utilisateur et votre mot de passe, puis sélectionnez Log In (Connexion).

L'écran s'affiche lorsque Local Run Manager est configuré de façon à exiger une ouverture de session. Par défaut, il n'est pas nécessaire d'ouvrir une session.

- 2 Sélectionnez une analyse dans la liste Run Name (Nom de l'analyse), qui montre les analyses enregistrées dans Local Run Manager.
	- **De Pour afficher une liste mise à jour, sélectionnez Refresh (Actualiser).**
	- In Si la liste est vide, sélectionnez Open Local Run Manager (Exécuter Local Run Manager) pour créer une analyse.

La sélection de l'option Open Local Run Manager (Exécuter Local Run Manager) réduit la fenêtre du logiciel de commande et exécute Local Run Manager dans Chromium.

- 3 Si vous avez quitté le logiciel de commande pour créer une analyse, retournez-y et sélectionnez l'analyse. Cliquez sur Refresh (Actualiser) pour afficher une liste mise à jour.
- 4 [Facultatif] Sélectionnez Edit (Modifier) et modifiez les paramètres de l'analyse :
	- a Pour changer le type de lecture, sélectionnez Single Read (Lecture unique) ou Paired End (Lecture appariée).
	- b Pour changer le cycle de lecture, entrez un nombre de cycles entre 26 et 151 pour la lecture 1 et la lecture 2. Ajoutez un cycle au nombre de cycles voulu.
	- c Pour modifier le dossier de sortie de l'analyse en cours, saisissez le chemin pour l'emplacement ou sélectionnez **Browse** (Parcourir) pour naviguer jusqu'à l'emplacement voulu.
	- d Sélectionnez Save (Enregistrer), pour mettre à jour l'analyse dans le logiciel de commande et dans Local Run Manager.
- 5 Sélectionnez Start Run (Démarrer l'analyse) pour commencer la vérification avant analyse.

# Examiner les vérifications avant analyse

Les vérifications avant analyse comprennent la vérification de l'instrument et du flux. La vérification du flux perce les opercules de la cartouche et fait passer les réactifs dans la Flow Cell. Les consommables ne peuvent donc plus être réutilisés après le début de la vérification du flux.

Les vérifications avant analyse prennent environ 15 minutes.

L'analyse débute automatiquement après la réussite de la vérification. À moins que le son ne soit désactivé, un signal sonore indique le début de l'analyse.

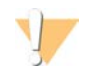

#### ATTENTION

L'ouverture de la porte au cours de la vérification avant analyse ou au cours de l'analyse peut entraîner l'échec de cette dernière.

2 Si une erreur se produit au cours de la vérification du système, sélectionnez Retry (Réessayer) pour recommencer.

La vérification de l'instrument s'effectue avant la vérification du flux. Lorsqu'une vérification est en cours, la barre d'état de la vérification s'anime.

3 Si une erreur se produit, consultez la section *[Résolution des messages d'erreur](#page-56-0)*, page 49, pour résoudre le problème.

Document nº 1000000036024 v05 FRA

# Surveiller la progression de l'analyse

1 Surveillez la progression de l'analyse et les indicateurs au fur et à mesure qu'ils apparaissent à l'écran de séquençage après le cycle 26.

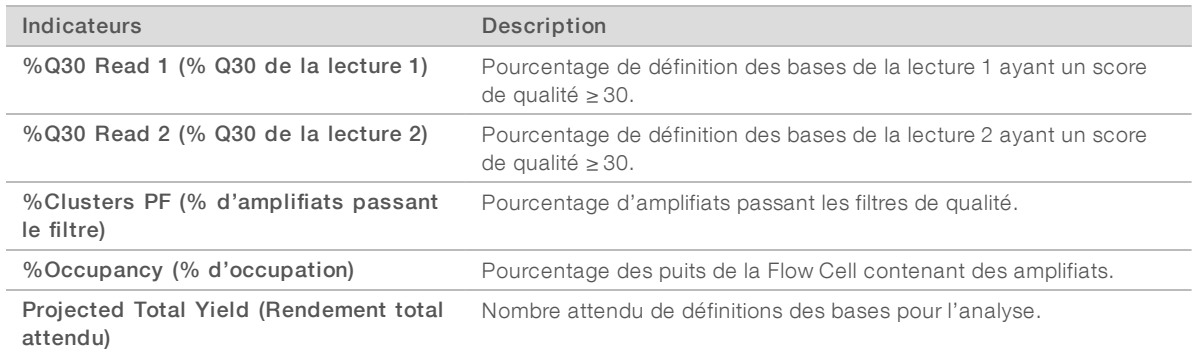

2 Pour surveiller le processus de copie des fichiers et les autres processus d'analyse, sélectionnez le menu du logiciel de commande, puis Process Management (Gestion du processus).

#### Décharger les consommables

- 1 Lorsque le séquençage est terminé, sélectionnez Eject Cartridge (Éjecter la cartouche). Le logiciel éjecte la cartouche utilisée de l'instrument.
- 2 Retirez la cartouche du plateau.
- 3 Sortez la Flow Cell de la cartouche.
- 4 Mettez au rebut la Flow Cell, qui contient des composants électroniques, conformément aux normes applicables dans votre région.
- 5 Mettez au rebut la cartouche, qui contient des réactifs usagés, conformément aux normes applicables dans votre région.

Les fluides ayant été retirés avec la cartouche, le nettoyage après analyse n'est pas nécessaire.

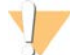

#### AVERTISSEMENT

Ce groupe de réactifs contient des produits chimiques potentiellement dangereux. Des risques de lésions corporelles peuvent survenir par inhalation, ingestion, contact avec la peau et contact avec les yeux. Portez un équipement de protection, y compris des lunettes, des gants et un sarrau de laboratoire adapté à l'exposition à ces risques. Traitez les réactifs usagés comme des déchets chimiques et éliminez-les conformément aux lois et règles régionales, nationales et locales en vigueur. Pour obtenir des renseignements supplémentaires sur l'environnement, la santé et la sécurité, consultez la fiche signalétique sur [support.illumina.com/sds.html](http://support.illumina.com/sds.html).

6 Sélectionnez Close Door (Fermer la porte) pour recharger le plateau et retourner à l'écran d'accueil. Le logiciel recharge automatiquement le plateau, et les capteurs confirment le retrait de la cartouche.

#### Configurer une analyse de séquençage (mode manuel)

Pour configurer une analyse en mode manuel, il est nécessaire de préciser les paramètres de l'analyse dans le logiciel de commande et d'effectuer l'analyse hors instrument en utilisant une application de votre choix. Le logiciel sauvegarde les données dans le dossier de sortie précisé pour l'analyse. Pour générer des fichiers FASTQ, une étape supplémentaire est requise.

- 1 Si le système est configuré pour effectuer l'analyse, le partage et le stockage des données à l'aide de BaseSpace Sequence Hub, créez une feuille d'échantillons pour l'analyse :
	- a Téléchargez le *modèle de feuille d'échantillons du système iSeq 100 destiné au mode manuel* sur les [pages d'assistance du système de séquençage iSeq 100.](https://support.illumina.com/sequencing/sequencing_instruments/iseq-100.html)
	- b Modifiez le modèle au besoin et enregistrez-le en format de fichier CSV.Vérifiez les points suivants :
		- $\triangleright$  Les séquences des adaptateurs de l'index 2 (i5) sont orientées dans la bonne direction. Pour voir les orientations, consultez le document sur les *séquences des adaptateurs Illumina (document nº 1000000002694)*.
		- <sup>u</sup> Les valeurs de la feuille d'échantillons correspondent aux valeurs du logiciel de commande. Par exemple, entrez 151 dans le champ de la lecture 1 sur la feuille d'échantillons et à l'écran Run Setup (Configuration de l'analyse).
- 2 Sélectionnez Sequence (Séquencer) dans le logiciel de commande. Le logiciel ouvre la porte en angle, éjecte le plateau, et lance la série d'écrans de configuration de l'analyse.
- 3 [Facultatif] Sélectionnez Help (Aide) pour voir des directives à l'écran. Les directives d'aide apparaissent à chaque écran pour procurer de l'assistance supplémentaire.

#### Charger la cartouche dans l'instrument

- La cartouche doit être décongelée et contenir la Flow Cell et la librairie diluée.
- 2 Placez la cartouche sur le plateau de manière à ce que la fenêtre d'accès soit face vers le haut et que la Flow Cell soit à l'intérieur de l'instrument. Ne poussez ni la cartouche ni le plateau à l'intérieur de l'instrument.

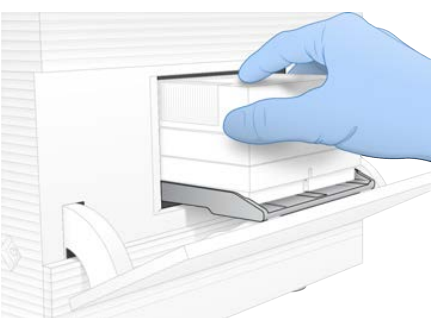

3 Sélectionnez Close Door (Fermer la porte) pour que la cartouche se positionne à l'intérieur de l'instrument et que la porte se ferme.

Un panneau apparaît sur le côté gauche de l'écran et montre de l'information sur les consommables.

#### Ouvrir une session de BaseSpace Sequence Hub

L'écran de BaseSpace Sequence Hub s'affiche lorsque le système est configuré pour la surveillance de l'analyse ou pour la surveillance de l'analyse et le stockage.

- 1 Pour déconnecter l'analyse en cours de BaseSpace Sequence Hub, sélectionnez Skip BaseSpace Sequence Hub Sign In (Sauter l'ouverture de session de BaseSpace Sequence Hub). Les données de performance de l'instrument sont tout de même envoyées à Illumina.
- 2 Pour modifier la connectivité pour l'analyse en cours, sélectionnez une option de configuration :
	- Run Monitoring Only (Surveillance de l'analyse seulement) : envoyer seulement les fichiers InterOp à BaseSpace Sequence Hub pour permettre la surveillance à distance.

Destiné à la recherche uniquement. Ne pas utiliser à des fins de diagnostic.

- lace Run Monitoring and Storage (Surveillance d'analyse et stockage) : envoyer les données de l'analyse à BaseSpace Sequence Hub pour permettre la surveillance et l'analyse à distance (feuille d'échantillons requise).
- 3 Saisissez vos identifiants BaseSpace Sequence Hub (adresse courriel et mot de passe), puis sélectionnez Sign In (Ouverture de session).
- 4 Si la liste Available Workgroups (Groupes de travail accessibles) s'affiche, sélectionnez un groupe de travail pour téléverser les données de l'analyse. La liste s'affiche lorsque vous faites partie de plusieurs groupes de travail.
- 5 Sélectionnez Run Setup (Configuration de l'analyse).

# Saisir les paramètres de l'analyse

1 Dans le champ Run Name (Nom de l'analyse), entrez un nom distinct de votre choix pour l'analyse en cours.

Le nom de l'analyse peut contenir des caractères alphanumériques, des tirets et des traits de soulignement.

- 2 Pour le type de lecture, sélectionnez une des options suivantes :
	- **Bingle Read** (Lecture unique) : exécution d'une seule lecture de séquençage; cette option est la plus rapide et la plus simple.
	- **Paired End** (Lecture appariée) : exécution de deux lectures de séquençage; cette option génère des données de meilleure qualité et un alignement plus précis.
- 3 Dans le champ Read Cycle (Cycle de lecture), saisissez le nombre de cycles à exécuter pour chaque lecture.
	- Pour les champs Read 1 (Lecture 1) et Read 2 (Lecture 2), ajoutez un cycle au nombre de cycles voulu.
	- Pour une analyse comprenant uniquement le contrôle PhiX, saisissez  $0$  dans les deux champs destinés aux index.

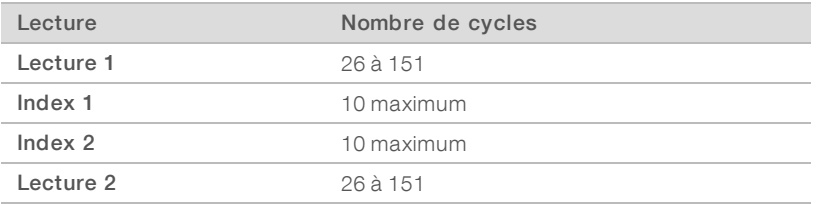

Le champ Read 2 (Lecture 2) comporte habituellement la même valeur que le champ Read 1 (Lecture 1), y compris le cycle supplémentaire. L'index 1 séquence l'adaptateur d'index i7 et l'index 2 séquence l'adaptateur d'index i5.

- 4 Pour préciser un dossier de sortie de l'analyse en cours ou téléverser une feuille d'échantillons, sélectionnez Advanced (Avancé) :
	- Dans le champ Output Folder (Dossier de sortie), saisissez le chemin pour l'emplacement du dossier de sortie ou sélectionnez Browse (Parcourir) et naviguez jusqu'à l'emplacement voulu.
	- <sup>u</sup> Dans le champ Sample Sheet (Feuille d'échantillons), saisissez le chemin pour l'emplacement de la feuille d'échantillons ou sélectionnez Browse (Parcourir) pour naviguer jusqu'à l'emplacement voulu.
- 5 Sélectionnez Start Run (Démarrer l'analyse) pour commencer la vérification avant analyse.

#### Examiner les vérifications avant analyse

Les vérifications avant analyse comprennent la vérification de l'instrument et du flux. La vérification du flux perce les opercules de la cartouche et fait passer les réactifs dans la Flow Cell. Les consommables ne peuvent donc plus être réutilisés après le début de la vérification du flux.

1 Les vérifications avant analyse prennent environ 15 minutes. L'analyse débute automatiquement après la réussite de la vérification. À moins que le son ne soit désactivé, un signal sonore indique le début de l'analyse.

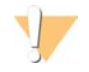

#### **ATTENTION**

L'ouverture de la porte au cours de la vérification avant analyse ou au cours de l'analyse peut entraîner l'échec de cette dernière.

2 Si une erreur se produit au cours de la vérification du système, sélectionnez Retry (Réessayer) pour recommencer.

La vérification de l'instrument s'effectue avant la vérification du flux. Lorsqu'une vérification est en cours, la barre d'état de la vérification s'anime.

3 Si une erreur se produit, consultez la section *[Résolution des messages d'erreur](#page-56-0)*, page 49, pour résoudre le problème.

# Surveiller la progression de l'analyse

1 Surveillez la progression de l'analyse et les indicateurs au fur et à mesure qu'ils apparaissent à l'écran de séquençage après le cycle 26.

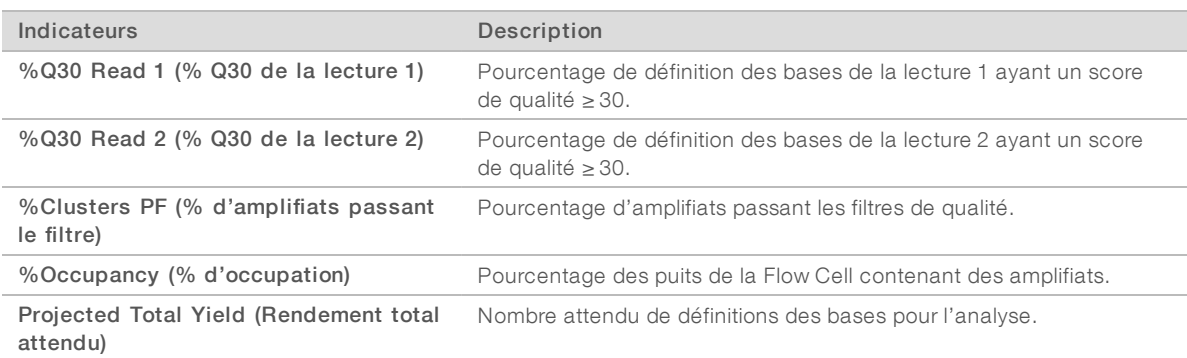

2 Pour surveiller le processus de copie des fichiers et les autres processus d'analyse, sélectionnez le menu du logiciel de commande, puis Process Management (Gestion du processus).

#### Décharger les consommables

- 1 Lorsque le séquençage est terminé, sélectionnez Eject Cartridge (Éjecter la cartouche). Le logiciel éjecte la cartouche utilisée de l'instrument.
- 2 Retirez la cartouche du plateau.
- 3 Sortez la Flow Cell de la cartouche.
- 4 Mettez au rebut la Flow Cell, qui contient des composants électroniques, conformément aux normes applicables dans votre région.
- 5 Mettez au rebut la cartouche, qui contient des réactifs usagés, conformément aux normes applicables dans votre région.

Les fluides ayant été retirés avec la cartouche, le nettoyage après analyse n'est pas nécessaire.

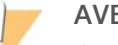

#### AVERTISSEMENT

Ce groupe de réactifs contient des produits chimiques potentiellement dangereux. Des risques de lésions corporelles peuvent survenir par inhalation, ingestion, contact avec la peau et contact avec les yeux. Portez un équipement de protection, y compris des lunettes, des gants et un sarrau de laboratoire adapté à l'exposition à ces risques. Traitez les réactifs usagés comme des déchets chimiques et éliminez-les conformément aux lois et règles régionales, nationales et locales en vigueur. Pour obtenir des renseignements supplémentaires sur l'environnement, la santé et la sécurité, consultez la fiche signalétique sur [support.illumina.com/sds.html](http://support.illumina.com/sds.html).

6 Sélectionnez Close Door (Fermer la porte) pour recharger le plateau et retourner à l'écran d'accueil. Le logiciel recharge automatiquement le plateau, et les capteurs confirment le retrait de la cartouche.

# Chapitre 4 Maintenance

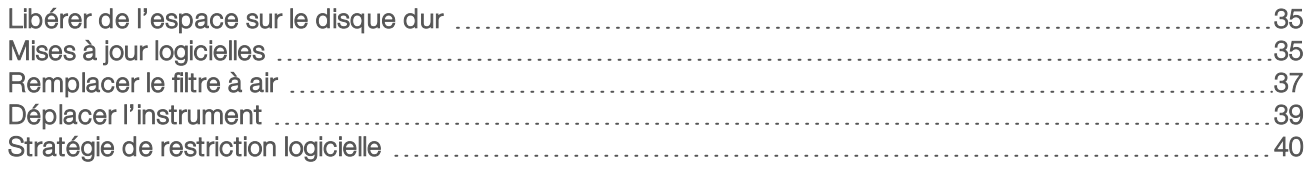

# <span id="page-42-0"></span>Libérer de l'espace sur le disque dur

Une analyse de séquençage nécessite un espace d'environ 2 Go sur le disque dur. Lorsqu'il reste peu d'espace sur le disque dur, suivez les étapes ci-dessous pour effacer les analyses terminées et libérer de l'espace.

- 1 Dans le menu du logiciel de commande, cliquez sur **Process Management** (Gestion du processus). La liste des analyses sauvegardées sur le disque dur apparaît à l'écran Process Management (Gestion du processus).
- <span id="page-42-2"></span>2 Pour supprimer une analyse, cliquez sur **Delete** (Supprimer). Lorsque vous supprimez une analyse, le dossier d'analyse local s'efface aussi. Le dossier de sortie, qui est une copie du dossier d'analyse, est conservé.
- <span id="page-42-3"></span>3 Dans la boîte de dialogue, sélectionnez Yes (Oui) pour confirmer la suppression de l'analyse.
- 4 Répétez les étapes [2](#page-42-2) et [3](#page-42-3) pour chaque analyse à supprimer.
- 5 Lorsque vous avez terminé, fermez la fenêtre Process Management (Gestion du processus) pour retourner à l'écran de séquençage.

# <span id="page-42-1"></span>Mises à jour logicielles

La mise à jour du logiciel vous assure que le système comporte les fonctionnalités et les corrections les plus récentes. Les mises à jour sont regroupées dans la suite logicielle du système, qui comprend les logiciels suivants :

- e logiciel de commande iSeq;
- es formules du système iSeq 100;
- **Iniversal Copy Service;**
- Real-Time Analysis;
- **Local Run Manager (structure seulement).**

#### REMARQUE

Bien que le logiciel Local Run Manager soit compris dans la suite, les modules d'analyse ne le sont pas. Installez-les séparément au besoin en utilisant le compte sbsadmin. Accédez aux modules d'analyse dans les pages d'assistance de Local Run Manager.

Le système est configuré de façon à ce que les mises à jour logicielles soient téléchargées automatiquement ou manuellement :

 $\blacktriangleright$  Mises à jour automatiques : les mises à jour sont automatiquement téléchargées de BaseSpace Sequence Hub pour que vous puissiez les installer. Cette option nécessite une connexion Internet, mais pas un compte BaseSpace Sequence Hub.

Mises à jour manuelles : les mises à jour sont téléchargées manuellement sur le Web, enregistrées localement ou sur un dispositif portable, et installées à l'emplacement de l'enregistrement. Cette option ne nécessite pas de connexion Internet.

#### Installer automatiquement une mise à jour logicielle

- 1 Connectez-vous au compte sbsadmin du système d'exploitation.
- 2 Sélectionnez le menu du logiciel de commande, puis Software Update (Mise à jour logicielle) pour ouvrir la boîte de dialogue de la mise à jour logicielle. Les systèmes configurés pour les mises à jour automatiques affichent une alerte lorsqu'une mise à jour logicielle est disponible.
- 3 Pour vérifier une mise à jour, sélectionnez l'une des options suivantes :
	- **Check for Update** (Vérification des mises à jour) : vérifier la présence d'une mise à jour logicielle.
	- **Autocheck for Updates** (Vérification automatique des mises à jour) : vérifier la présence d'une mise à jour logicielle et configurer le système pour qu'il vérifie automatiquement les prochaines mises à jour.

Ces options sont visibles sur les systèmes qui sont connectés à Internet, mais qui ne sont pas configurés pour les mises à jour automatiques.

- 4 Sélectionnez Update (Mise à jour) pour télécharger la nouvelle version du logiciel. Lorsque le téléchargement est terminé, le logiciel de commande se ferme et l'assistant d'installation s'affiche.
- 5 Dans l'assistant d'installation, sélectionnez Install (Installer).

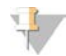

#### REMARQUE

L'annulation d'une mise à jour avant la fin de l'installation interrompt la mise à jour au point atteint. Les modifications effectuées jusqu'au moment de l'annulation sont ramenées à la version antérieure ou ne sont pas installées.

6 Une fois la mise à jour terminée, sélectionnez Close (Fermer). Le logiciel de commande redémarre automatiquement. Toutes les mises à jour du micrologiciel surviennent automatiquement après le redémarrage.

#### Installer manuellement une mise à jour logicielle

- 1 Connectez-vous au compte sbsadmin du système d'exploitation.
- 2 Lorsqu'une mise à jour logicielle est disponible, téléchargez le programme d'installation de la suite logicielle (\*.exe) sur la [page d'assistance du système de séquençage iSeq 100](https://support.illumina.com/sequencing/sequencing_instruments/iseq-100.html). Enregistrez le programme d'installation sur un lecteur local ou sur une clé USB.
- 3 Si vous enregistrez le programme d'installation sur une clé, insérez-la dans un port USB à l'arrière de l'instrument. Si nécessaire, déplacez l'instrument pour accéder à l'arrière.
- 4 À partir du logiciel de commande, sélectionnez **Software Update** (Mise à jour logicielle) dans le menu.
- 5 Dans la boîte de dialogue Software Update (Mise à jour logicielle), développez l'option Install from local or portable drive (Installer à partir d'un lecteur local ou d'une clé).
- 6 Sélectionnez Browse (Parcourir) pour naviguer jusqu'au programme d'installation.
- 7 Sélectionnez Update (Mise à jour) pour démarrer l'installation. Le logiciel de commande se ferme et l'assistant d'installation s'affiche.
- 8 Dans l'assistant d'installation, sélectionnez Install (Installer).

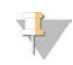

#### **REMARQUE**

L'annulation d'une mise à jour avant la fin de l'installation interrompt la mise à jour au point atteint. Les modifications effectuées jusqu'au moment de l'annulation sont ramenées à la version antérieure ou ne sont pas installées.

9 Une fois la mise à jour terminée, sélectionnez Close (Fermer).

Le logiciel de commande redémarre automatiquement. Toutes les mises à jour du micrologiciel surviennent automatiquement après le redémarrage.

#### <span id="page-44-0"></span>Remplacer le filtre à air

Le filtre à air est une pièce en mousse à usage unique qui recouvre les deux ventilateurs situés à l'arrière de l'instrument. Il garantit un refroidissement adéquat et empêche les débris d'entrer à l'intérieur du système. L'instrument est livré avec un filtre à air déjà en place, et un de rechange. Des filtres à air de rechange sont compris avec la garantie; vous pouvez aussi vous en procurer auprès d'Illumina.

Six mois après la configuration initiale, et tous les six mois par la suite, le logiciel indique qu'il est temps de remplacer le filtre à air. Suivez les directives ci-dessous pour remplacer le filtre à air périmé.

- 1 Orientez l'instrument pour pouvoir accéder facilement à l'arrière.
- 2 À l'arrière de l'instrument, appuyez sur le côté droit du panneau supérieur pour le dégager, comme le montre l'image suivante.

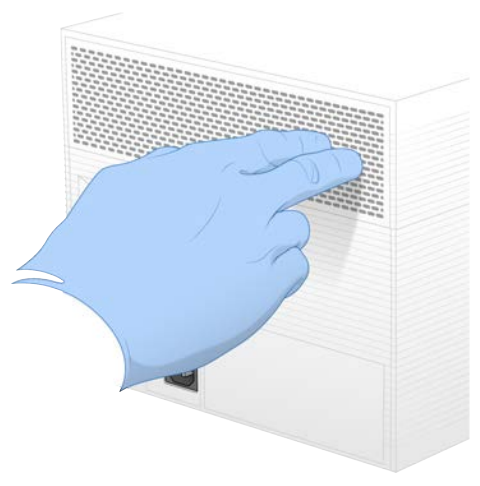

3 Retirez le panneau de l'instrument.

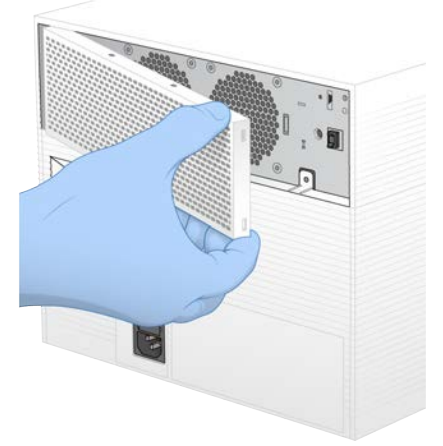

4 Retirez le filtre à air en mousse du centre du panneau et jetez-le.

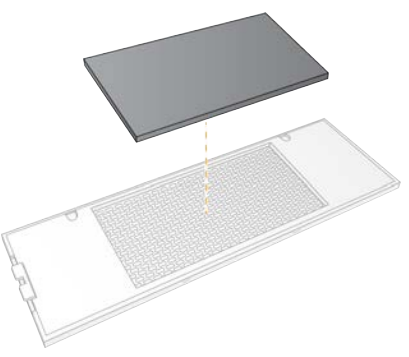

- 5 Insérez un nouveau filtre à air dans le panneau en appuyant pour vous assurer qu'il reste en place.
- 6 Insérez les deux crochets du panneau dans les trous réservés à cet effet sur l'instrument et appuyez sur le panneau pour le mettre en place.

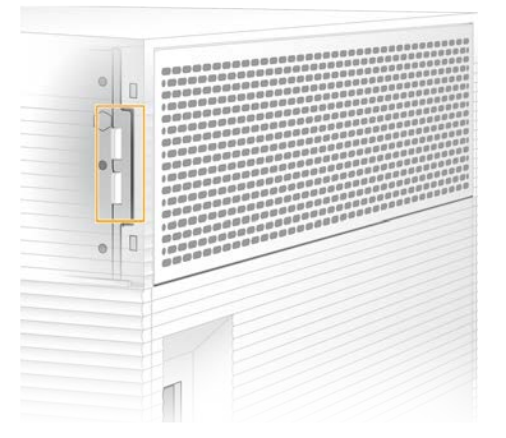

- 7 Remettez l'instrument dans sa position initiale.
- 8 Sélectionnez Filter Changed (Filtre changé) pour continuer.

# <span id="page-46-0"></span>Déplacer l'instrument

Utilisez les instructions suivantes pour déplacer l'instrument de façon sécuritaire. Assurez-vous que le nouvel emplacement respecte les exigences décrites dans le *Guide de préparation du site du système de séquençage iSeq 100 (document nº 1000000035337)*.

Si vous retournez un instrument, passez la présente section et reportez-vous à la section *[Échange avancé](#page-65-0)*, [page 58.](#page-65-0)

- 1 Dans le menu, sélectionnez Shut Down System (Arrêter le système).
- 2 Si le système ne s'arrête pas, maintenez enfoncé le bouton situé sur le côté gauche de l'instrument jusqu'à ce que le voyant s'éteigne.
- 3 Lorsque le bouton de mise en marche clignote, appuyez sur l'interrupteur situé sur le panneau arrière pour arrêter l'instrument (position O).

Le bouton de mise en marche peut clignoter encore même si l'appareil est éteint.

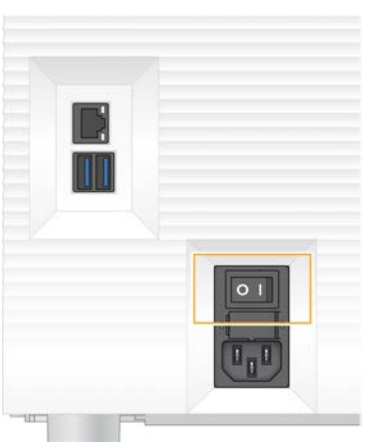

#### Figure 7 Emplacement de l'interrupteur

- 4 Débranchez le cordon d'alimentation de la prise murale, puis de l'entrée d'alimentation CA située sur le panneau arrière.
- 5 S'il y a lieu, débranchez le câble Ethernet de la prise murale, puis du port Ethernet situé sur le panneau arrière.
- 6 Abaissez l'écran.
- 7 Déplacez l'instrument à l'endroit voulu. L'instrument pèse 15,9 kg (35 lb) et il faut deux personnes pour le soulever.
- 8 Soulevez l'écran.
- 9 Si l'instrument est connecté à un réseau, connectez le câble Ethernet à un port Ethernet.
- 10 Branchez le cordon d'alimentation à l'entrée d'alimentation CA sur le panneau arrière, puis raccordez-le à une prise murale.
- 11 Appuyez sur l'interrupteur pour mettre l'instrument en marche (position I).

12 Lorsque le bouton de mise en marche clignote, appuyez dessus.

Figure 8 Emplacement du bouton de mise en marche

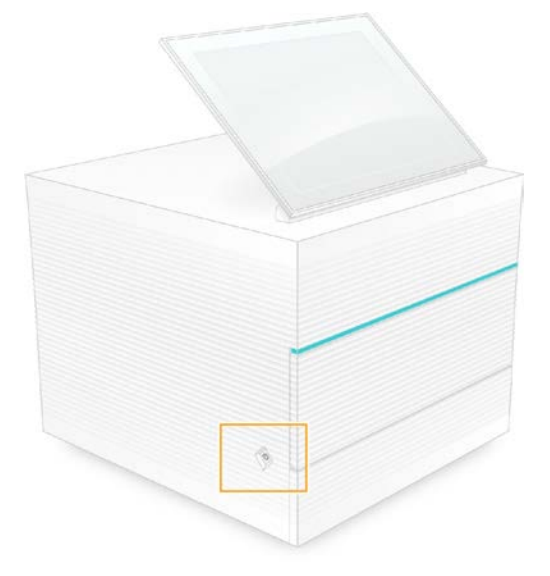

13 Lorsque le système d'exploitation est lancé, connectez-vous à Windows. Le logiciel de commande démarre et initialise le système. L'écran d'accueil apparaît lorsque l'initialisation est terminée.

#### <span id="page-47-0"></span>Stratégie de restriction logicielle

La stratégie de restriction logicielle (SRP) de Windows a recours à des règles pour n'autoriser l'exécution que de certains logiciels. Dans le cas du système iSeq 100, les règles de la stratégie de restriction logicielle (SRP) peuvent être basées sur les certificats, le nom et l'extension des fichiers, et les répertoires.

La stratégie de restriction logicielle est activée par défaut pour prévenir l'exécution de logiciels indésirables sur l'ordinateur de commande. Un représentant des TI ou un administrateur du système peut ajouter ou supprimer des règles pour personnaliser le niveau de sécurité. Si le système est ajouté à un domaine, il est possible que les objets de stratégie de groupe (GPO) soient modifiés automatiquement et que la stratégie de restriction logicielle soit désactivée.

#### Règles permises par la stratégie de restriction logicielle

Sur le système de séquençage iSeq 100, la stratégie de restriction logicielle (SRP) autorise par défaut les règles suivantes.

**Certificats** Certificat des applications iSeq

Fichiers exécutables Portmon.exe Procmon.exe Procmon64.exe Tcpview.exe

Extensions de fichiers  $*$  cfg \*.lnk

#### Extensions de fichiers

- \*.png
- $*$  tif
- \*.txt
- \*.xml

#### Répertoires

%HKEY\_LOCAL\_MACHINE\SOFTWARE\Microsoft\Windows\CurrentVersion\ProgramFilesDir% %HKEY\_LOCAL\_MACHINE\SOFTWARE\Microsoft\Windows NT\CurrentVersion\SystemRoot% C:\CrashDumps\\* C:\Illumina Maintenance Logs\\* C:\Illumina Manufacturing Test Results\\* C:\Illumina\\* C:\Program Files (x86)\Chromium\Application\\* C:\Program Files (x86)\Illumina\\* C:\Program Files (x86)\Internet Explorer\\* C:\Program Files\Illumina\\* C:\Program Files\Internet Explorer\\* C:\Program Files\Jenoptik\\* C:\Program Files\Ophir Optronics\\* C:\ProgramData\Illumina\\* C:\ProgramData\Package Cache\\* C:\ProgramData\webex\\* C:\Users\\*\AppData\Local\GoToAssist Corporate\\* C:\Users\\*\AppData\Local\Temp\Citrix\\* C:\Users\\*\AppData\Local\Temp\CitrixLogs\\* C:\Users\\*\AppData\Local\Temp\LogMeIn\\* C:\Users\\*\AppData\Local\Temp\LogMeInLogs\\* D:\Recovery\\* GoToAssist Corporate Opener\*.exe Turnover to customer.bat

# Ajouter ou supprimer des règles de la stratégie de restriction logicielle

Ajoutez ou supprimer des règles concernant la stratégie de restriction logicielle pour personnaliser la sécurité du système. La modification des règles nécessite la désactivation temporairement de la stratégie de restriction logicielle.

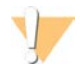

#### **ATTENTION**

La désactivation de la stratégie de restriction logicielle a préséance sur les règles par défaut.

- 1 Connectez-vous au système d'exploitation avec le compte administrateur. Le compte administrateur a les droits nécessaires pour modifier les règles de la stratégie de restriction logicielle.
- 2 Désactivez la stratégie de restriction logicielle :
	- a Accédez au répertoire C:\Illumina\Security.
	- b Faites un double-clic sur Disable.reg.
	- c Sélectionnez Yes (Oui) pour confirmer les modifications.

Lorsque vous utilisez l'interface tactile, le fait d'appuyer sur l'écran et de maintenir votre doigt en place pendant environ deux secondes équivaut à un clic droit.

- 3 Sélectionnez Start (Démarrer), puis Run (Exécuter).
- 4 Saisissez secpol.msc dans le champ Open (Ouvrir).
- 5 Dans la boîte de dialogue de la stratégie de sécurité locale, développez la ligne Software Restriction Policies (Stratégie de restriction logicielle), puis sélectionnez Additional Rules (Règles supplémentaires).
- 6 Pour ajouter une règle :
	- a Dans le menu Action, sélectionnez New Path Rule (Nouvelle règle de chemin d'accès).
	- b Dans le champ Path (Chemin), saisissez le certificat, le nom du fichier, l'extension du ficher, ou le répertoire à autoriser.
	- c Dans la liste Security level (Niveau de sécurité), sélectionnez Unrestricted (Sans restriction).
	- d **[Facultatif]** Dans le champ Description, notez la raison de la création de la règle.
	- e Cliquez sur OK pour ajouter une règle.
- 7 Pour supprimer une règle :
	- a Sélectionnez la règle à supprimer, puis sélectionnez Delete (Supprimer).
	- b Sélectionnez Yes (Oui) pour confirmer la suppression.
- 8 Fermez la boîte de dialogue Local Security Policy (Stratégie de sécurité locale).
- 9 Rétablissez *immédiatement* la stratégie de restriction logicielle :
	- a Accédez au répertoire C:\Illumina\Security.
	- b Faites un double-clic sur Enable.reg.
- 10 Si vous avez modifié les règles de la stratégie de restriction logicielle pour la première fois, déconnectezvous, puis reconnectez-vous pour que les règles soient activées.

# Annexe A Sortie de séquençage

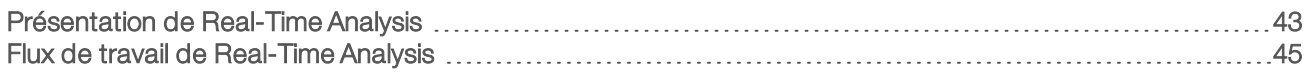

#### <span id="page-50-0"></span>Présentation de Real-Time Analysis

Le logiciel Real-Time Analysis s'exécute sur l'ordinateur de commande de l'instrument. Pendant une analyse de séquençage, il extrait les intensités des images pour effectuer la définition des bases et associer un score de qualité aux définitions des bases.

Le système de séquençage iSeq 100 utilise la version de Real-Time Analysis appelée RTA2. RTA2 et le logiciel de commande communiquent par le biais d'une interface Web HTTP et de fichiers mémoire partagés. Si RTA2 est arrêté, le traitement ne reprend pas, et les données de l'analyse ne sont pas enregistrées.

#### REMARQUE

Les performances de démultiplexage ne sont pas calculées; ainsi, les champs de l'onglet Index du visualiseur d'analyse de séquençage ne sont pas remplis.

# Fichiers d'entrée

RTA2 a besoin des fichiers d'entrée suivants aux fins du traitement :

- **Les images des plaques contenues dans la mémoire locale du système.**
- $\blacktriangleright$  Les fichiers de configuration de Real-Time Analysis en format XML.
- e Le fichier RunInfo.xml, généré automatiquement par le logiciel de commande au début de l'analyse.

RTA2 reçoit des commandes du logiciel de commande, y compris des renseignements sur l'emplacement de RunInfo.xml et des précisions sur l'utilisation d'un dossier de sortie. À partir de RunInfo.xml, RTA2 lit le nom de l'analyse, le nombre de cycles, vérifie si une lecture est indexée et lit le nombre de plaques sur la Flow Cell.

#### Fichiers de sortie

Les images passent dans la mémoire de RTA2 sous forme de plaques, qui sont de petites zones d'imagerie sur la Flow Cell définies par une prise de vue de la caméra. La Flow Cell i1 iSeq 100 comporte 16 plaques.

À l'aide de ces images, RTA2 produit un ensemble de fichiers de définition des bases dont la qualité est notée et de fichiers de filtrage en tant que sorties primaires. Les autres fichiers prennent en charge la génération des sorties primaires.

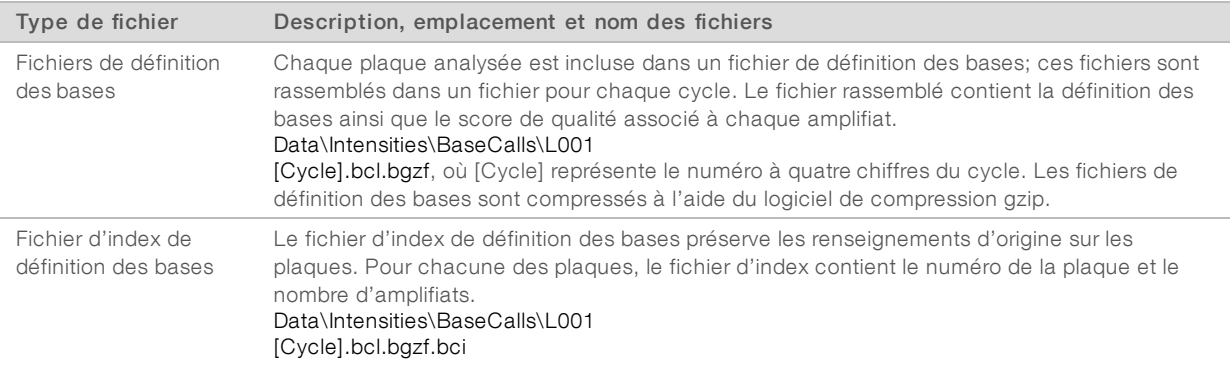

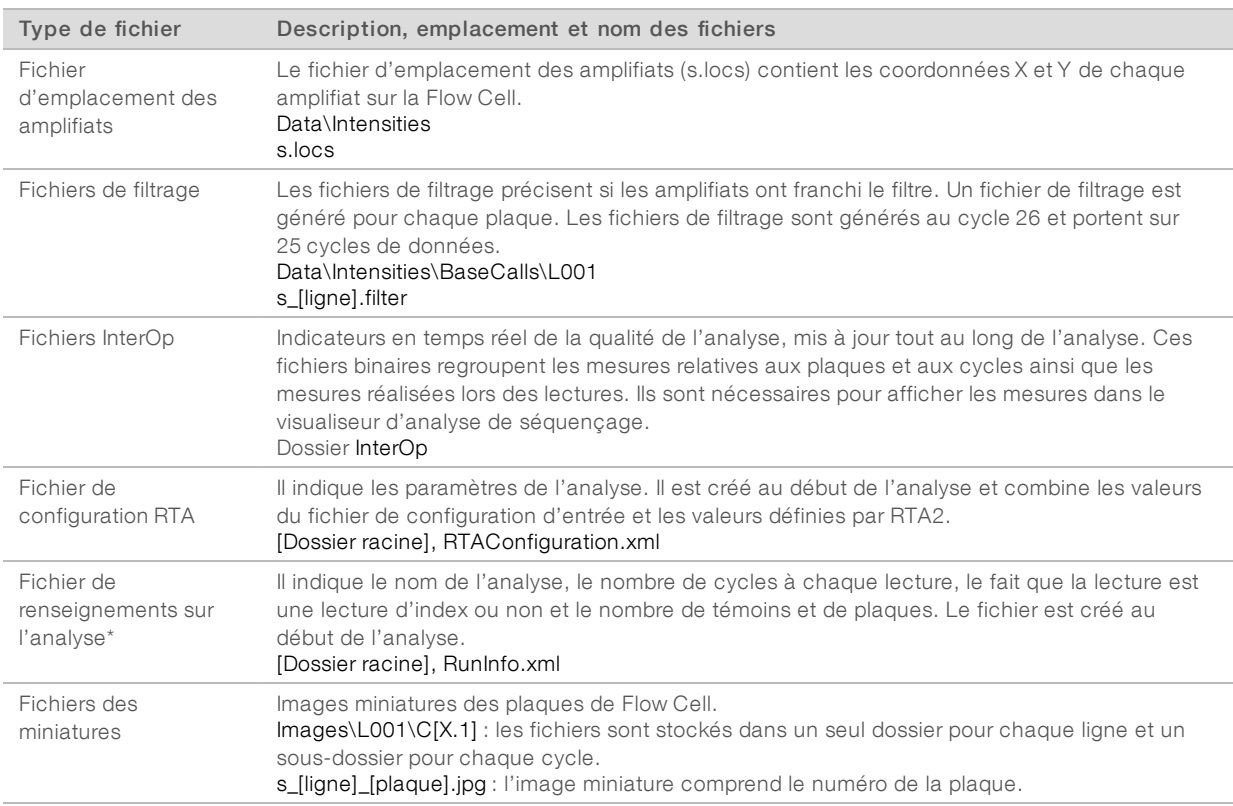

\* Créé par le logiciel de commande. RTA2 crée tous les autres fichiers indiqués dans le tableau.

Local Run Manager et BaseSpace Sequence Hub convertissent automatiquement les fichiers de définition des bases en fichiers FASTQ. Lorsque le séquençage est effectué en mode manuel, utilisez la version la plus récente du logiciel de conversion bcl2fastq2 pour convertir en fichiers FASTQ. Téléchargez le logiciel sur les [pages d'assistance du logiciel de conversion bcl2fastq](https://support.illumina.com/sequencing/sequencing_software/bcl2fastq-conversion-software.html) du site Web d'Illumina.

#### Nom et emplacement du dossier de sortie

Pour chaque analyse, le logiciel de commande génère automatiquement un dossier de sortie et un dossier d'analyse. Accédez aux données de l'analyse à partir du dossier de sortie, ce dernier étant une copie du dossier de l'analyse. Le dossier de l'analyse est destiné à une utilisation par le système.

L'emplacement du dossier de sortie est défini par l'utilisateur, mais se retrouve par défaut sur le lecteur D:\. Le logiciel de commande nomme le dossier de sortie dans le format suivant.

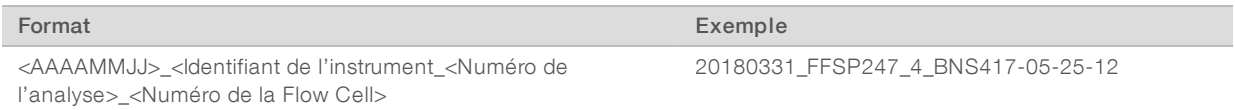

La numérotation de l'analyse augmente de un chaque fois qu'une analyse est effectuée. L'instrument et la Flow Cell sont identifiés par des numéros de série.

#### Structure du dossier de sortie

Recipe : fichier de formule propre à l'analyse.

**Logs** : fichiers de journaux décrivant les étapes des analyses sur l'instrument, les étapes de fonctionnement et d'autres événements.

- Config : paramètres de configuration de l'analyse.
- **E** RunParameters.xml
- $\Box$  RunInfo.xml
- **E** CopyComplete.txt
- **E** RunCompletionStatus.txt
- **E** RTAComplete.txt

**E** RTAConfiguration.xml

Data (Données)

**Intensities** (Intensités)

- BaseCalls (Définitions des bases)
	- L001

 $\boxed{\equiv}$ s.locs

**InterOp** 

- **Images**
- SampleSheet.csv : feuille d'échantillons ou manifeste d'échantillons.
- **RTALogs** : fichiers journaux décrivant les événements de RTA2.

#### Gestion des erreurs

RTA2 crée des fichiers journaux et les enregistre dans le dossier RTALogs. Les erreurs sont enregistrées dans un fichier d'erreurs au format TSV.

Les fichiers journaux et d'erreurs suivants sont transférés vers leur emplacement final de sortie à la fin du traitement :

- GlobalLog\*.tsv récapitule les événements importants survenus pendant l'analyse.
- **Error**\*.tsv répertorie les erreurs survenues au cours d'une analyse.
- <span id="page-52-0"></span>\*WarningLog\*.tsv répertorie les avertissements reçus au cours d'une analyse.

# Flux de travail de Real-Time Analysis

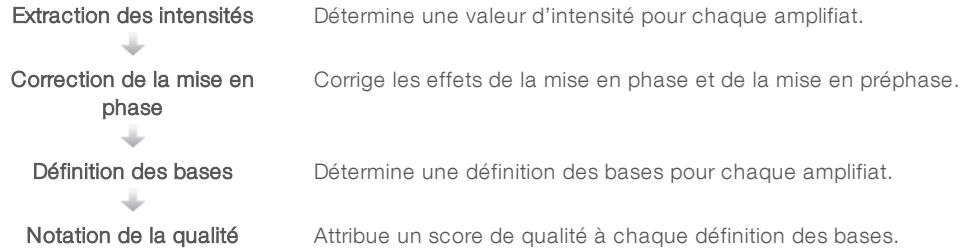

#### Document nº 1000000036024 v05 FRA

Destiné à la recherche uniquement. Ne pas utiliser à des fins de diagnostic.

# Extraction des intensités

La fonction d'extraction des intensités calcule une valeur d'intensité pour chaque nanopuits dans une image donnée.

#### Correction de la mise en phase

Lors de la réaction de séquençage, chaque brin d'ADN dans un amplifiat s'étend d'une base par cycle. La mise en phase et la mise en préphase ont lieu lorsqu'un brin est déphasé par rapport au cycle d'incorporation en cours.

- La mise en phase se produit lorsqu'un brin a un retard d'une base.
- La mise en préphase se produit lorsqu'un brin a une avance d'une base.

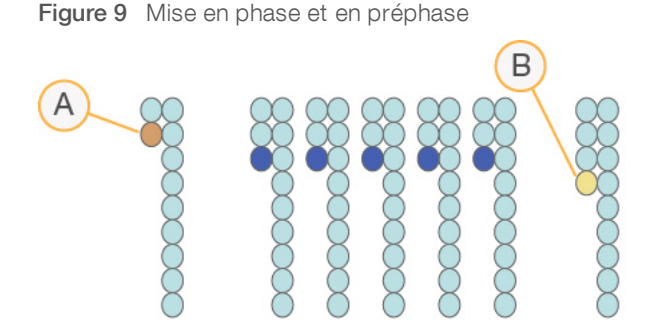

- A Lecture avec une base présentant une mise en phase
- B Lecture avec une base présentant une mise en préphase

RTA2 corrige les effets de la mise en phase et de la mise en préphase, ce qui maximise la qualité des données à chaque cycle tout au long de l'analyse.

#### Définition des bases

La définition des bases détermine une base (A, C, G ou T) pour chaque amplifiat d'une plaque donnée d'un cycle spécifique. Le système iSeq 100 utilise un séquençage à un seul marqueur qui nécessite un marqueur et deux images pour encoder les données sur les quatre bases.

Les intensités extraites d'une image et comparées avec une deuxième image donnent quatre populations distinctes, chacune correspondant à un nucléotide. Le processus de définition des bases détermine à quelle population appartient chaque amplifiat.

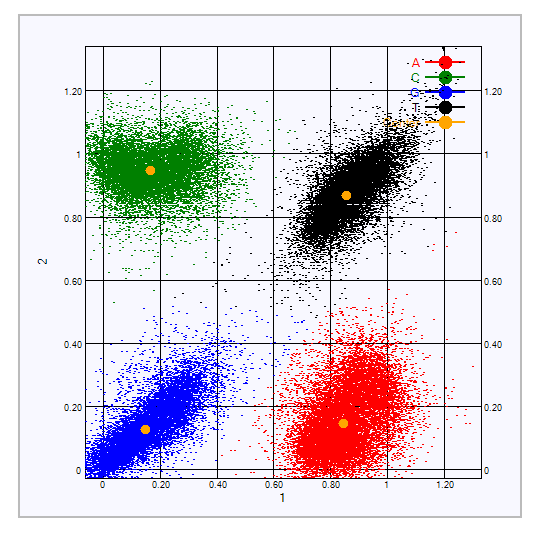

Figure 10 Visualisation de l'intensité des amplifiats

Tableau 3 Définition des bases dans le séquençage à un seul marqueur

| <b>Base</b> | Marqueur à la<br>première image | Marqueur à la<br>deuxième image | Conclusion de la comparaison des images                                                     |
|-------------|---------------------------------|---------------------------------|---------------------------------------------------------------------------------------------|
|             | Oui                             | Oui                             | Les amplifiats montrant une intensité dans les deux images<br>sont des bases T.             |
| А           | Oui                             | Non                             | Les amplifiats montrant une intensité dans la première image<br>seulement sont des bases A. |
|             | Non                             | Oui                             | Les amplifiats montrant une intensité dans la deuxième image<br>seulement sont des bases C. |
| G           | Non                             | Non                             | Les amplifiats ne montrant une intensité dans aucune des<br>images sont des bases G.        |

#### Amplifiats passant le filtre

Au cours de l'analyse, RTA2 filtre les données brutes pour supprimer les lectures non conformes au seuil de qualité des données. Les amplifiats qui se chevauchent et ceux de mauvaise qualité sont supprimés.

Dans le cas d'un séquençage à un marqueur, le logiciel RTA2 utilise un système basé sur une population pour déterminer la pureté (mesure de la pureté de l'intensité) d'une définition des bases. Les amplifiats franchissent le filtre (PF) lorsqu'une définition des bases ou moins, au cours des 25 premiers cycles, a une pureté inférieure à un seuil déterminé.

L'alignement PhiX est réalisé au cycle 26 dans un sous-ensemble de plaques pour les amplifiats ayant passé le filtre. Les amplifiats qui ne passent pas le filtre ne servent pas à la définition des bases et ne sont pas alignés.

#### Lectures d'index

Le processus de définition des bases qui a lieu pendant les lectures d'index diffère de celui qui a lieu pendant les lectures de séquençage. Les deux premiers cycles d'une lecture d'index ne peuvent pas débuter avec deux bases G, car les intensités ne seront pas générées. Pour assurer la performance du démultiplexage, une intensité doit être présente dans l'un des deux premiers cycles.

Assurez-vous qu'*au moins* une des séquences d'adaptateurs d'index du regroupement de librairies ne débute pas avec deux bases G. Sélectionnez des séquences d'adaptateurs d'index équilibrées de façon à ce que le signal soit présent sur au moins une image (préférablement sur les deux) pour chaque cycle. La disposition de la plaque et les séquences fournies avec IDT pour les index TruSeq UD pour Illumina sont conçues pour procurer le bon équilibre.

Pour plus de renseignements sur l'indexage et le regroupement, consultez le *guide de regroupement des adaptateurs d'index (document nº 1000000041074)*.

# Notation de la qualité

Un score de qualité permet de prédire la probabilité d'une erreur dans la définition des bases. Un score de qualité plus élevé implique qu'une définition des bases est de plus haute qualité et plus susceptible d'être correcte.

Le score de qualité est un moyen simple d'indiquer la probabilité de petites erreurs. Q(X) représente les scores de qualité, où X est le score. Le tableau suivant montre la relation entre le score de qualité et la probabilité d'une erreur.

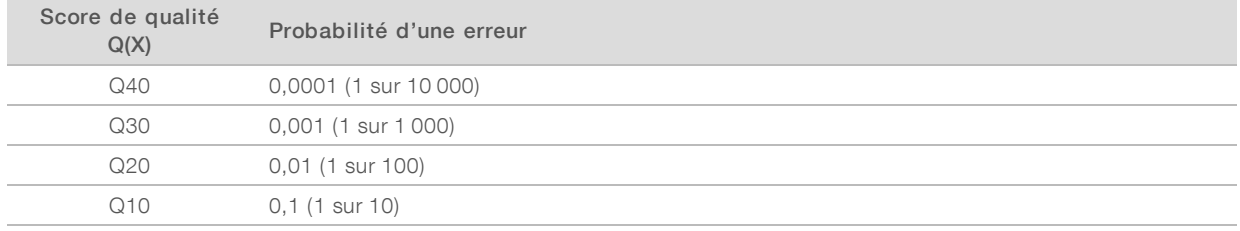

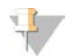

#### REMARQUE

La notation de la qualité s'appuie sur une version modifiée de l'algorithme Phred.

La notation de la qualité calcule un ensemble d'indicateurs prévisionnels pour chaque définition des bases, puis utilise ces valeurs pour rechercher un score de qualité dans un tableau de qualité. Les tableaux de qualité servent à fournir des indicateurs de qualité extrêmement précis pour des analyses générées par une configuration spécifique de plateforme de séquençage et de version de chimie.

Une fois le score de qualité établi, les résultats sont enregistrés dans les fichiers de définition des bases.

# Annexe B Dépannage

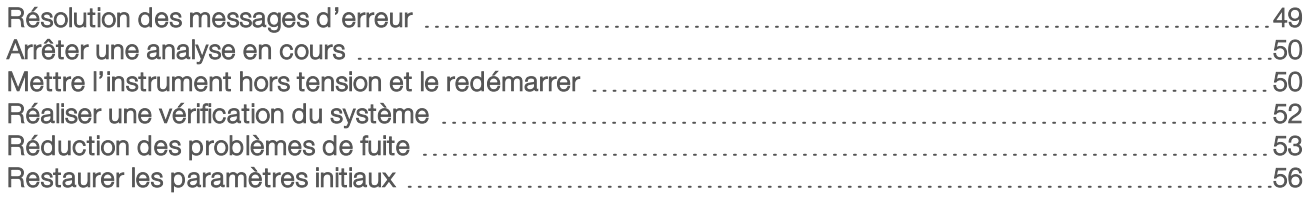

#### <span id="page-56-0"></span>Résolution des messages d'erreur

Cet annexe présente des directives détaillées pour les différentes procédures de dépannage. L'organigramme suivant présente le flux de travail de la résolution des messages d'erreur qui s'affichent au cours de l'initialisation, de la configuration de l'analyse, des vérifications avant analyse ou du séquençage, et qui ne sont pas résolus par une nouvelle tentative.

De nombreuses erreurs peuvent être résolues en éteignant puis en rallumant l'instrument : éteignez l'instrument, puis rallumez-le. D'autres erreurs nécessitent une vérification du système pour diagnostiquer et résoudre le problème.

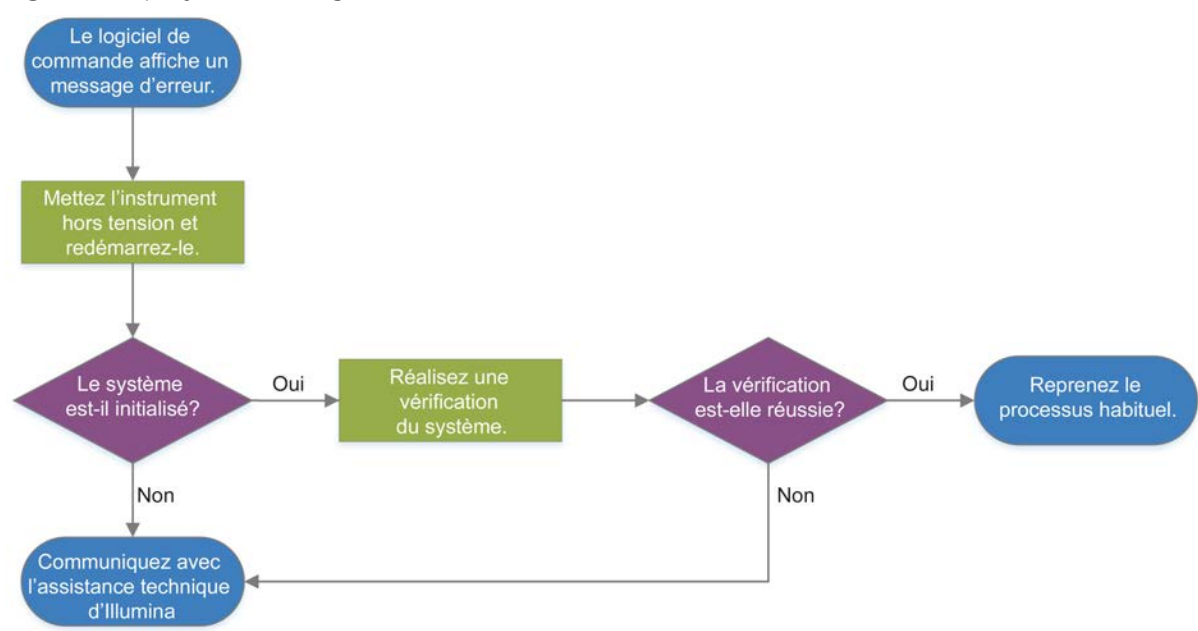

Figure 11 Aperçu des messages d'erreur

# État de la gestion du processus

Pour résoudre un problème lié à l'état à l'écran Process Management (Gestion du processus) :

- <sup>u</sup> Si l'analyse est en cours, fermez l'écran Process Management (Gestion du processus), attendez environ cinq minutes, puis rouvrez l'écran.
- Si aucune analyse n'est en cours, mettez l'instrument hors tension et rallumez-le, puis ouvrez l'écran Process Management (Gestion du processus). Consultez la section *[Mettre l'instrument hors tension et le](#page-57-1) redémarrer*[, page 50.](#page-57-1)

#### <span id="page-57-0"></span>Arrêter une analyse en cours

Après le début d'une analyse, vous pouvez l'arrêter, éjecter la cartouche et retourner à l'écran Sequence (Séquencer).

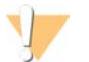

#### ATTENTION

L'annulation d'une analyse est *définitive*. Après la vérification de l'instrument dans le cadre des vérifications avant analyse, le logiciel ne peut pas reprendre l'analyse et les consommables ne peuvent pas être réutilisés.

- 1 Sélectionnez Stop Run (Arrêter l'analyse), puis sélectionnez Yes, cancel (Oui, annuler). L'écran Sequencing Canceled (Séquençage annulé) s'affiche avec l'horodatage présentant la date et l'heure de l'arrêt de l'analyse.
- 2 Sélectionnez Eject Cartridge (Éjecter la cartouche) pour ouvrir la porte et éjecter le plateau.
- 3 Retirez la cartouche du plateau.
- 4 Stockez ou éliminez la cartouche en fonction du moment où l'annulation a eu lieu :

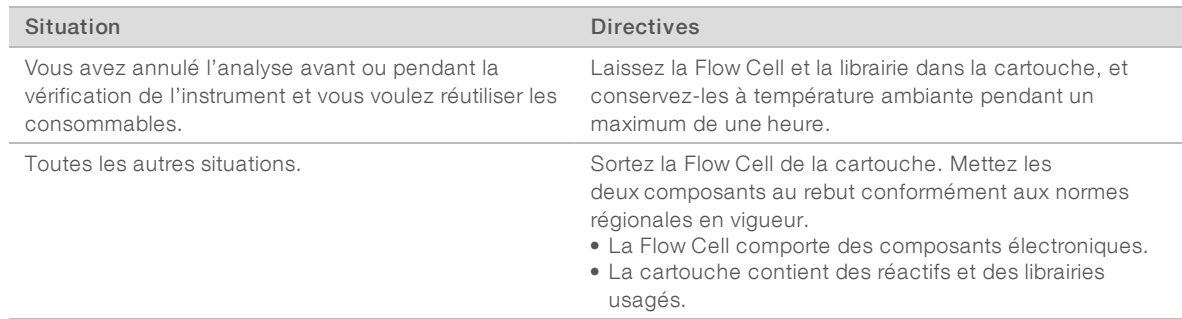

5 Sélectionnez Close Door (Fermer la porte) pour recharger le plateau et retourner à l'écran de séquençage.

<span id="page-57-1"></span>Les capteurs confirment le retrait de la cartouche.

#### Mettre l'instrument hors tension et le redémarrer

La mise hors tension et le redémarrage de l'instrument permettent d'éteindre et de redémarrer le système de façon sécuritaire afin de rétablir une connexion, d'aligner une spécification ou de résoudre un échec lors de l'initialisation. Les messages du logiciel indiquent si un redémarrage peut être utile lorsqu'il y a une erreur ou un avertissement.

- 1 Dans le menu, sélectionnez Shut Down System (Arrêter le système).
- 2 Si le système ne s'arrête pas, maintenez enfoncé le bouton situé sur le côté gauche de l'instrument jusqu'à ce que le voyant s'éteigne.

3 Lorsque le bouton de mise en marche clignote, appuyez sur l'interrupteur situé sur le panneau arrière pour arrêter l'instrument (position O).

Le bouton de mise en marche peut clignoter encore même si l'appareil est éteint.

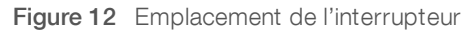

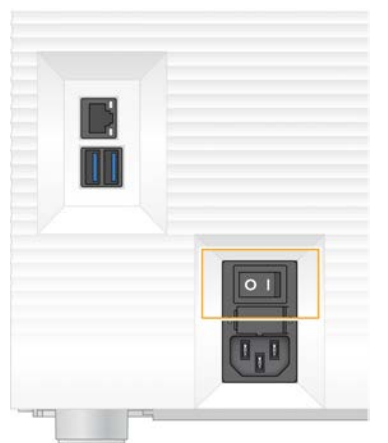

- 4 Attendez 30 secondes.
- 5 Appuyez sur l'interrupteur pour mettre l'instrument en marche (position I).
- 6 Lorsque le bouton de mise en marche clignote, appuyez dessus.

Figure 13 Emplacement du bouton de mise en marche

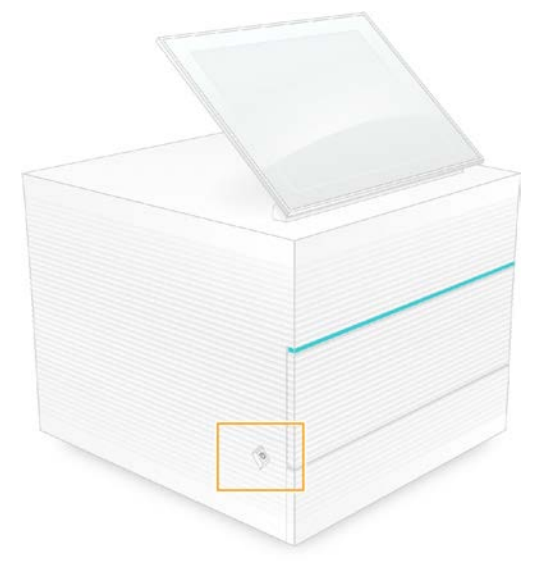

7 Lorsque le système d'exploitation est lancé, connectez-vous à Windows. Le logiciel de commande démarre et initialise le système. L'écran d'accueil apparaît lorsque l'initialisation est terminée.

### <span id="page-59-0"></span>Réaliser une vérification du système

La vérification du système dure environ 45 minutes et utilise la Flow Cell d'essai et la cartouche d'essai réutilisables pour résoudre les problèmes survenus lors de la vérification avant analyse et d'autres erreurs. Quatre essais des sous-systèmes confirment le bon alignement et le bon fonctionnement des composants.

La vérification du système n'est pas nécessaire dans le cadre du fonctionnement normal et de la maintenance de l'instrument.

- 1 Retirez la Flow Cell d'essai et la cartouche d'essai réutilisables de leur lieu de stockage à température ambiante.
- 2 Dans le menu du logiciel de commande, sélectionnez System Check (Vérification du système). La boîte de dialogue System Check (Vérification du système) apparaît lorsque vous sélectionnez le test mécanique, thermique ou optique, ou le test des capteurs.
- 3 Sélectionnez Unload (Décharger) pour ouvrir la porte du compartiment de la cartouche et éjecter le plateau.
- 4 S'il y a une cartouche déjà utilisée, retirez-la du plateau.
- 5 Inspectez la surface de verre de la Flow Cell réutilisable pour vérifier la présence de particules visibles. Si des particules sont présentes, nettoyez comme suit :
	- a Nettoyez la surface de verre avec une lingette imbibée d'alcool.
	- b Asséchez avec un chiffon de laboratoire peu pelucheux.
	- c Assurez-vous que la Flow Cell est exempte de peluches et de fibres.

Normalement, la Flow Cell d'essai réutilisable ne nécessite pas de nettoyage.

- 6 Tenez la Flow Cell d'essai réutilisable par les points de préhension en vous assurant que l'étiquette est orientée vers le haut.
- 7 Insérez la Flow Cell d'essai réutilisable dans la fente située à l'avant de la cartouche d'essai réutilisable. Un déclic indique que la Flow Cell est en place. Lorsqu'elle est chargée correctement, les points de préhension dépassent de la cartouche et la partie en verre est visible de la fenêtre d'accès.

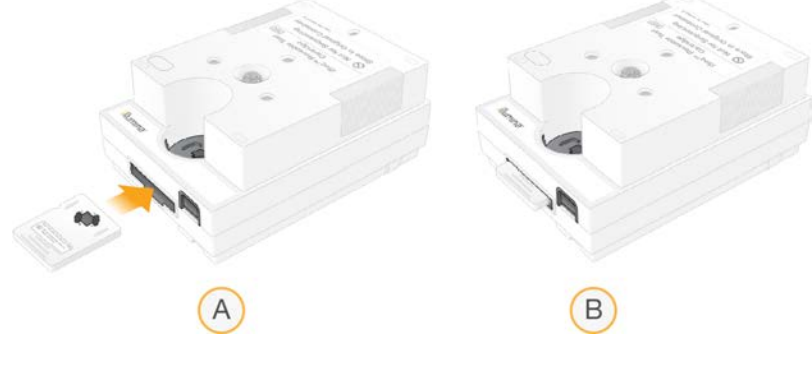

- a Chargement de la Flow Cell réutilisable
- b Flow Cell d'essai réutilisable chargée

8 Placez la cartouche d'essai réutilisable sur le plateau de manière à ce que la fenêtre d'accès soit face vers le haut et que la Flow Cell soit à l'intérieur de l'instrument.

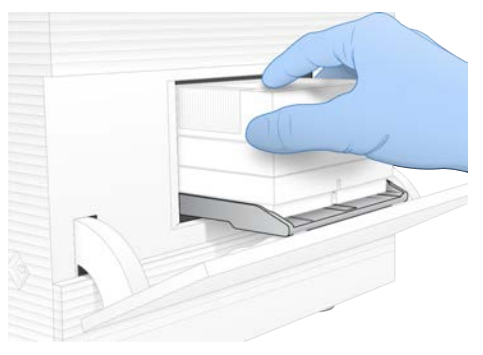

- 9 Sélectionnez Load (Charger) pour charger la cartouche d'essai réutilisable et fermer la porte.
- 10 Sélectionnez Start (Démarrer) pour lancer la vérification du système. Pendant la vérification du système, le logiciel éjecte et rétracte la cartouche une fois.

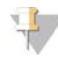

#### REMARQUE

La Flow Cell d'essai et la cartouche d'essai réutilisables peuvent servir pendant cinq ans à compter de la date de fabrication, ou pour un maximum de 36 utilisations, selon la première éventualité. Le nombre d'utilisations restantes s'affiche à l'écran.

11 Lorsque la vérification du système est terminée, vérifiez si chaque test est réussi ou non.

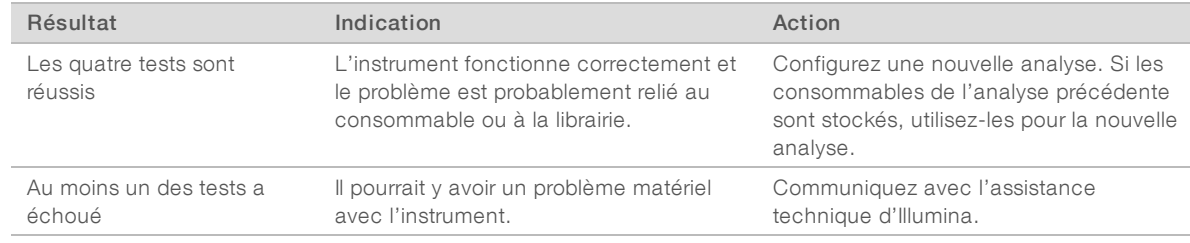

- 12 Sélectionnez Unload (Décharger) pour éjecter la cartouche d'essai réutilisable.
- 13 Retirez la cartouche d'essai réutilisable du plateau.
- 14 Sortez la Flow Cell d'essai réutilisable de la cartouche.
- 15 Retournez les composantes d'essai réutilisables dans leur emballage original, et conservez-les à température ambiante.
- <span id="page-60-0"></span>16 Fermez la boîte de dialogue de la vérification du système.

#### Réduction des problèmes de fuite

Si une mauvaise connexion fluidique, un problème avec la cartouche ou une fuite est détecté au cours de la vérification avant analyse ou du séquençage, le logiciel arrête l'analyse et vous en informe. Après la vérification de la fuite et le nettoyage de l'instrument, une vérification du système confirme si on peut reprendre l'opération.

Le plateau d'égouttage, situé à la base de l'instrument, récolte les fuites de liquide provenant de la cartouche. Cependant, le liquide qui s'écoule peut atteindre d'autres parties du système. Normalement, le plateau d'égouttement reste sec.

# Évaluer la fuite

1 Enfilez une nouvelle paire de gants sans talc.

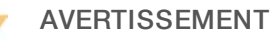

Ce groupe de réactifs contient des produits chimiques potentiellement dangereux. Des risques de lésions corporelles peuvent survenir par inhalation, ingestion, contact avec la peau et contact avec les yeux. Portez un équipement de protection, y compris des lunettes, des gants et un sarrau de laboratoire adapté à l'exposition à ces risques. Traitez les réactifs usagés comme des déchets chimiques et éliminez-les conformément aux lois et règles régionales, nationales et locales en vigueur. Pour obtenir des renseignements supplémentaires sur l'environnement, la santé et la sécurité, consultez la fiche signalétique sur [support.illumina.com/sds.html](http://support.illumina.com/sds.html).

- 2 Suivez les directives à l'écran pour éjecter la cartouche.
- 3 Inspectez la cartouche pour détecter la présence de fluides. Une petite quantité de fluides (< 500 µl) sur la surface en verre de la Flow Cell peut être normale.
- 4 S'il n'y a pas de fluides (ou seulement la quantité acceptable), rendez-vous à la section *[Nettoyer](#page-61-0) [l'instrument](#page-61-0)*.

Après le nettoyage, la vérification du système confirme le fonctionnement normal.

- 5 Fermez et déconnectez l'instrument de la façon suivante s'il y a une quantité importante de fluides sur la Flow Cell, la cartouche ou l'instrument. Communiquez ensuite avec l'assistance technique d'Illumina.
	- a Dans le menu, sélectionnez Shut Down System (Arrêter le système).
	- b Si la commande d'arrêt ne répond pas, maintenez enfoncé le bouton situé sur le côté gauche de l'instrument jusqu'à ce que la lumière s'éteigne.
	- c Lorsque le bouton de mise en marche clignote, appuyez sur l'interrupteur situé sur le panneau arrière pour arrêter l'instrument (position O).
	- d Attendez 30 secondes.
	- e Débranchez le cordon d'alimentation de la prise murale, puis de l'entrée d'alimentation CA située sur le panneau arrière.
	- f S'il y a lieu, débranchez le câble Ethernet de la prise murale, puis du port Ethernet situé sur le panneau arrière.

#### <span id="page-61-0"></span>Nettoyer l'instrument

- 1 Pour des raisons de sécurité, mettez l'instrument hors tension et débranchez-le :
	- a Dans le menu, sélectionnez Shut Down System (Arrêter le système).
	- b Si la commande d'arrêt ne répond pas, maintenez enfoncé le bouton situé sur le côté gauche de l'instrument jusqu'à ce que la lumière s'éteigne.
	- c Lorsque le bouton de mise en marche clignote, appuyez sur l'interrupteur situé sur le panneau arrière pour arrêter l'instrument (position O).
	- d Attendez 30 secondes.
	- e Débranchez le cordon d'alimentation de la prise murale, puis de l'entrée d'alimentation CA située sur le panneau arrière.
	- f S'il y a lieu, débranchez le câble Ethernet de la prise murale, puis du port Ethernet situé sur le panneau arrière.

2 Localisez et abaissez la porte du plateau d'égouttage, située sous le compartiment de la cartouche à l'avant de l'instrument.

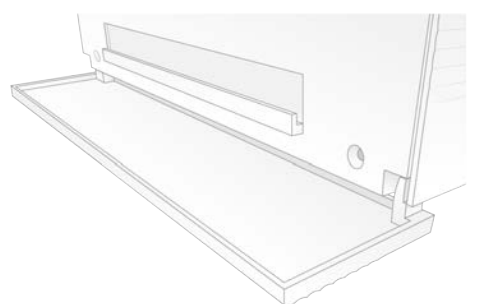

3 Ouvrez le plateau d'égouttage et retirez le tampon.

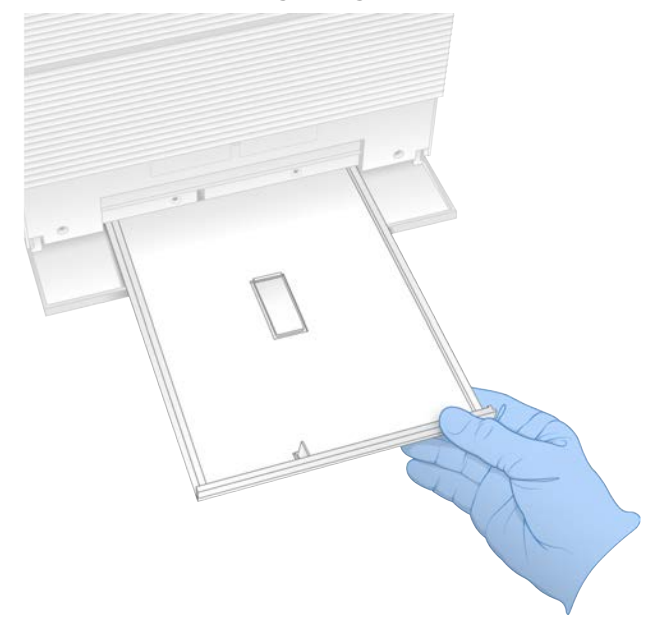

- 4 S'il y a des traces de liquide au fond du plateau, asséchez-les à l'aide d'essuie-tout.
- 5 Mettez le tampon et les autres consommables au rebut conformément aux normes en vigueur selon la région.

Pour plus de renseignements, consultez la fiche signalétique (SDS) sur [support.illumina.com/sds.html](http://support.illumina.com/sds.html).

- 6 Placez un nouveau tampon sur le plateau d'égouttage.
- 7 Fermez le plateau d'égouttage, puis la porte du plateau d'égouttage.
- 8 S'il y a présence de liquide sur l'instrument ou autour, asséchez-le avec des essuie-tout.
- 9 Rebranchez l'instrument et mettez-le sous tension de la façon suivante.
	- a S'il y a lieu, branchez le câble Ethernet au port Ethernet.
	- b Branchez le cordon d'alimentation à l'entrée d'alimentation CA sur le panneau arrière, puis raccordez-le à une prise murale.
	- c Appuyez sur l'interrupteur situé sur le panneau arrière pour mettre l'instrument en marche (position I).
	- d Lorsque le bouton de mise en marche clignote, appuyez dessus.
	- e Lorsque le système d'exploitation est lancé, connectez-vous à Windows.

Le logiciel de commande démarre et initialise le système. L'écran d'accueil apparaît lorsque l'initialisation est terminée.

10 Effectuez une vérification du système pour vous assurer qu'il fonctionne normalement. La réussite de la vérification vous indique que vous pouvez recommencer à utiliser l'instrument. Pour obtenir des directives, consultez la section *[Réaliser une vérification du système](#page-59-0)*, page 52.

#### <span id="page-63-0"></span>Restaurer les paramètres initiaux

En restaurant les paramètres initiaux du système, vous retournerez à une version antérieure des logiciels, ferez disparaître toute configuration indésirable ou supprimerez les données de l'utilisateur avant de retourner l'instrument à Illumina. La restauration du système désinstalle le logiciel de commande et supprime les données du lecteur C.

- 1 Si le référentiel des génomes de référence pour Local Run Manager se trouve sur le lecteur C :
	- a Déplacer le référentiel sur D:\Illumina\Genomes ou sur un autre dossier local ou dossier de réseau qui ne se trouve pas sur le lecteur C.
	- b Dans Local Run Manager, redéfinissez le chemin du référentiel sur D:\Illumina\Genomes ou sur un autre dossier local ou dossier de réseau qui ne se trouve pas sur le lecteur C. Pour obtenir des directives, consultez le *Guide du logiciel Local Run Manager (document nº 1000000002702)*.
- 2 Redémarrez Windows.
- 3 Lorsqu'on vous demande de choisir un système d'exploitation, sélectionnez Restore to Factory Settings (Restaurer les paramètres initiaux).

Les options du système d'exploitation apparaissent brièvement avant la poursuite automatique de la restauration par le logiciel de commande iSeq.

- 4 La restauration prendra 30 minutes environ. La restauration peut comprendre plusieurs redémarrages. Lorsqu'elle est terminée, le système redémarre avec les paramètres par défaut, sans le logiciel de commande.
- 5 Installez le logiciel de commande :
	- a Téléchargez le programme d'installation se trouvant sur les pages d'assistance du système de séquençage iSeq 100. Sauvegardez le programme d'installation dans un emplacement réseau ou sur une clé USB.
	- b Faites une copie du programme d'installation sur le lecteur C:\Illumina.
	- c Ouvrez iSeqSuiteInstaller.exe, puis suivez les directives d'installation.
	- d Une fois la mise à jour terminée, sélectionnez Finish (Terminer).
	- e Mettez l'instrument hors tension et redémarrez-le. Pour obtenir des directives, consultez la section *[Mettre l'instrument hors tension et le redémarrer](#page-57-1)*, page 50.
- 6 Suivez les directives à l'écran pour effectuer la configuration initiale, y compris la vérification du système avec la cartouche d'essai et la Flow Cell d'essai réutilisables.
- 7 Installez tous les modules d'analyse de Local Run Manager :
	- a Connectez-vous au compte sbsadmin du système d'exploitation.
	- b Téléchargez les programmes d'installation se trouvant sur les pages d'assistance de Local Run Manager. Enregistrez-les dans un emplacement réseau ou sur une clé USB.
	- c Faites une copie des programmes d'installation sur le lecteur C:\Illumina.
	- d Ouvrez les programmes d'installation (\*.exe), puis suivez les directives d'installation.
	- e Une fois la mise à jour terminée, sélectionnez Finish (Terminer).

# <span id="page-65-0"></span>Annexe C Échange avancé

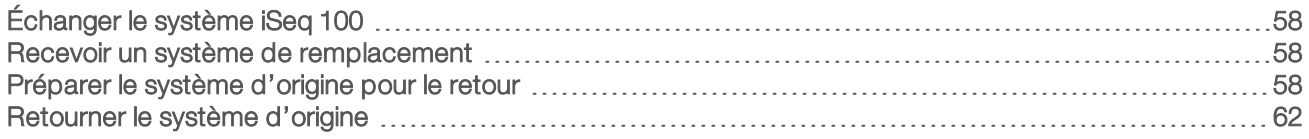

# <span id="page-65-1"></span>Échanger le système iSeq 100

Puisque le filtre à air et le tampon du plateau d'égouttage sont les seules pièces réparables du système iSeq 100, Illumina utilise l'échange avancé pour régler les problèmes qui ne peuvent être résolus à distance.

Le service d'échange avancé remplace un système endommagé ou défectueux par un système remis à neuf. Afin de réduire au minimum les temps morts, vous recevez le système de remplacement avant d'effectuer le retour du système d'origine.

#### Disponibilité régionale

Le service d'échange avancé est disponible dans la plupart des régions. Les autres régions peuvent encore utiliser les services des techniciens d'assistance sur le terrain. Communiquez avec l'assistance technique d'Illumina pour connaître les modèles pris en charge dans votre région.

#### <span id="page-65-2"></span>Recevoir un système de remplacement

- 1 Après l'échec de la vérification du système et d'autres tentatives de dépannage, communiquez avec l'assistance technique d'Illumina.
	- <sup>u</sup> Si possible, effectuez à nouveau la vérification du système avec une autre cartouche d'essai réutilisable et une autre Flow Cell d'essai réutilisable.
	- $\triangleright$  Assurez-vous que les résultats de la vérification du système sont disponibles pour l'assistance technique.

Si l'assistance technique ne peut pas résoudre le problème à distance, un retour est initié et une commande est passée pour un système de remplacement.

- 2 Lorsque vous recevez le système de remplacement :
	- <sup>u</sup> Déballez-le et installez-le conformément à la *Fiche de configuration du système de séquençage iSeq 100 (document nº 1000000035963)*.
	- **Conservez tout l'emballage**, qui servira à emballer le système d'origine et les composants d'essai réutilisables pour le retour.
	- conservez les documents de retour, lesquels comprennent une étiquette de retour UPS et la facture commerciale (pour les envois internationaux).

# <span id="page-65-3"></span>Préparer le système d'origine pour le retour

Retournez le système d'origine, la cartouche d'essai réutilisable et la Flow Cell d'essai réutilisable à Illumina dans les 30 jours suivant la réception de l'instrument de remplacement.

#### Arrêter et déconnecter l'instrument

Si le système est en marche, suivez les étapes [1](#page-66-0) à [3](#page-66-1) pour enregistrer et effacer les données avant d'arrêter l'instrument de manière sûre. Suivez les étapes suivantes pour retirer la cartouche (si nécessaire) et déconnecter les cordons et les câbles.

<span id="page-66-0"></span>1 Dans l'explorateur de fichiers, copiez sur une clé USB tous les fichiers et dossiers que vous voulez enregistrer.

L'emplacement des données de séquençage est défini par l'utilisateur, mais le lecteur D est l'emplacement par défaut.

- <span id="page-66-1"></span>2 Effacez tous les fichiers et dossiers que vous ne voulez pas partager avec Illumina.
- 3 Éteignez le système comme suit :
	- a Dans le menu, sélectionnez Shut Down System (Arrêter le système).
	- b Si la commande d'arrêt ne répond pas, maintenez enfoncé le bouton situé sur le côté gauche de l'instrument jusqu'à ce que la lumière s'éteigne.
	- c Lorsque le bouton de mise en marche clignote, appuyez sur l'interrupteur situé sur le panneau arrière pour arrêter l'instrument (position O).
- 4 S'il y a une cartouche dans l'instrument, redémarrez le système et retirez la cartouche comme suit :
	- a Appuyez sur l'interrupteur situé sur le panneau arrière pour mettre l'instrument en marche (position I).
	- b Lorsque le bouton de mise en marche clignote, appuyez dessus.
	- c Lorsque le système d'exploitation est lancé, connectez-vous à Windows.
	- d Dans le menu du logiciel de commande, sélectionnez System Check (Vérification du système).
	- e Sélectionnez Unload (Décharger) pour éjecter la cartouche, puis retirez-la du plateau.
	- f Si vous ne réussissez pas à éjecter la cartouche, communiquez avec l'assistance technique d'Illumina pour obtenir des directives supplémentaires.
	- g Sélectionnez Load (Charger) pour repositionner le plateau vide et fermer la porte.
	- h Fermez la boîte de dialogue du système, puis arrêtez le système.

L'arrêt et le redémarrage du système sont nécessaires pour bien positionner la cartouche en vue de son retrait.

5 Débranchez le cordon d'alimentation de la prise murale, puis de l'entrée d'alimentation CA située sur le panneau arrière.

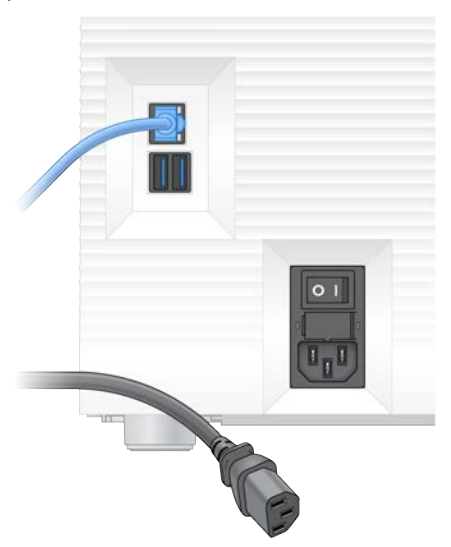

- 6 S'il y a lieu, déconnectez :
	- e câble Ethernet de la prise murale, puis du port Ethernet situé sur le panneau arrière;
	- e clavier et la souris des ports USB situés sur le panneau arrière.

# Décontaminer l'instrument

La livraison d'un instrument nécessite la procédure de décontamination suivante dont la conclusion est confirmée par Illumina. Les dangers inhérents au site peuvent nécessiter une décontamination supplémentaire.

#### Décontaminer avec de l'eau de Javel

- 1 Enfilez une nouvelle paire de gants sans talc.
- 2 Abaissez l'écran de l'instrument.
- 3 Poussez doucement la porte du compartiment de la cartouche en la tirant par les côtés pour l'ouvrir.

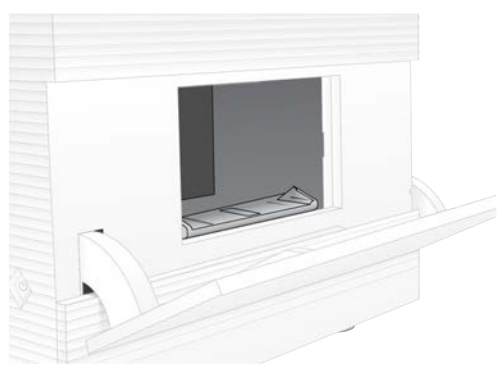

- 4 Nettoyez complètement la porte du compartiment avec une lingette imbibée d'eau de Javel :
	- l'intérieur de la porte;
	- $\blacktriangleright$  l'extérieur de la porte;
	- es charnières de la porte.
- 5 Fermez la porte du compartiment de la cartouche.
- 6 Localisez et abaissez la porte du plateau d'égouttage, située sous le compartiment de la cartouche à l'avant de l'instrument.

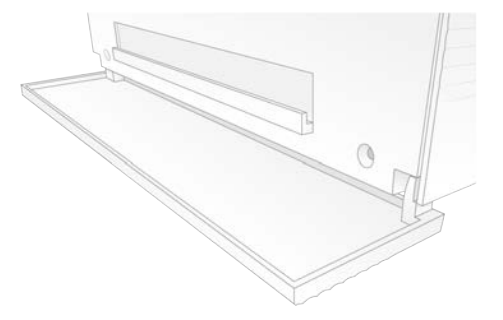

7 Ouvrez le plateau d'égouttage et retirez le tampon.

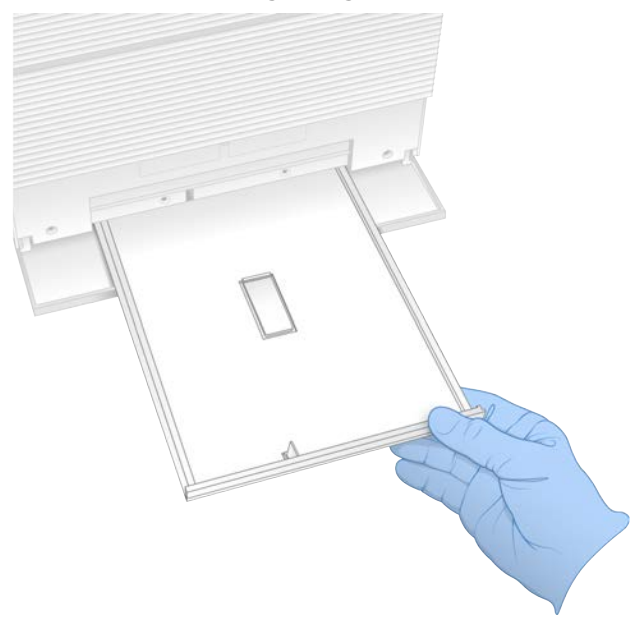

- 8 S'il y a des traces de liquide au fond du plateau, asséchez-les à l'aide d'essuie-tout.
- 9 Mettez le tampon et les autres consommables au rebut conformément aux normes en vigueur selon la région.

Pour plus de renseignements, consultez la fiche signalétique (SDS) sur [support.illumina.com/sds.html](http://support.illumina.com/sds.html).

- 10 Nettoyez le plateau d'égouttage avec une lingette imbibée d'eau de Javel.
- 11 Attendez 15 minutes que l'eau de Javel fasse effet.

#### Nettoyer avec de l'alcool

- 1 Humidifiez un chiffon ou des essuie-tout avec de l'eau. Vous pouvez utiliser n'importe quel type d'eau, y compris l'eau du robinet.
- 2 Asséchez les composants suivants avec le chiffon ou les essuie-tout humidifiés :
	- $\blacktriangleright$  le plateau d'égouttage;
	- i la porte du compartiment de la cartouche (l'intérieur et l'extérieur, y compris les charnières). L'eau empêche l'eau de Javel et l'alcool de se mélanger.
- 3 Nettoyez de nouveau les composants suivants avec une lingette alcoolisée :
	- $\blacktriangleright$  le plateau d'égouttage;
	- i la porte du compartiment de la cartouche (l'intérieur et l'extérieur, y compris les charnières).
	- L'alcool sert à enlever les résidus d'eau de Javel pouvant causer de la corrosion.
- 4 Assurez-vous de refermer le plateau d'égouttage et le compartiment de la cartouche.
- 5 Nettoyez la paillasse de laboratoire autour de l'instrument avec des lingettes imbibées d'eau de Javel ou avec une solution d'eau de Javel.

# <span id="page-69-0"></span>Retourner le système d'origine

#### Emballer l'instrument

- 1 Libérez l'espace adéquat dans le laboratoire pour l'instrument et l'emballage.
- 2 Placez le petit protecteur en mousse entre le moniteur abaissé et l'instrument.
- 3 Recouvrez l'instrument avec le sac de plastique gris.

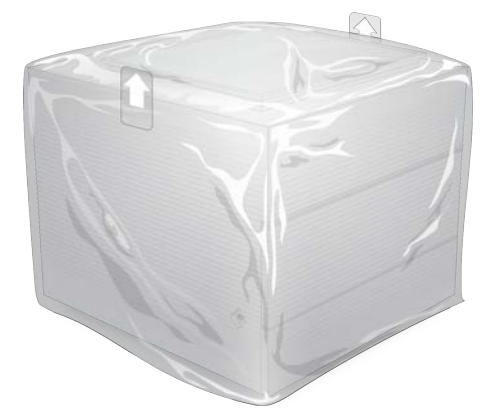

- 4 Abaissez le rabat avant de la boîte blanche.
- 5 Placez l'instrument dans la boîte blanche de façon à ce que le devant de l'instrument soit face à vous.
- 6 Placez le protecteur en mousse de forme carrée sur le dessus de l'instrument de façon à ce que ses côtés minces se retrouvent à l'avant et à l'arrière de l'instrument. Le protecteur en mousse et le dessus de la boîte doivent être au même niveau.

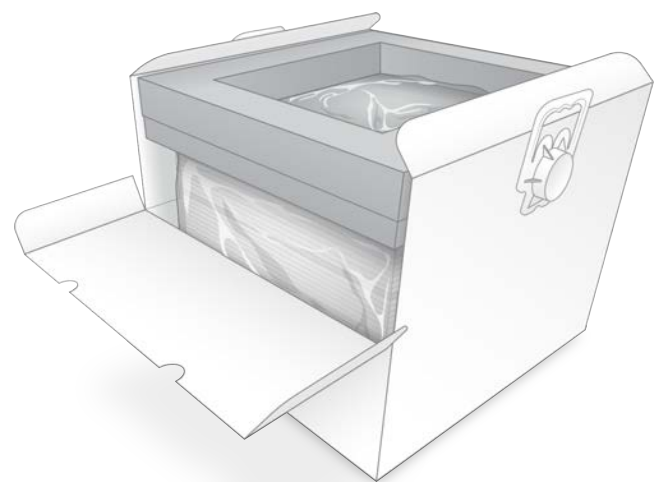

7 Fermez le rabat avant, puis le dessus de la boîte.

#### Emballer les composants d'essai réutilisables

- 1 Mettez la cartouche d'essai réutilisable i1 iSeq 100 dans le plus grand sac refermable, puis fermez-le.
- 2 Mettez la Flow Cell d'essai réutilisable i1 iSeq 100 dans l'étui de protection.
- 3 Mettez l'étui de protection dans le plus petit sac refermable, puis fermez-le.

Document nº 1000000036024 v05 FRA

Destiné à la recherche uniquement. Ne pas utiliser à des fins de diagnostic.

4 Placez les deux sacs refermables dans la boîte d'accessoires du système de séquençage iSeq 100.

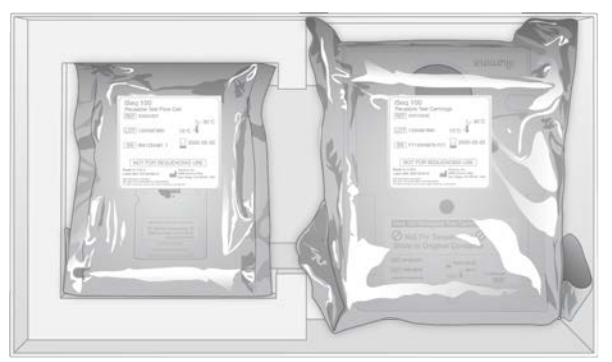

5 Fermez la boîte d'accessoires.

# Expédier le système

1 Si elle a été retirée, placez la base protectrice en mousse au fond de la boîte d'expédition brune.

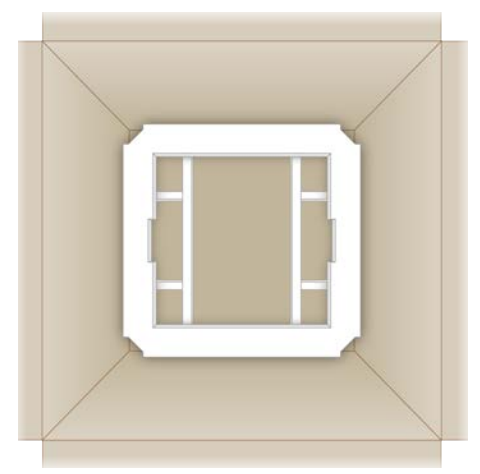

2 Soulevez la boîte blanche par les poignées (il est recommandé que deux personnes soulèvent la boîte) et déposez-la ensuite dans la boîte brune. L'orientation n'a pas d'importance.

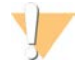

#### ATTENTION

La boîte blanche doit être expédiée à l'intérieur de la boîte brune. La boîte blanche n'est pas conçue ni étiquetée pour la livraison.

- 3 Placez le couvercle protecteur en mousse sur le dessus de la boîte blanche.
- 4 Placez la boîte d'accessoires au centre du couvercle protecteur en mousse.
- 5 Placez le protecteur en mousse noir par-dessus la boîte d'accessoires.
- 6 [Facultatif] Placez le câble Ethernet et le cordon d'alimentation n'importe où dans la boîte brune.
- 7 Refermez la boîte brune et scellez-la avec du ruban adhésif.

8 Placez l'étiquette de retour par-dessus l'étiquette d'expédition initiale ou retirez l'étiquette initiale.

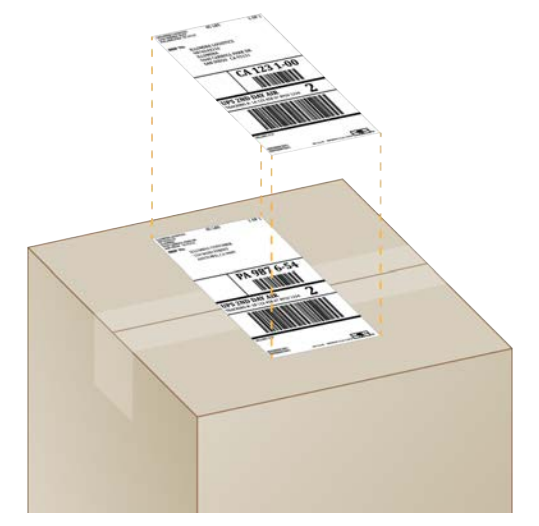

- 9 [Envoi à l'étranger] Collez la facture commerciale sur la boîte d'expédition.
- 10 Retournez l'instrument à Illumina par le service UPS.
	- <sup>u</sup> Si votre laboratoire effectue des livraisons quotidiennes avec UPS, donnez la boîte d'expédition étiquetée au conducteur.
	- Dans le cas contraire, communiquez avec le service à la clientèle d'Illumina, qui organisera l'expédition pour vous.
# Index

#### $\frac{0}{6}$

% d'amplifiats passant le filtre [30](#page-37-0), [33](#page-40-0) % d'occupation [21](#page-28-0), [30](#page-37-0), [33](#page-40-0) % PF [21](#page-28-0), [30](#page-37-0), [33](#page-40-0), [47](#page-54-0)

# A

abonnements Entreprise [14](#page-21-0) accès à distance [27](#page-34-0) adaptateurs d'indexi5 [32](#page-39-0) adaptateurs d'indexi7 [32](#page-39-0) ADN Flex Nextera [21](#page-28-0) ADN Nano TruSeq [21](#page-28-0) ADN sans PCR TruSeq [21](#page-28-0) adresseIP [6](#page-13-0) agrandir le logiciel de commande [13](#page-20-0) aide, technique [71](#page-78-0) alertes [35-36](#page-42-0) algorithme Phred [48](#page-55-0) alignement d'une spécification [50](#page-57-0) alignement PhiX [47](#page-54-0) alimentation CA entrée d'alimentation [3](#page-10-0) prise [39,](#page-46-0) [58](#page-65-0) prise murale [54](#page-61-0) amplifiats emplacement [43](#page-50-0) filtrage [47](#page-54-0) optimisation [21](#page-28-0) amplification [21](#page-28-1) analyse état [7](#page-14-0) méthodes [5,](#page-12-0) [21](#page-28-1) analyse d'images [5](#page-12-0) analyse hors instrument hors instrument analyse [21](#page-28-1) analyse infonuagique [1](#page-8-0) analyse locale [1](#page-8-0) analyse sur l'instrument, étapes [21](#page-28-1) analyses dénombrement [6](#page-13-0), [44](#page-51-0) modification des paramètres [29](#page-36-0) stockage dans BaseSpace Sequence Hub [13-14](#page-20-1) surveillance dans BaseSpace Sequence Hub [13-14](#page-20-1) taille [17,](#page-24-0) [35](#page-42-1)

vérification de l'état [6](#page-13-1), [30](#page-37-0), [33](#page-40-0) appariée [32](#page-39-0) arrêt [39,](#page-46-1) [50,](#page-57-1) [54,](#page-61-1) [59](#page-66-0) arrêter les analyses [50](#page-57-2) assistance clientèle [71](#page-78-0) assistance de Windows 10 [18](#page-25-0) assistance Illumina Proactive [13-14](#page-20-1) assistance technique [71](#page-78-0) avertissements [6](#page-13-2), [45](#page-52-0), [50](#page-57-0)

#### B

bains d'eau [22](#page-29-0) barre d'état [3](#page-10-1) barre de tâches Windows [13](#page-20-0) barre lumineuse [3](#page-10-1) basesG [47](#page-54-1) bases, encodage des données [46](#page-53-0) BaseSpace Sequence Hub [1](#page-8-0) configuration rapide [13](#page-20-1) exigences liées à la feuille d'échantillons [16](#page-23-0) téléversement des fichiers [7](#page-14-1) blouses de laboratoire [22](#page-29-1) boîte blanche [62](#page-69-0) boîte d'accessoires [62](#page-69-1) bouton de mise en marche [3,](#page-10-1) [39,](#page-46-1) [50](#page-57-1)

# C

câble Ethernet [54](#page-61-0), [58](#page-65-0) capteur optique [8](#page-15-0) capteurs [50](#page-57-2) capteurs CMOS [8](#page-15-0), [26](#page-33-0), [44](#page-51-0) cartouche coincée dans l'instrument [58](#page-65-0) élimination [50](#page-57-2) emballage [22-23](#page-29-0) mise au rebut [30,](#page-37-1) [33](#page-40-1) orientation de chargement [28,](#page-35-0) [31](#page-38-0) stockage [7,](#page-14-2) [50](#page-57-2) vidéo sur la préparation [23](#page-30-0) cartouche d'essai réutilisable [52](#page-59-0), [58](#page-65-1) Chromium écran vide [27](#page-34-0) ouverture [27](#page-34-0) claviers [3](#page-10-0), [13](#page-20-0) compartiment des consommables [3](#page-10-1) compatibilité des librairies [24](#page-31-0) compte administrateur [12](#page-19-0), [41](#page-48-0)

compte utilisateur [12](#page-19-0) concentrations de chargement [21](#page-28-0), [24](#page-31-0) concentrations de départ [23](#page-30-1) conditions de stockage [7](#page-14-2), [10](#page-17-0) configuration de l'analyse écrans [27](#page-34-0), [30](#page-37-2) options de configuration [13-14](#page-20-1) configuration initiale [37,](#page-44-0) [56](#page-63-0) configuration rapide des paramètres [13](#page-20-1) congélateur, caractéristiques [20](#page-27-0) consommables balayage [28,](#page-35-0) [31](#page-38-0) emballage [10](#page-17-0) mise au rebut [30,](#page-37-1) [33](#page-40-1) réutilisation [29,](#page-36-1) [33](#page-40-2) suivi [1](#page-8-0), [7](#page-14-2) contrôle de la qualité, librairies [23](#page-30-2) conversion de fichiers [43](#page-50-0) cordon d'alimentation [3,](#page-10-0) [39,](#page-46-0) [54,](#page-61-0) [58](#page-65-0) corrosion, prévention [61](#page-68-0) couper le son [16](#page-23-1) Custom Protocol Selector [2](#page-9-0) cycles de congélation et de décongélation [22](#page-29-0) cycles de lecture [32](#page-39-0) cycles maximums [22](#page-29-2) cycles minimums [22](#page-29-2) cycles supplémentaires [22](#page-29-2)

#### D

dates de péremption [37](#page-44-0) dates de péremption, fabricant [10](#page-17-0) déballage [58](#page-65-2) déchets électroniques [30,](#page-37-1) [33,](#page-40-1) [50](#page-57-2) déconnexion [54](#page-61-0) définition des bases [5,](#page-12-0) [21,](#page-28-1) [47](#page-54-1) démarrage automatique de l'analyse [29,](#page-36-1) [33](#page-40-2) dénaturation [21](#page-28-2) dénaturation des librairies [21](#page-28-1), [23](#page-30-2) déplacement [3,](#page-10-0) [39](#page-46-0) désactivation [54](#page-61-1), [59](#page-66-0) DesignStudio [1](#page-8-1) diagnostic [52](#page-59-0) dilution des librairies [21](#page-28-2) disque dur [6](#page-13-1), [35](#page-42-1) diversité des bases [25,](#page-32-0) [47](#page-54-1) documentation [1,](#page-8-1) [71](#page-78-0) domaines [14](#page-21-0) domaines privés [14](#page-21-0) données sur la performance [28](#page-35-1), [31](#page-38-1) dossier d'analyse [17,](#page-24-1) [35](#page-42-1), [44](#page-51-0)

dossier de sortie [7,](#page-14-3) [29](#page-36-0), [32](#page-39-0), [35](#page-42-1), [43](#page-50-1) accès [13](#page-20-0) emplacement par défaut [17,](#page-24-1) [44](#page-51-0) dossier de sortie par défaut [17](#page-24-1), [29](#page-36-0) droits, compte administrateur [41](#page-48-0)

#### E

eau de Javel [60](#page-67-0) échec de la vérification du système [52](#page-59-0) écran [3](#page-10-1) écran vide, Chromium [27](#page-34-0) EEPROM [7](#page-14-2) emballage [63](#page-70-0) cartouche [22](#page-29-0) Flow Cell [23](#page-30-0), [26](#page-33-0) mise au rebut [23,](#page-30-0) [26](#page-33-0) ouverture [23](#page-30-0) retour [58](#page-65-2) emplacements d'hébergement [13-14](#page-20-2) envois à l'étranger [63](#page-70-0) équipement de protection individuel [22](#page-29-1) erreurs [6,](#page-13-2) [45](#page-52-0), [50](#page-57-0) messages [49](#page-56-0) probabilité [48](#page-55-0) erreurs lors des vérifications avant analyse [52](#page-59-0) espace disque [6](#page-13-1), [35](#page-42-1) Ethernet [3,](#page-10-0) [39](#page-46-0) Ethernet, mise en marche [18](#page-25-0) étiquettes d'expédition [63](#page-70-0)

#### F

facture commerciale [63](#page-70-0) fenêtre d'accès, cartouche [9](#page-16-0) feuilles d'échantillons [28,](#page-35-1) [30-31,](#page-37-2) [45](#page-52-1) identification [16](#page-23-0) modèles [16](#page-23-0), [30](#page-37-2) fiche de configuration [2](#page-9-0), [58](#page-65-2) fiche signalétique [30](#page-37-1), [33](#page-40-1), [54-55](#page-61-2), [60](#page-67-1) fichiers BCL [6](#page-13-1), [43](#page-50-0) fichiers de configuration [43](#page-50-1) fichiers de définition des bases [21](#page-28-1), [43](#page-50-0) fichiers de filtrage [43](#page-50-0) fichiers FASTQ [30,](#page-37-2) [43](#page-50-0) fichiers InterOp [43](#page-50-0) fichiers journaux [45](#page-52-1) fichiers TSV [45](#page-52-0) fichiers, conversion [43](#page-50-0) filtrage des amplifiats [47](#page-54-0)

filtres à air [58](#page-65-3) emplacement [37](#page-44-0) pièces de rechange [20](#page-27-1) Flex Nextera pour l'enrichissement [21](#page-28-0) Flow Cell mise au rebut [30,](#page-37-1) [33](#page-40-1) nombre de cycles [9](#page-16-1) rainures [8](#page-15-0) stockage [7](#page-14-2) Flow Cell d'essai réutilisable [52](#page-59-0), [58](#page-65-1) Flow Cell structurées [8](#page-15-0) fluides, fuite [53](#page-60-0) fluidique [9](#page-16-0) formamide [30](#page-37-1), [33](#page-40-1) formules, logiciels [35](#page-42-0) fragments de formule [6](#page-13-0) fuite [54](#page-61-2)

# G

garantie [20](#page-27-1) gestion du processus [30,](#page-37-0) [33,](#page-40-0) [35](#page-42-1) glace sèche [22](#page-29-0) GPO [40](#page-47-0) groupes de travail [28](#page-35-1), [31](#page-38-1) guide de regroupement [47](#page-54-1)

#### I

icône d'aide [27](#page-34-0), [30](#page-37-2) icônes [6,](#page-13-2) [10](#page-17-0) identification nom de l'ordinateur [6](#page-13-0) surnom de l'instrument [16](#page-23-2) identification de la feuille d'échantillons [16](#page-23-0) illuminateur [9](#page-16-0) imagerie [21](#page-28-1) images [17,](#page-24-0) [43](#page-50-1), [45-46](#page-52-1) index cycles [9](#page-16-1), [22](#page-29-2) lectures [32](#page-39-0) séquences d'adaptateurs [47](#page-54-1) index TruSeq UD avec IDT pour Illumina [47](#page-54-1) indicateurs de rendement [30,](#page-37-0) [33](#page-40-0) indicateurs du rendement total attendu [30,](#page-37-0) [33](#page-40-0) initialisation [39,](#page-46-2) [51,](#page-58-0) [56](#page-63-1) échec [50](#page-57-0) installation des logiciels [35](#page-42-0) instrument installation [58](#page-65-2) poids [39](#page-46-0)

intensités [46](#page-53-1) interface électrique [8,](#page-15-0) [26](#page-33-0) interrupteur [3](#page-10-0), [39](#page-46-1), [50](#page-57-1)

#### J

joints [26](#page-33-0)

#### L

lavages [9](#page-16-0) lecteurC [17,](#page-24-1) [56](#page-63-0) lecteurD [6](#page-13-1), [17](#page-24-1), [35](#page-42-1), [58](#page-65-0) lecteurs externes [17](#page-24-1) lecteurs internes [17](#page-24-1) lecture appariée [29](#page-36-0) lecture unique [29](#page-36-0), [32](#page-39-0) librairie PLUS AmpliSeq pour Illumina [21](#page-28-0) librairies [1](#page-8-1), [9](#page-16-0) compatibles [24](#page-31-0) concentrations de départ [23](#page-30-1) dénaturation [21](#page-28-1) stockage, dilution 1 nM [23](#page-30-1) librairies d'ADN double brin [23](#page-30-2) librairies de contrôle [12,](#page-19-1) [25](#page-32-0) lignes de commande [19](#page-26-0) lingettes d'alcool [20](#page-27-1) lingettes d'eau de Javel [20](#page-27-1) liquides, fuite [53](#page-60-0) liste blanche, stratégie de restriction logicielle [40](#page-47-1) Local Run Manager [5](#page-12-0) accès à distance [27](#page-34-0) configuration rapide [13](#page-20-1) création d'analyses [27](#page-34-0) documentation [1](#page-8-1), [29](#page-36-0) état [7](#page-14-0) feuilles d'échantillons création [16](#page-23-0) guides de flux de travail [29](#page-36-0) modules [35](#page-42-0) téléchargements [35](#page-42-0) logiciel compatibilité des réactifs [7](#page-14-4) mise à jour des paramètres [16](#page-23-2) logiciel de conversion bcl2fastq [43](#page-50-0) logiciels alertes de mise à jour [36](#page-43-0) installation [35](#page-42-0) paramètres de mise à jour [17](#page-24-2) version antérieure [56](#page-63-0) longueurs de lecture [22](#page-29-2)

#### Document nº 1000000036024 v05 FRA

Destiné à la recherche uniquement. Ne pas utiliser à des fins de diagnostic.

lunettes de protection [22](#page-29-1)

#### M

manifeste d'échantillons [45](#page-52-1) mesures de la pureté [47](#page-54-0) méthodes de normalisation [23](#page-30-2) microtubes à faible adhérence [23](#page-30-0) miniatures [17](#page-24-0) miniatures, enregistrement [16](#page-23-2) mise en phase [46](#page-53-2) mise en phase et mise en préphase [22](#page-29-2) mise en préphase [46](#page-53-2) mise hors tension et redémarrage [19,](#page-26-0) [29,](#page-36-1) [33,](#page-40-2) [49](#page-56-0) mises à jour automatiques [35](#page-42-0) mises à jour du micrologiciel [36](#page-43-0) mises à jour logicielles manuelles [35](#page-42-0) mode Local Run Manager, description [27](#page-34-0) mode manuel description [30](#page-37-2) fichiers FASTQ [30,](#page-37-2) [43](#page-50-0) modèle, feuille d'échantillons [16,](#page-23-0) [30](#page-37-2) modèles pris en charge [58](#page-65-4) modification des paramètres de l'analyse [29](#page-36-0) mots de passe changement [12](#page-19-2) politiques par défaut [12](#page-19-2)

# N

nanopuits [46](#page-53-1) nettoyage des Flow Cell [52](#page-59-0) nom de l'analyse [32](#page-39-0) nom de l'ordinateur [6](#page-13-0) nucléotides [21,](#page-28-1) [46](#page-53-0) numéro de série [6](#page-13-0) numéro du lot [10](#page-17-0) numéros de référence [10,](#page-17-0) [19](#page-26-1) numéros de série [44](#page-51-0)

# O

objets de stratégie de groupe [40](#page-47-0) onglet Customization (Personnalisation) [12,](#page-19-3) [16](#page-23-2) onglet Network Access (Accès réseau) [12,](#page-19-3) [17](#page-24-3) onglet Settings (Paramètres) [12-13](#page-19-3) optimisation de la concentration de chargement [21](#page-28-0) options d'adaptateur, WiFi [18](#page-25-0) options d'analyse des données [13-14](#page-20-1)

orientations de l'index2 [30](#page-37-2) orientations de l'indexi5 [30](#page-37-2)

#### P

pages d'assistance, site Web [35](#page-42-0) paramètres configuration initiale [12](#page-19-3) modification [13-14](#page-20-2) paramètres audio [16](#page-23-2) paramètres de la configuration [45](#page-52-1) paramètres du son [16](#page-23-1) paramètres du système [12,](#page-19-3) [16](#page-23-2) paramètres initiaux [56](#page-63-0) paramètres localisés [13-14](#page-20-2) passant les filtres [21,](#page-28-0) [30,](#page-37-0) [33](#page-40-0) performance de démultiplexage [47](#page-54-1) perte de connexions [50](#page-57-0) PF [47](#page-54-0) PhiX [12,](#page-19-1) [19-20,](#page-26-1) [25](#page-32-0) pièces de rechange [37](#page-44-0) pièces réparables [58](#page-65-3) plaques [43](#page-50-1) plateau [4](#page-11-0) plateau d'égouttage [53](#page-60-0) emplacement [55,](#page-62-0) [60](#page-67-1) porte [55,](#page-62-0) [60](#page-67-1) tampons [20,](#page-27-1) [58](#page-65-3) plateau de cartouche [4](#page-11-0) poids [39](#page-46-0) points de préhension [8,](#page-15-0) [26](#page-33-0) port Ethernet [54](#page-61-0), [58](#page-65-0) port USB [3,](#page-10-0) [36](#page-43-1) portes conception [4](#page-11-0) fermeture [28](#page-35-0), [31](#page-38-0) ouverture manuelle [60](#page-67-0) pourcentage d'occupation [21](#page-28-0), [30](#page-37-0), [33](#page-40-0) préparation du site [2,](#page-9-0) [17,](#page-24-3) [39](#page-46-0), [62](#page-69-0) prise murale [54](#page-61-0), [58](#page-65-0) processus arrêté [49](#page-56-1) processus incomplet [49](#page-56-1) produits chimiques dangereux [10,](#page-17-0) [30,](#page-37-1) [33](#page-40-1) programme d'installation System Suite [35](#page-42-0)

# Q

Q30 [30,](#page-37-0) [33](#page-40-0)

# R

rainures, Flow Cell [8](#page-15-0) réactifs [7,](#page-14-4) [9](#page-16-0) compatibilité logicielle [7](#page-14-4) mélange [23](#page-30-0) mise au rebut [30,](#page-37-1) [33,](#page-40-1) [50](#page-57-2) stockage [7](#page-14-2) réactifs i1 iSeq 100 [7](#page-14-4), [19](#page-26-1) réactifs usagés [4,](#page-11-0) [9](#page-16-0) reconnexion [56](#page-63-1) redémarrage [56](#page-63-0) réfrigérateur, caractéristiques [20](#page-27-0) remise à neuf [58](#page-65-3) remplacement du tampon RSB [19,](#page-26-1) [23](#page-30-1) reprise des analyses [50](#page-57-2) réseau directives [17](#page-24-3) paramètres par défaut [17](#page-24-3) Réservoir de librairie [26](#page-33-1) retours délais [58](#page-65-1) documents [58](#page-65-2) étiquettes [63](#page-70-0) réussite de la vérification du système [52](#page-59-0) RFID [2](#page-9-0), [7](#page-14-2) RunInfo.xml [43](#page-50-1)

# S

sbsadmin et sbsuser [12](#page-19-0) scores de qualité [21](#page-28-1), [30](#page-37-0), [33,](#page-40-0) [48](#page-55-0) SDS [55](#page-62-0), [60](#page-67-1) sécurité [40](#page-47-0) personnalisation [41](#page-48-0) sécurité et conformité [2](#page-9-0) séquençage cycles [9](#page-16-1) flux de travail [1](#page-8-1) lectures [9](#page-16-1) séquençage à un marqueur [21](#page-28-1), [46-47](#page-53-0) séquences d'adaptateurs [16](#page-23-0), [30](#page-37-2) seuil de qualité [47](#page-54-0) SNG [1](#page-8-2) souris [3,](#page-10-0) [13](#page-20-0) sous-systèmes [52](#page-59-0) stockage cartouches décongelées [22](#page-29-0) librairies diluées [23](#page-30-1) trousses de réactifs [7](#page-14-2)

stratégie de restriction logicielle, règles par défaut [40](#page-47-1) suite logicielle [1](#page-8-0), [5](#page-12-0) suivi des consommables [1,](#page-8-0) [7](#page-14-2) suppression d'analyses [6](#page-13-1) suppression de données [58](#page-65-0) suppression des analyses [35](#page-42-1) surnom [16](#page-23-3) surveillance à distance [28](#page-35-1), [31](#page-38-1) système d'exploitation [39](#page-46-2), [51,](#page-58-0) [56](#page-63-1) systèmes retournés [58](#page-65-3)

#### T

tableaux de qualité [48](#page-55-0) tampon de resuspension [19,](#page-26-1) [23](#page-30-1) tampons [20](#page-27-1), [55](#page-62-0), [60](#page-67-1) techniciens d'assistance sur le terrain [58](#page-65-4) terminer les analyses [50](#page-57-2) test conception [1](#page-8-1) contrôle [25](#page-32-0) trousse d'essai [20](#page-27-1) trousse d'essai du système iSeq 100 [20](#page-27-1), [52](#page-59-0) trousses [7,](#page-14-4) [19](#page-26-1) numéros de référence [20](#page-27-1) trousses de préparation de librairies [1,](#page-8-1) [21](#page-28-0) trousses de réactifs [7](#page-14-4) tubes, faible adhérence [23](#page-30-0) types de compte [12](#page-19-0) types de lecture [22](#page-29-2), [32](#page-39-0)

# U

Universal Copy Service [5,](#page-12-0) [7](#page-14-3), [17](#page-24-1), [35](#page-42-0) UPS [63](#page-70-0)

# V

ventilateurs [37](#page-44-0) vérification de l'instrument [29](#page-36-1), [33](#page-40-2) vérification du flux [29](#page-36-1), [33](#page-40-2) vérifications du système [49,](#page-56-0) [54,](#page-61-2) [56](#page-63-1) durée [52](#page-59-0) résultats [52](#page-59-0) version antérieure du logiciel [56](#page-63-0) visualiseur d'analyse de séquençage [43](#page-50-0)

#### W

WiFi, mise en marche [18](#page-25-0) Windows comptes [12](#page-19-0) ouverture de session [39](#page-46-2), [51](#page-58-0), [56](#page-63-1) paramètres [18](#page-25-0) sécurité [40](#page-47-0)

# <span id="page-78-0"></span>Assistance technique

Pour obtenir une assistance technique, communiquez avec l'assistance technique d'Illumina.

Site Web : [www.illumina.com](http://www.illumina.com/)<br>
Courriel : techsupport@illumi [techsupport@illumina.com](mailto:techsupport@illumina.com)

Numéros de téléphone de l'assistance clientèle d'Illumina

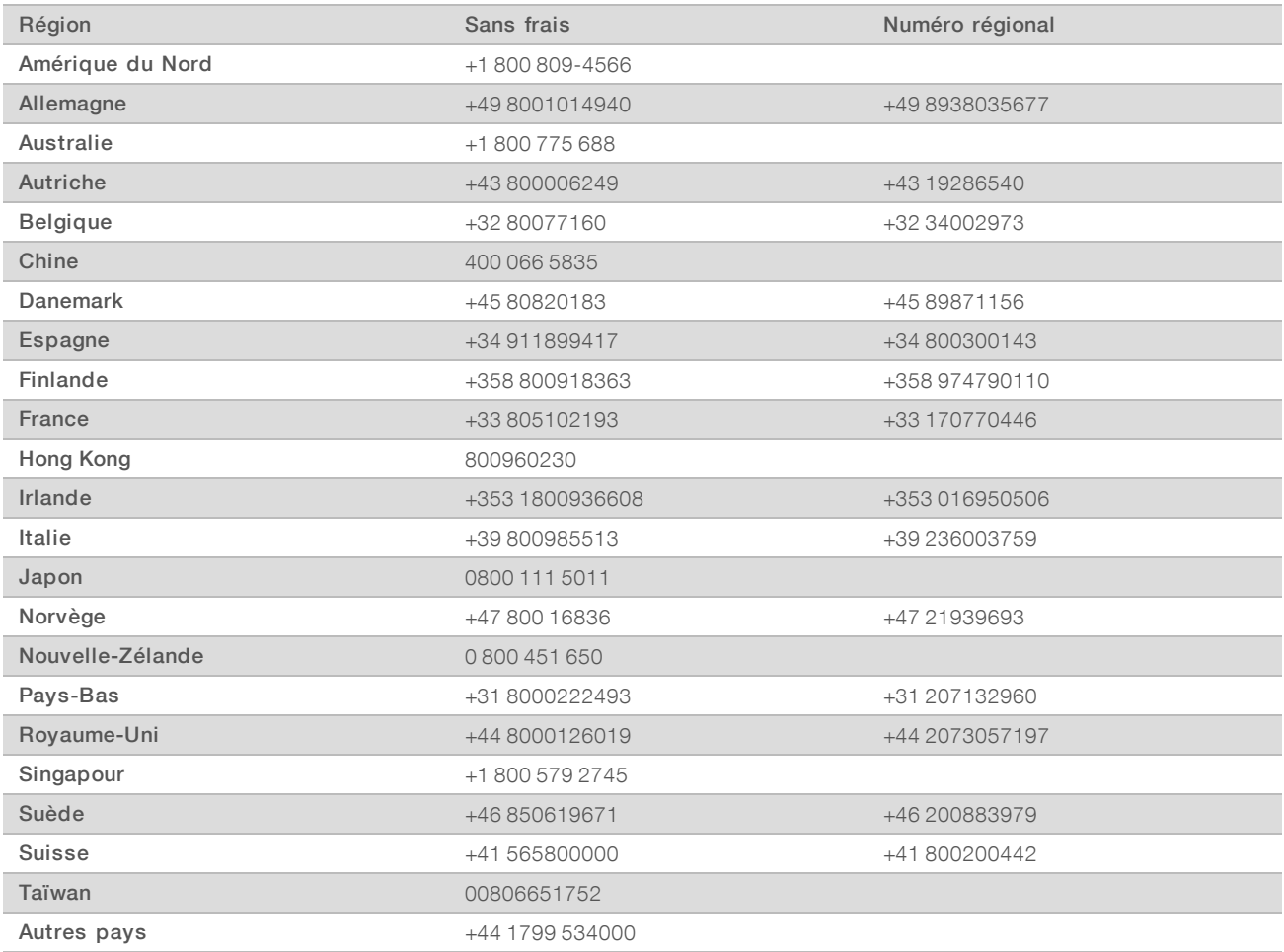

Fiches signalétiques (SDS) : disponibles sur le site Web d'Illumina à l'adresse [support.illumina.com/sds.html](http://support.illumina.com/sds.html).

Documentation produit : disponible en téléchargement au format PDF sur le site Web d'Illumina. Rendez-vous sur [support.illumina.com,](http://www.illumina.com/support.ilmn) sélectionnez un produit, puis cliquez sur Documentation & Literature (Documentation).

# **MA**

Illumina 5200 Illumina Way San Diego, CA 92122 États-Unis +(1) 800 809-ILMN (4566) +(1) 858 202-4566 (en dehors de l'Amérique du Nord) techsupport@illumina.com www.illumina.com

Destiné à la recherche uniquement. Ne pas utiliser à des fins de diagnostic.

© 2019 Illumina, Inc. Tous droits réservés.

# illumına